# Help Volume

© 1992-2001 Agilent Technologies. All rights reserved.

Instrument: Agilent Technologies 16555A/D 110MHz State/500 MHz Timing Logic Analyzer

# <span id="page-1-0"></span>Agilent Technologies 16555A/D 110MHz State/500MHz Timing Logic Analyzer

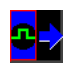

The Agilent Technologies 16555A/D 110MHz State/500MHz Timing Logic Analyzer offers 1M or 2M-deep memory at speeds able to handle most microprocessors.

#### **Getting Started**

- • ["Analyzer Probing Overview" on page 102](#page-101-0)
- • ["Setting Up a Measurement" on page 10](#page-9-0)
- • ["When Something Goes Wrong" on page 33](#page-32-0)
- • ["Error Messages" on page 33](#page-32-0)

#### **Measurement Examples**

- • ["Making a Basic Timing Measurement" on page 22](#page-21-0)
- • ["Making a Basic State Measurement" on page 18](#page-17-0)
- Advanced Measurement Examples (see the *Measurement Examples* help volume)
- • ["Interpreting the Data" on page 26](#page-25-0)

#### **More Features**

["Coordinating Measurements" on page 31](#page-30-0)

Using Inverse Assembly (see the *Listing Display Tool* help volume)

Using Symbols (see [page 105](#page-104-0))

Using Markers (see the *Markers* help volume)

["Loading and Saving Logic Analyzer Configurations" on page 32](#page-31-0)

["Testing the Logic Analyzer Hardware" on page 40](#page-39-0)

### **Interface Reference**

["The Sampling Tab" on page 41](#page-40-0)

["The Format Tab" on page 50](#page-49-0)

["The Trigger Tab" on page 70](#page-69-0)

["The Symbols Tab" on page 105](#page-104-0)

["Specifications and Characteristics" on page 98](#page-97-0)

Main System Help (see the *Agilent Technologies 16700A/B-Series Logic Analysis System* help volume)

Glossary of Terms (see [page 127](#page-126-0))

Agilent Technologies 16555A/D 110MHz State/500MHz Timing Logic Analyzer

**[Agilent Technologies 16555A/D 110MHz State/500MHz Timing](#page-1-0)  Logic Analyzer**

## **[1 Agilent Technologies 16555A/D 110MHz State/500MHz Timing](#page-8-0)  Logic Analyzer**

[Setting Up a Measurement 10](#page-9-0) [Connect the Analyzer to the Target System 10](#page-9-0) [Define the Type of Measurement 11](#page-10-0) [Set Up the Bus Labels 13](#page-12-0) [Define Trigger Conditions 14](#page-13-0) [Run the Measurement 15](#page-14-0) [Examine the Data 16](#page-15-0)

[Making a Basic State Measurement 18](#page-17-0)

[Making a Basic Timing Measurement 22](#page-21-0)

[Interpreting the Data 26](#page-25-0) [Analysis Using Waveform 26](#page-25-0) [Analysis Using Listing 28](#page-27-0)

[Coordinating Measurements 31](#page-30-0)

[Loading and Saving Logic Analyzer Configurations 32](#page-31-0)

[When Something Goes Wrong 33](#page-32-0) [Interference with Target System 33](#page-32-0) [Error Messages 33](#page-32-0) [Nothing Happens 39](#page-38-0) [Suspicious Data 39](#page-38-0)

[Testing the Logic Analyzer Hardware 40](#page-39-0)

[The Sampling Tab 41](#page-40-0) [Acquisition Depth 41](#page-40-0) [Setting the Acquisition Mode 42](#page-41-0) [Performing Clock Setup \(State only\) 42](#page-41-0) [Naming the Analyzer 45](#page-44-0) [Turning the Analyzer Off 46](#page-45-0) [Sample Period \(Timing Only\) 46](#page-45-0) [Trigger Position Control 48](#page-47-0) [The Format Tab 50](#page-49-0) [Importing Netlist and ASCII Files 51](#page-50-0) [Exporting ASCII Files 53](#page-52-0) [Importing ASCII Files 53](#page-52-0) [Termination Adapter 55](#page-54-0) [E5346A High Density Adapter 56](#page-55-0) [Mapping Connector Names 57](#page-56-0) [Import the Net List File 57](#page-56-0) [Verify Net to Label Mapping 58](#page-57-0) [Select/Create Interface Labels 59](#page-58-0) [Activity Indicators 59](#page-58-0) [Assigning Pods to the Analyzers 60](#page-59-0) [Data On Clocks Display 61](#page-60-0) [To reorder bits in a label 64](#page-63-0) [Labels: Mapping Analyzer Channels to Your Target 65](#page-64-0) [Setting Up the Pod Clock 65](#page-64-0) [Pod Selection 66](#page-65-0) [Setting the Pod Threshold 67](#page-66-0) [State Clock Setup/Hold \(State only\) 68](#page-67-0)

[The Trigger Tab 70](#page-69-0) [Understanding Logic Analyzer Triggering 71](#page-70-0) [Setting Up a Trigger 73](#page-72-0) [Inserting and Deleting Sequence Steps 74](#page-73-0) [Editing Sequence Steps 75](#page-74-0) [Setting Up Loops and Jumps in the Trigger Sequence 76](#page-75-0) [Saving and Recalling Trigger Sequences 77](#page-76-0) [Clearing Part or All of the Trigger 78](#page-77-0) [Overview of the Trigger Sequence 78](#page-77-0) [Trigger Functions 79](#page-78-0) [Working with the User-level Function 86](#page-85-0) [Defining Resource Terms 89](#page-88-0) [Tagging Data with Time or State Tags \(State Only\) 96](#page-95-0) [Arming Control 96](#page-95-0) [Specifications and Characteristics 98](#page-97-0) [What is a Specification 98](#page-97-0) [What is a Characteristic 98](#page-97-0) [What is a Calibration Procedure 99](#page-98-0) [What is a Function Test 99](#page-98-0) [Agilent Technologies 16555A/D Logic Analyzer Specifications 99](#page-98-0) [Agilent Technologies 16555A/D Logic Analyzer Characteristics 100](#page-99-0) [Analyzer Probing Overview 102](#page-101-0) [The Symbols Tab 105](#page-104-0) [Displaying Data in Symbolic Form 106](#page-105-0) [Setting Up Object File Symbols 107](#page-106-0) [To Load Object File Symbols 107](#page-106-0) [Relocating Sections of Code 109](#page-108-0) [To Delete Object File Symbol Files 110](#page-109-0) [Symbol File Formats 110](#page-109-0) [Creating ASCII Symbol Files 111](#page-110-0) [Creating a readers.ini File 116](#page-115-0)

[User-Defined Symbols 119](#page-118-0) [To Create User-Defined Symbols 119](#page-118-0) [To Replace User-Defined Symbols 119](#page-118-0) [To Delete User-Defined Symbols 120](#page-119-0) [To Load User-Defined Symbols 120](#page-119-0)

[Using Symbols In The Logic Analyzer 121](#page-120-0) [Using Symbols As Trigger Terms 121](#page-120-0) [Using Symbols as Search Patterns in Listing Displays 122](#page-121-0) [Using Symbols as Trigger Terms in the Source Viewer 122](#page-121-0) [Using Symbols as Pattern Filter Terms 122](#page-121-0) [Using Symbols as Ranges in the Software Performance Analyzer 123](#page-122-0)

## **[Glossary](#page-126-0)**

**[Index](#page-138-0)**

Agilent Technologies 16555A/D 110MHz State/500MHz Timing Logic Analyzer

<span id="page-8-0"></span>1

# <span id="page-9-0"></span>Setting Up a Measurement

After you have connected the logic analyzer probes to your target system, (see page 10) there are five basic steps for any measurement.

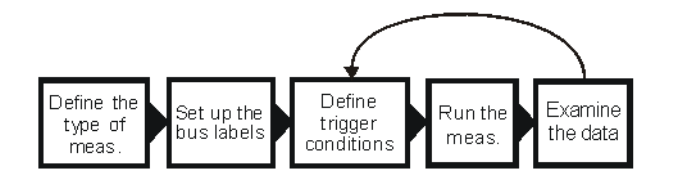

- 1. ["Define the Type of Measurement" on page 11](#page-10-0)
- 2. ["Set Up the Bus Labels" on page 13](#page-12-0)
- 3. ["Define Trigger Conditions" on page 14](#page-13-0)
- 4. ["Run the Measurement" on page 15](#page-14-0)
- 5. ["Examine the Data" on page 16](#page-15-0)  Refine measurement by repeating steps 3 - 5.

If you load a configuration file, it will set up the logic analyzer and trigger. For your particular measurement, you may need to change some settings.

**See Also ["Making a Basic Timing Measurement" on page 22](#page-21-0)** ["Making a Basic State Measurement" on page 18](#page-17-0) Measurement Examples (see the *Measurement Examples* help volume) *Making Basic Measurements* for a self-paced tutorial

# Connect the Analyzer to the Target System

Before you begin setting up a measurement, you need to physically connect the logic analyzer to your target system. Attach the pods in a way that keeps logically related *channels* together and be sure to

<span id="page-10-0"></span>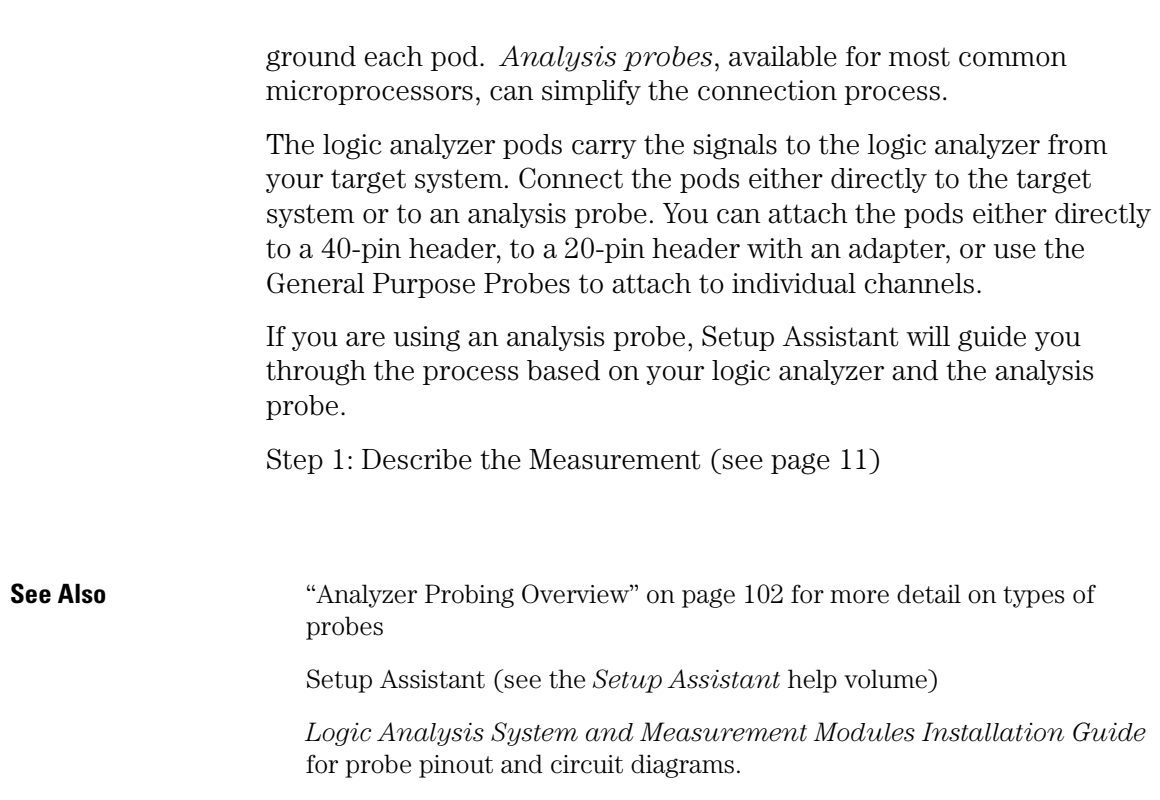

# Define the Type of Measurement

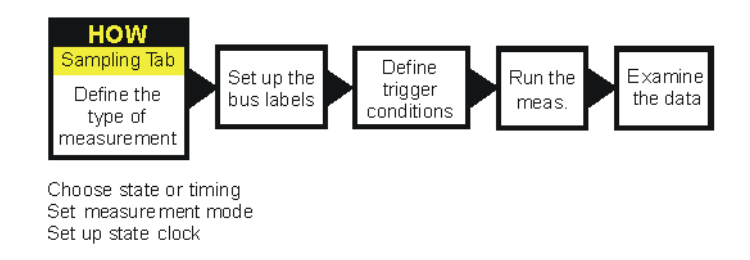

There are two types of measurements: *state measurements* and *timing measurements*. Use the *Sampling* tab to select either type and to specify the details particular to that type.

Chapter 1: Agilent Technologies 16555A/D 110MHz State/500MHz Timing Logic Analyzer **Setting Up a Measurement**

### **Choose State or Timing**

In a state measurement, the analyzer uses an external clock to determine when to sample. Each time the analyzer receives a state clock pulse, it samples and stores the logic state of the target system.

In a timing measurement, the analyzer is analogous to an oscilloscope. It samples at regular time intervals and displays the information in a waveform similar to the oscilloscope.

#### **Set Measurement Mode**

Each measurement type has different measurement modes. In general, there is a trade-off between number of signals and speed.

Because the measurement type and mode affect clocking and trigger options, you *must* set the measurement type first.

#### **Set up State Clock**

For state measurements, you must specify a clock to match the clocking arrangement used by your target system. It can be as simple as a single rising edge, or a complex arrangement of up to four signals. If the clock is incorrect, the trace data may indicate a problem where there isn't one. Specify the state clock in Clock Setup.

The equivalent in timing mode of the state clock is the Sample Period. The Sample Period sets the time between logic analyzer samples. For reliable data, the sample period should be no more than half of your clock period. Many engineers prefer setting it to one-fourth of the clock period.

#### **Set up the Trace**

The remaining controls finish your description of how you want to capture data. The trigger position determines where the events you specify in the *trigger sequence* will be relative to the majority of the data the logic analyzer captures.

Memory depth is affected by the measurement mode. Some logic analyzers also let you limit how big the acquisition will be with an Acquisiton Depth control.

Step 2: Set Up the Bus Labels (see [page 13](#page-12-0))

<span id="page-12-0"></span>**See Also** ["The Sampling Tab" on page 41](#page-40-0) for information on setting type and assigning pods

> ["Setting the Acquisition Mode" on page 42](#page-41-0) for links to this analyzer's modes

["Performing Clock Setup \(State only\)" on page 42](#page-41-0)

# Set Up the Bus Labels

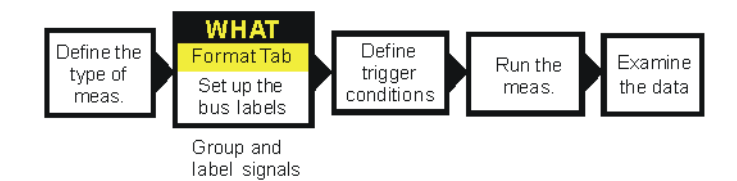

The next step is to finish defining the physical connection between the target system and the analzyer. Use the *Format* tab to tell the analyzer what you want to measure on the target system. If you load a configuration file, this step is taken care of for you.

## **Group and Label Signals**

Because the logic analyzer can capture dozens or even hundreds of signals, you need to organize the signals by grouping and labeling *channels*. Labels are used to group these channels into logical signals; for example, "addr bus". These groupings are then used in the trigger tab and the data displays. A label can have up to 32 channels. Each measurement can define 126 labels. Active channels are indicated like  $\frac{1}{\sqrt{2}}$ 

## **Set Threshold Level**

The logic analyzer needs to know what threshold level the target system is using. You can set the analyzer to use a Standard or a User

<span id="page-13-0"></span>Chapter 1: Agilent Technologies 16555A/D 110MHz State/500MHz Timing Logic Analyzer **Setting Up a Measurement** Defined threshold voltage. The logic analyzer requires a minimum voltage swing of 500 mV at the probe tip to recognize changes in logic levels. Step 3: Define Trigger Conditions (see page 14) **See Also** ["Assigning Bits to a Label" on page 61](#page-60-0) ["The Format Tab" on page 50](#page-49-0)

# Define Trigger Conditions

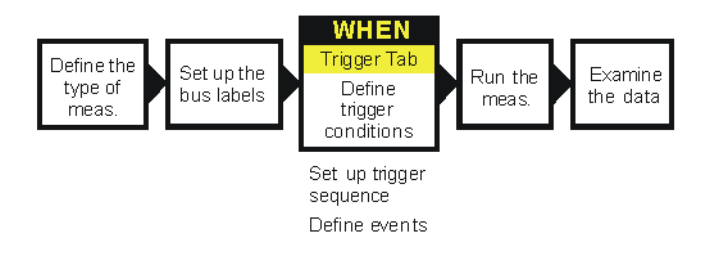

The third step is to define the trigger. The trigger settings tell the analyzer when you want to capture data. Controls for this are located under the *Trigger* tab. Configuration files saved from previous measurements automatically define trigger settings.

## **Set Up a Trigger Sequence**

The trigger sequence is like a small program that controls when the logic analyzer stores data. There are trigger functions for the common tasks, or you can set up your own. The logic analyzer starts at the first trigger level, and stays there until the conditions described in that level become true. When that happens, the logic analyzer goes to the next level and follows the instructions there.

<span id="page-14-0"></span>Chapter 1: Agilent Technologies 16555A/D 110MHz State/500MHz Timing Logic Analyzer **Setting Up a Measurement**

#### **Define Terms**

Trigger terms are like variables that you use in the trigger sequence. Depending on what analyzer you are using, you can either assign the values directly from within the trigger sequence or from the tabs (pattern, range, edge).

Step 4: Run the Measurement (see page 15)

**See Also** ["Defining Resource Terms" on page 89](#page-88-0) ["Understanding Logic Analyzer Triggering" on page 71](#page-70-0) ["Setting Up a Trigger" on page 73](#page-72-0) ["The Trigger Tab" on page 70](#page-69-0) Measurement Examples (see the *Measurement Examples* help volume)

# Run the Measurement

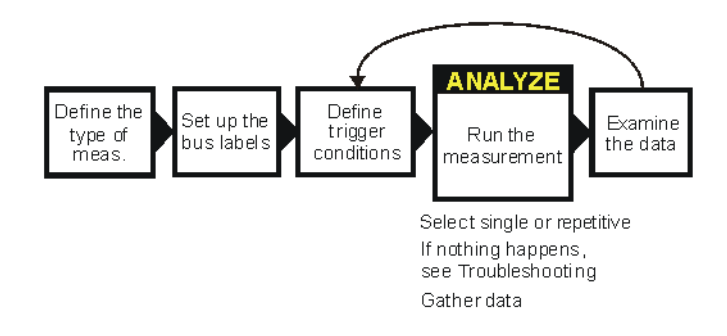

You run the measurement by selecting the Run button. The Run button is labeled either Run, Group Run, or Run All. The difference between the three types is that *Run* starts only the instrument you are using, *Group Run* starts all instruments attached to group run in the Intermodule window, and *Run All* starts all instruments currently placed in the workspace.

<span id="page-15-0"></span>Chapter 1: Agilent Technologies 16555A/D 110MHz State/500MHz Timing Logic Analyzer **Setting Up a Measurement**

#### **Select Single or Repetitive**

Runs can be single or repetitive. Single runs gather data until the logic analyzer memory is full, and then stop. Repetitive runs keep repeating the same measurement and are useful for gathering statistics. To stop a run, select the *Stop* button.

**NOTE:** Repetitive runs on a logic analyzer don't do equivalent time sampling like oscilloscopes do.

#### **If Nothing Happens...**

Analyzers with deep memory take a noticeable amount of time to complete a run. Because data is not displayed until acquisition completes, it may look like nothing is happening. Check the Run Status window to see if the logic analyzer is still running. Messages such as "Waiting in level 1" may indicate you need to refine your trigger. If the status shows as "Stopped", the analyzer either finished the acquisition, or was unable to run. The cause of the problem is listed in the bottom half of the Run Status window, and the messages are explained in more detail in ["Error Messages" on page 33](#page-32-0).

Step 5: Examine the Data (see page 16)

**See Also** ["When Something Goes Wrong" on page 33](#page-32-0)

## Examine the Data

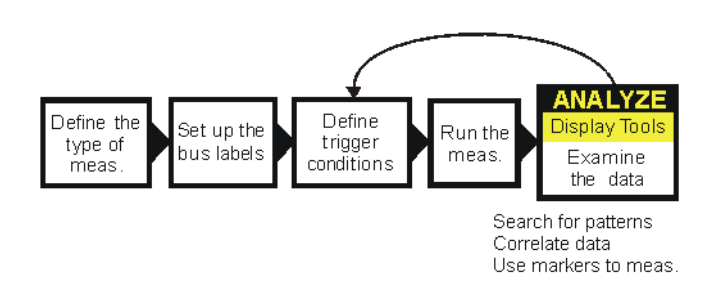

Data from your measurement can be viewed in various display windows or offline. Some of the things you can do in the display windows are

- Search for patterns
- Display time-correlated data
- Use markers to make measurements and gather statistics

### **Search for Patterns**

You can search displays for certain values, and place markers on them. There are two global markers which keep their place across all measurement views, even across instruments.

## **Display Correlated Data**

There are several tools for correlation. The Intermodule window allows you to specify complex triggering configurations using several instruments. It is also useful for starting acquisitions at the same time. Global markers mark the same events in different displays, so you can switch views without having to reorient yourself. The Compare tool lets you compare two different acquisitions to look for changes.

### **Use Markers to Make Measurements**

The markers can be positioned relative to the beginning, end, trigger, or another marker, as well as set to a specific pattern, state, or time. The *Markers* tab in the Display windows shows the time or state value as you move the markers or take new acquisitions.

**See Also** Working with Markers (see the *Markers* help volume) Using the Chart Display Tool (see the *Chart Display Tool* help volume) Using the Distribution Display Tool (see the *Distribution Display Tool* help volume) Using the Listing Display Tool (see the *Listing Display Tool* help volume) Using the Digital Waveform Display Tool (see the *Waveform Display Tool* help volume) Using the Compare Analysis Tool (see the *Compare Tool* help volume) ["Interpreting the Data" on page 26](#page-25-0)

# <span id="page-17-0"></span>Making a Basic State Measurement

This example uses the circuit board that is supplied with the *Making Basic Measurements* kit as the target system. The kit is supplied with every logic analysis system, or can be ordered from your Agilent Technologies Sales Office.

There are six major steps to making a basic measurement.

**Connect the Logic Analyzer to your Target System**

- 1. Connect probes.
	- Connect Pod 1 of the logic analyzer to J1 on the target system.

The training board has terminations and headers already built in to the system, so you can connect the logic analyzer pod directly to the board.

- 2. Define the type of measurement On the Agilent Technologies 16700A/B logic analysis system, open a logic analyzer setup window.
	- a. In the main window, select the logic analyzer icon.
	- b. Choose *Setup...* from the menu.
	- c. Select the *Sampling* tab.
	- d. If the logic analyzer is not already set for *State*, change the type to *State*.
- 3. Set up the clock to match the target system's clocking scheme.
	- a. In the bottom half of the *Sampling* tab window, choose the correct edges to match your clock. For Pod 1 attached to the training board, the correct clock is the falling edge on J.
		- 1. Select the *Off* button under J and choose "Falling Edge" from the menu.
- 4. Group and label bits.
	- a. Select the *Format* tab.
	- b. Optional Insert a second label.
- 1. Select the *Label1* button.
- 2. Choose *Insert after...*.
- 3. In the *Enter Label Name* box, select the *OK* button.
- c. Optional Rename *Label1*.
	- 1. Select the *Label1* button.
	- 2. Choose *Rename...*.
	- 3. Enter a new name in the name field.
	- 4. Select the *OK* button to close the *Rename Label* box.
- d. Select the bit assignment button. The bit assignment button is to the right of a label name, and under a pod column.
- e. Choose ........\*\*\*\*\*\*\*\* from the menu. If none of the choices match your own system, choose *Individual...* and select the individual bits to assign them (\*) or ignore them (.).
- 5. Define trigger events for patterns on buses.
	- a. Select the *Pattern* subtab in the *Trigger* tab.
	- b. Optional Rename *Pattern1*.
		- 1. Select the *Pattern1* field.
		- 2. Enter a new name.
	- c. Select the appropriate label.
		- 1. Select the label name button.
		- 2. To define the event as a combination of labels, choose *Insert...* To use a different label to define the event, choose *Replace...*
		- 3. In the dialog box, select the label name you want to use and then select the *OK* button.
	- d. Select the field with *XX* and enter the value you want to trigger on.
	- e. Optional Repeat steps a d for *Pattern2*.
- 6. Optional Add additional trigger events to the trigger specification.

## Chapter 1: Agilent Technologies 16555A/D 110MHz State/500MHz Timing Logic Analyzer

## **Making a Basic State Measurement**

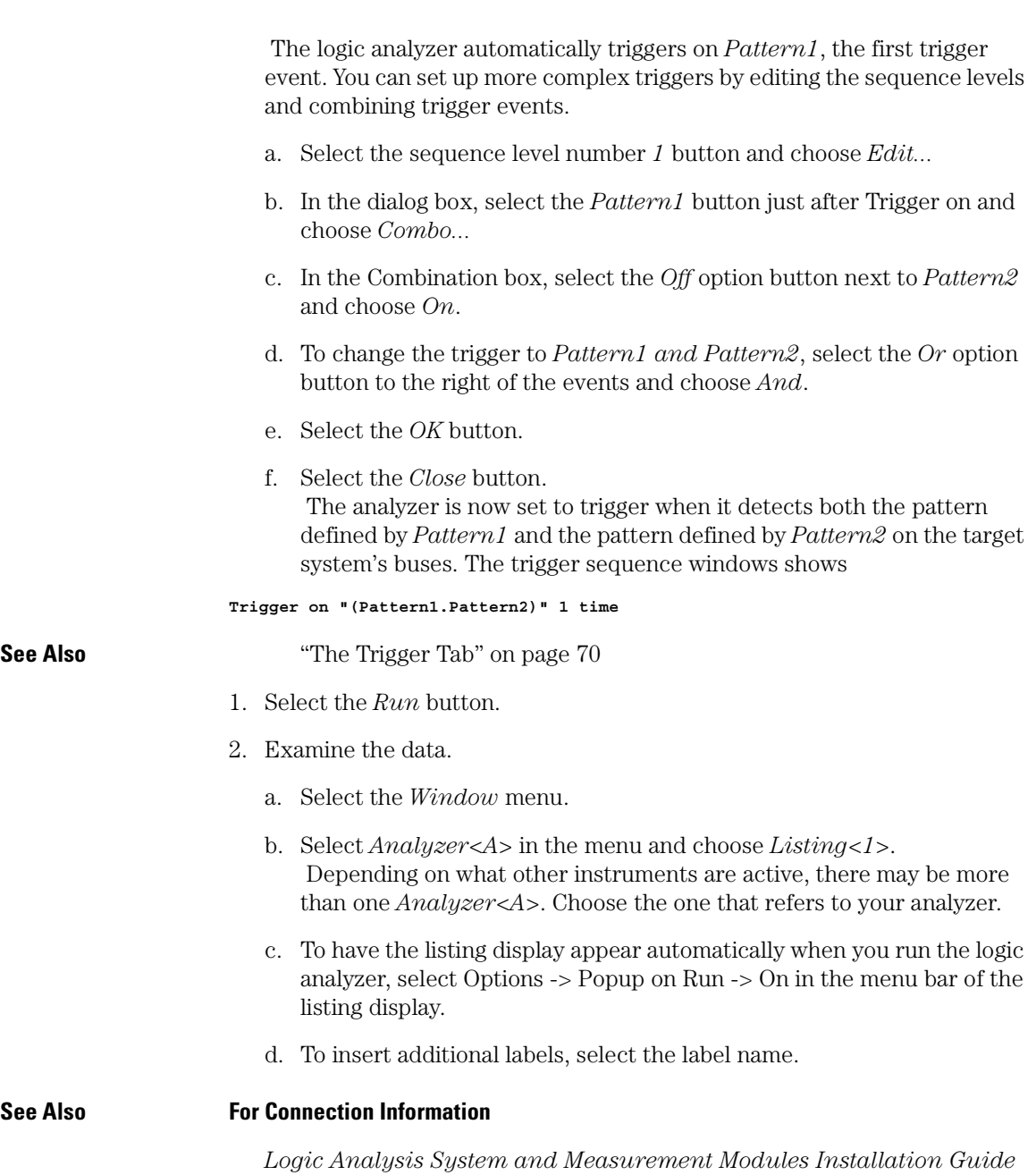

### **For Details on the Training Board or More Tutorials**

*Making Basic Measurements*

## **Examples of Typical Timing Measurements**

The "Looking at State Events" group under Hardware Turn-On (see the *Measurement Examples* help volume) measurements.

Firmware Development (see the *Measurement Examples* help volume) measurements.

System Integration (see the *Measurement Examples* help volume) measurements.

## **For Details on the Logic Analyzer Interface**

["The Sampling Tab" on page 41](#page-40-0)

["The Format Tab" on page 50](#page-49-0)

["The Trigger Tab" on page 70](#page-69-0)

<span id="page-21-0"></span>**Making a Basic Timing Measurement**

# Making a Basic Timing Measurement

This example uses the circuit board that is supplied with the *Making Basic Measurements* kit as the target system. The kit is supplied with every logic analysis system, or can be ordered from your Agilent Technologies Sales Office.

There are six major steps to making a basic measurement.

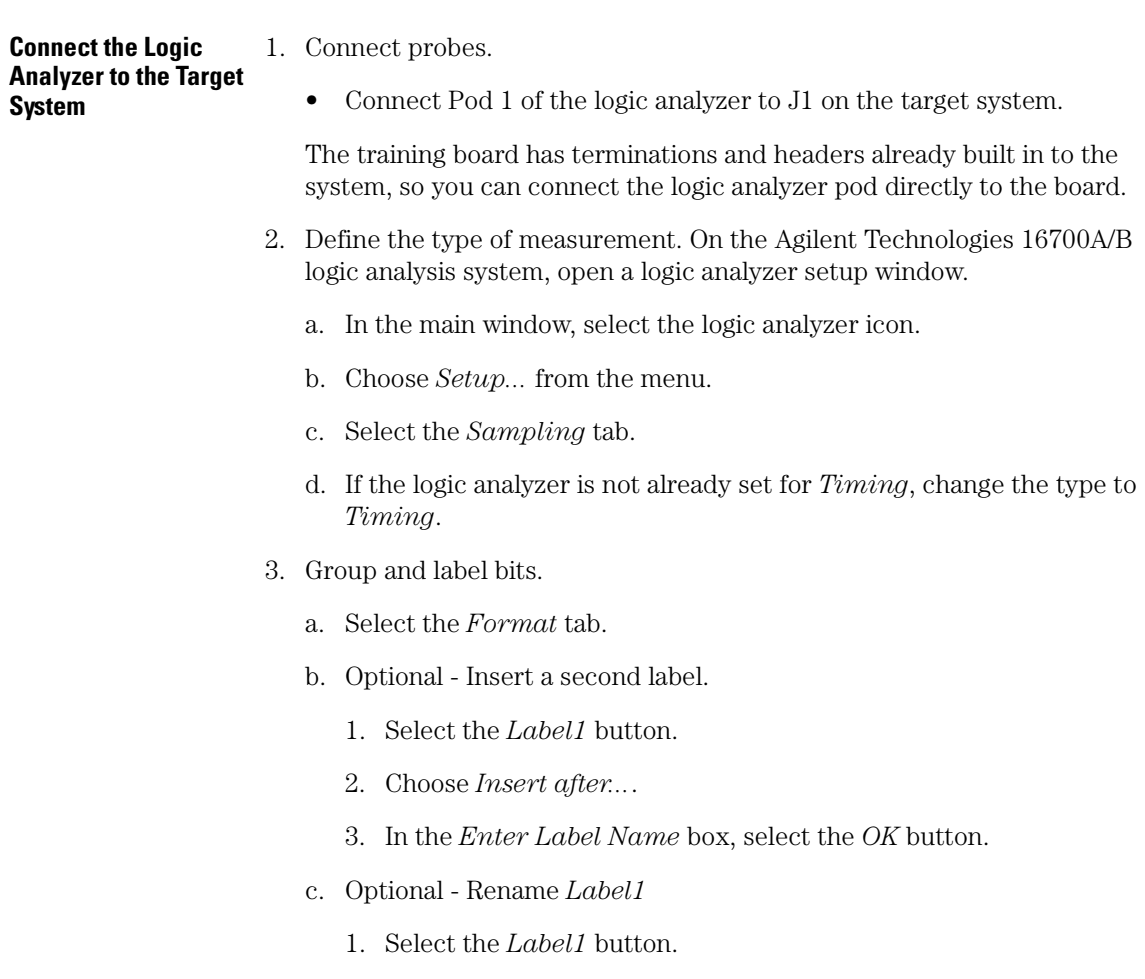

- 2. Choose *Rename...*.
- 3. Enter a new name in the name field.
- 4. Select the *OK* button to close the *Rename Label* box.
- d. Select the bit assignment button. The bit assignment button is to the right of a label name, and under a pod column.
- e. Choose ........\*\*\*\*\*\*\*\* from the menu. If none of the choices match your own system, choose *Individual...* and select the individual bits to assign them (\*) or ignore them (.).
- 4. Define trigger events for a bus.
	- a. Select the *Trigger* tab.
	- b. Select the *Pattern* subtab.
	- c. Optional Rename pattern *Pattern1*.
		- 1. Select the *Pattern1* field.
		- 2. Enter a new name.
	- d. Select the appropriate label.
		- 1. Select the label name button.
		- 2. To define the event as a combination of labels, choose *Insert...* To use a different label to define the event, choose *Replace...*
		- 3. In the dialog box, select the label name you want to use and then select the *OK* button.
	- e. Select the field with *XX* and enter the value you want to trigger on.
- 5. Define trigger events for an edge.
	- a. Select the *Edge* subtab.
	- b. Optional Rename *Edge1*.
		- 1. Select the *Edge1* field.
		- 2. Enter a new name.
	- c. Select the appropriate label.

Chapter 1: Agilent Technologies 16555A/D 110MHz State/500MHz Timing Logic Analyzer

#### **Making a Basic Timing Measurement**

- 1. Select the label name button.
- 2. To define the event as a combination of labels, choose *Insert...* To use a different label to define the event, choose *Replace...* Edges within an event are always OR'd together, which means only one of the edges on one of the labels needs to occur for the edge event to become true.
- 3. In the dialog box, select the label name you want to use and then select the *OK* button.
- d. Select the edge assignment button  $(\ldots, \ldots)$  and enter the edge or edges you want to trigger on. Remember, if more than one edge is specified, then when the logic analyzer detects any of the edges the event becomes true.
- 6. Add the edge event to the trigger specification.
	- a. Select the sequence level number *1* button and choose *Edit...*
	- b. In the dialog box, select the *Pattern1* button and choose *Combo...*
	- c. In the Combination box, select the *Off* option button next to *Edge1* and choose *On*.
	- d. Select the *Or* option button where the path from *Pattern1* and the path from *Edge1* come together, and choose *And*.
	- e. Select the *OK* button.

 The analyzer is now set to trigger when it detects Edge1 and Pattern1 on the bus. The trigger sequence window shows

**Trigger on Pattern1.Edge1 occurs 1 times**

The logic analyzer automatically triggers on the first trigger event. You can set up more complex triggers by editing the sequence levels and defining additional trigger events.

#### **See Also** ["The Trigger Tab" on page 70](#page-69-0)

- 1. Select the *Run* button.
- 2. Examine the data.

.

a. Select the *Window* menu.

#### **24**

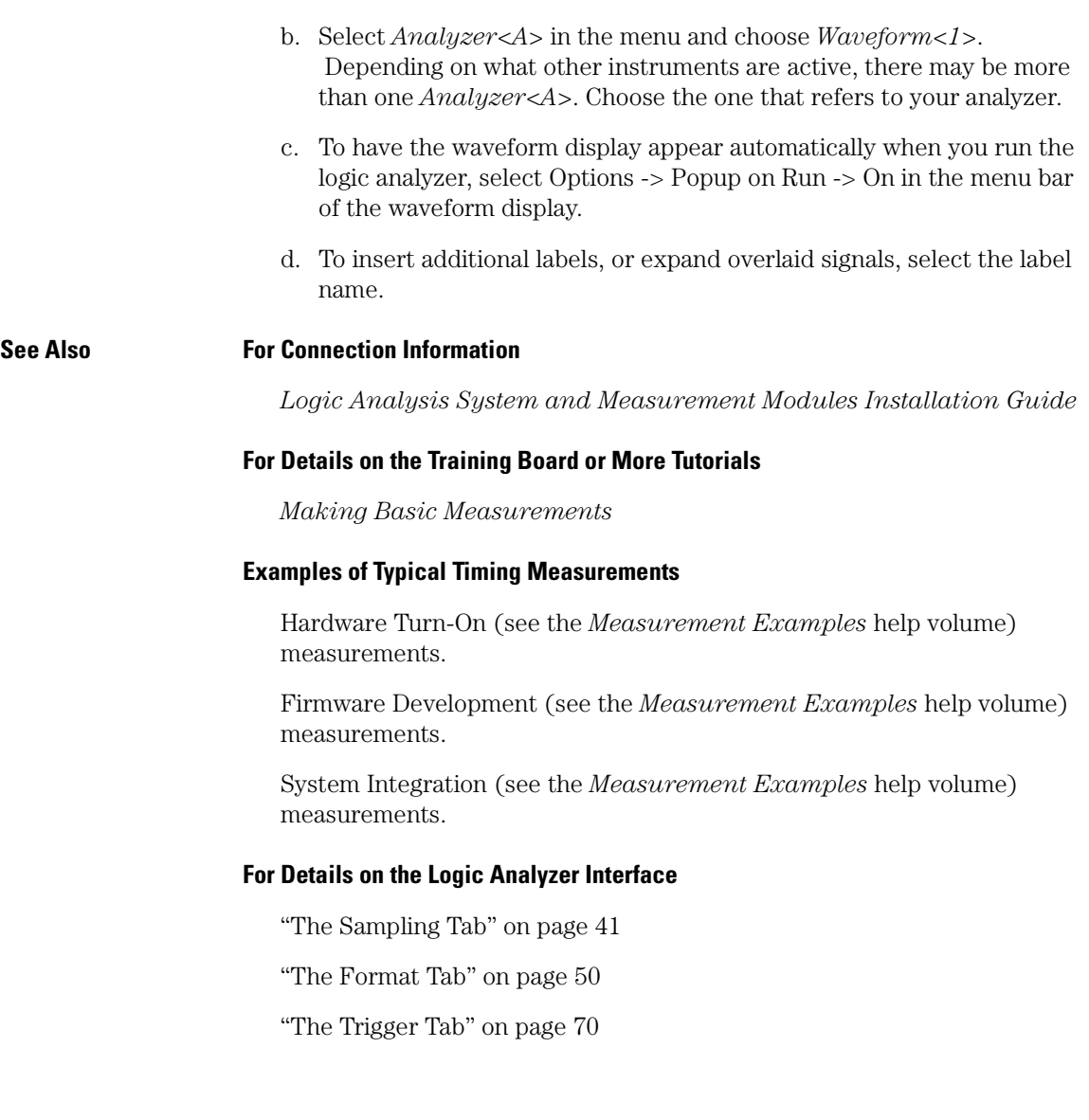

<span id="page-25-0"></span>Chapter 1: Agilent Technologies 16555A/D 110MHz State/500MHz Timing Logic Analyzer **Interpreting the Data**

# Interpreting the Data

After you've acquired a trace with the logic analyzer, you can analyze it in the display tools. The logic analysis system also provides filtering and compare tools for more complex analysis.

The logic analyzer is automatically connected to the Waveform and Listing displays when you set up a measurement. To move to that display,

- 1. Select the *Window* menu.
- 2. Select the name of the analyzer whose data you want to view.
- 3. Choose *Waveform* or *Listing*. *Source Viewer* brings up a Listing display but requires an inverse assembler and an ADDR label.
- "Analysis Using Waveform" on page 26
- • ["Analysis Using Listing" on page 28](#page-27-0)

## Analysis Using Waveform

Waveform is most useful for *timing* data. If you look at *state* data that uses *store qualification*, you won't be able to easily see where samples were not stored. Timing data, however, is periodic and stores all samples and so works well with Waveform.

### **Example: Looking for a Missing Pattern**

You can easily use the waveform tool to make timing measurements. For example, if you were triggering when a pattern doesn't follow an edge within a certain time (see the *Measurement Examples* help volume), you would probably want to look at your *data set* to see if the pattern ever did occur. This might be the case when you verifying that the system is responding to an interrupt.

After triggering on an instance where the response did not appear quickly enough, you might take these steps in the Waveform display:

- 1. Find the edge.
	- a. Select the *Search* tab.
	- b. Select the down arrow after the Label field, and select the label containing the edge.
	- c. Select the Value field and enter 1.
	- d. Select the *Next* button to locate the edge transition.
- 2. Place a marker on the edge.

Select the *Set G1* button. This sets global marker G1 at the location of the edge you just found.

- 3. Search for the pattern. Searches start at your current location. Since you just set the global marker G1, it indicates where the search starts from.
	- a. Select the down arrow after the Label field, and select the label containing the pattern.
	- b. Select the Value field and enter the pattern you are searching for.
	- c. Select the down arrow after the When field and select *Entering*.
	- d. Select the *Next* button to find the next occurrence of that pattern after G1.

If the logic analysis system cannot find the pattern, a "Value not found" message pops up.

4. Place a marker on the pattern.

Select the *Set G2* button. This will set global marker G2 at the location of the pattern.

- 5. Find the time between the edge and the pattern.
	- a. Select the *Markers* tab.
	- b. In the G2 row, select the down arrow after from, and select *G1*.

The value after the from field changes to the time between G1 and G2. You can toggle between time and samples by selecting the arrow after the Time or Samples field.

**See Also** Using the Digital Waveform Display Tool (see the *Waveform Display Tool*

<span id="page-27-0"></span>Chapter 1: Agilent Technologies 16555A/D 110MHz State/500MHz Timing Logic Analyzer **Interpreting the Data**

help volume)

Using the Listing Display Tool (see the *Listing Display Tool* help volume)

Using the Chart Display Tool (see the *Chart Display Tool* help volume)

Using the Distribution Display Tool (see the *Distribution Display Tool* help volume)

Using the Compare Analysis Tool (see the *Compare Tool* help volume)

Using the Pattern Filter Analysis Tool (see the *Pattern Filter Tool* help volume)

## Analysis Using Listing

Listing is more useful than Waveform when your target system is running code because it shows the labels as states rather than transitions. Listing is especially useful when you have defined meaningful symbol names for your states. If you have an inverse assembler, you might prefer *Source Viewer* which functions like Listing.

#### **Example: Examining a Subroutine**

Listing is the preferred display tool for state measurements. for example, if you were trying to see if a subroutine were exiting abnormally, you might want to measure the number of states between entering and exiting the subroutine. After acquiring data with the logic analyzer, you could examine the *data set* in the Listing display like this:

1. Find the start of the subroutine.

Assume the subroutine starts at the address 0x58FC.

- a. Select the *Search* tab.
- b. Select the down arrow after the Label field, and select *ADDR*.
- c. Select the Value field, and enter the starting address, 0x58FC.
- d. Select the down arrow after the When field and select *Present*.
- e. Select the *Next* or *Prev* button to move the display to the address.

2. Place a marker on the start of the subroutine.

Select the *Set G1* button. This sets global marker G1 at the address you just found.

3. Find the end of the subroutine.

Assume the end of the subroutine is at address 0x58FF. Searches always start at the current location. Since you just set the global marker G1, it indicates where the search starts from.

- a. Select the Value field, and enter 58FF.
- b. Select the *Next* button to find the next occurrence of 0x58FF after the starting address.
- 4. Place a marker on the end of the subroutine.

Select the *Set G2* button to set global marker G2 at this position. This lets you refer to G2 when you want to know where the subroutine ends.

5. Find the number of states between the start and end of the subroutine.

Since you've placed markers at the start and end of the subroutine, all you have to do is find the number of states between those markers.

- a. Select the *Markers* tab.
- b. In the G2 row, select the second down arrow and select *Sample*.
- c. Select the down arrow after from, and select *G1*.

The value after the from field changes to the number of states between G1 and G2. You can toggle between time and states by selecting the arrow after the Time or Samples field.

Now you know how long the execution stayed in the subroutine, and can also examine the data set between G1 and G2 to look for unusual data.

**See Also** Using the Digital Waveform Display Tool (see the *Waveform Display Tool* help volume) Using the Listing Display Tool (see the *Listing Display Tool* help volume)

Using the Chart Display Tool (see the *Chart Display Tool* help volume)

Using the Distribution Display Tool (see the *Distribution Display Tool*

Chapter 1: Agilent Technologies 16555A/D 110MHz State/500MHz Timing Logic Analyzer **Interpreting the Data**

help volume)

Using the Compare Analysis Tool (see the *Compare Tool* help volume)

Using the Pattern Filter Analysis Tool (see the *Pattern Filter Tool* help volume)

# <span id="page-30-0"></span>Coordinating Measurements

When you want to coordinate the triggering of two measurements happening on the same logic analyzer, you need to use arming control. The two measurement *machines* are by default controlled by the same run button. However, you can set machine 1 to *arm* machine 2, or the other way around.

If the timing measurement and state measurement are being handled by two different instruments, you can coordinate them by connecting both instruments to the same display, and then setting the correlation in the correlation dialog that appears.

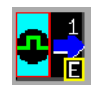

You can tell which instrument is controlling a measurement by looking at the instrument icon. The letter on the icon represents the slot of the *frame* that the instrument is in. Icons with the same letter are controlled by the same instrument.

**See Also** Overview - Multiple Instrument Configuration (see the *Agilent* **See Section**) *Technologies 16700A/B-Series Logic Analysis System* help volume)

> Overview - Multiple Machine Configuration (see the *Agilent Technologies 16700A/B-Series Logic Analysis System* help volume)

<span id="page-31-0"></span>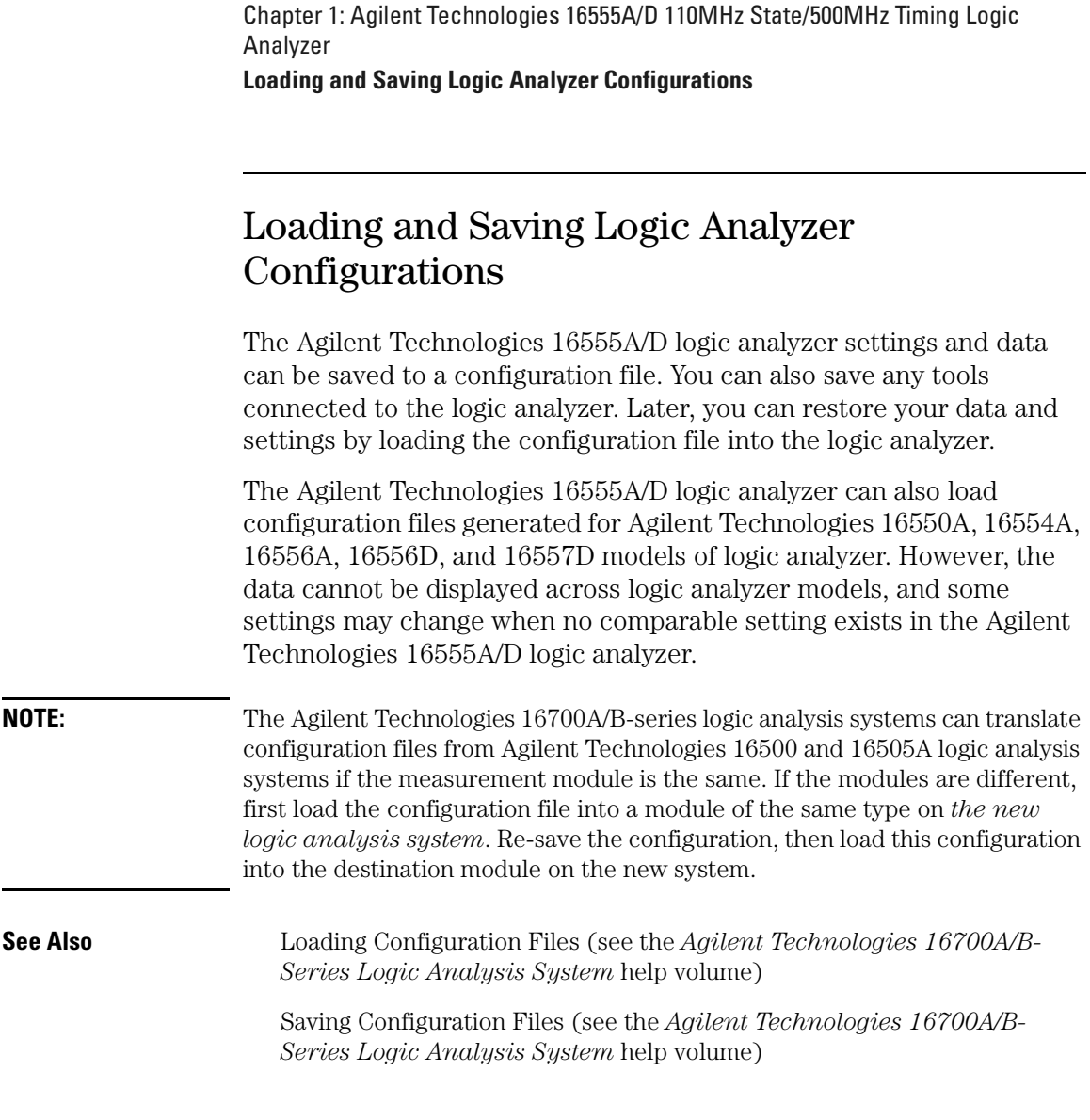

# <span id="page-32-0"></span>When Something Goes Wrong

- • ["Nothing Happens" on page 39](#page-38-0)
- "Error Messages" on page 33
- • ["Suspicious Data" on page 39](#page-38-0)
- "Interference with Target System" on page 33

# Interference with Target System

**Capacitive Loading on**  Excessive capacitive loading can degrade signals, resulting in **the Target System** suspicious data or even system lockup. All analysis probes add capacitive loading, as can custom probes you design for your target. To reduce loading, remove as many pin protectors, extenders, and adapters as possible.

> Careful layout of your target system can minimize loading problems and result in better margins for your design. This is especially important for systems running at frequencies greater than 50 MHz.

# Error Messages

["Slow or Missing Clock" on page 34](#page-33-0)

["Waiting for Trigger" on page 37](#page-36-0)

["Timer is Off in Sequence Level Where It Is Used" on page 36](#page-35-0)

["Timer is Specified in Sequence, But Never Started" on page 35](#page-34-0)

["Measurement Initialization Error" on page 34](#page-33-0)

["Two Pod Pairs are Needed To Use Both Timers" on page 37](#page-36-0)

["Maximum of 32 Channels Per Label" on page 34](#page-33-0)

["Trigger inhibited during timing prestore" on page 36](#page-35-0)

<span id="page-33-0"></span>Chapter 1: Agilent Technologies 16555A/D 110MHz State/500MHz Timing Logic Analyzer

## **When Something Goes Wrong**

["Incompatible Time Tags Not Loaded" on page 38](#page-37-0)

["Incompatible Data Not Loaded" on page 38](#page-37-0)

["Incompatible Timing Data Not Loaded" on page 38](#page-37-0)

["Cannot Read Unrecognized Data" on page 38](#page-37-0)

["Tag Data Has Been Discarded" on page 38](#page-37-0)

["Measurement Error: Check Probe Parametrics or Grounding" on page 38](#page-37-0)

# **Maximum of 32 Channels Per Label**

The logic analyzer can only assign up to 32 channels for each label. If you need more than 32 channels, assign them to two labels and use the labels in conjunction.

See ["Adding and Deleting Labels for Terms" on page 95](#page-94-0) for how to use more than one label with trigger *terms*.

## **Measurement Initialization Error**

The logic analyzer module failed the internal calibration which it performs when *Run* is selected. An internal calibration failure can indicate either a software or a hardware problem.

## **Possible Causes**

- Hardware failure
- Software failure

Run the Self-Test Utility (see [page 40](#page-39-0)) on the logic analyzer and contact your Agilent Technologies Sales Office for service or software upgrades.

## **Slow or Missing Clock**

The message "Slow or Missing Clock" only appears in *state measurement*s. However, if you have another instrument armed by the state analyzer, a slow or missing clock on the state analyzer will prevent the other instrument from triggering also.

### <span id="page-34-0"></span>**Possible Causes**

• Target system is not running properly

Check that the system is running properly. The logic analyzer and other probing fixtures such as pin extenders can place too much capacitive load on a system.

• Incorrect clock specification

Make sure the target system clock matches the clock specified under *Sampling*. Also check that the probe's clock channels are attached to the target's clock lines either directly or through an analysis probe.

If you are using an analysis probe, the probe's User's Guide should show the correct connections and settings.

• Bad probe connection

Check that the probe is securely attached to the clock line and is receiving a signal. The logic analyzer shows activity indicators under the *Sampling* and *Format* tabs.

• Incorrect signal level

The clock's threshold level is set by the pod threshold. For the logic analyzer's J clock, check the pod threshold of pod 1 of the *master card*.

**See Also** ["Performing Clock Setup \(State only\)" on page 42](#page-41-0)

["Setting the Pod Threshold" on page 67](#page-66-0)

## **Timer is Specified in Sequence, But Never Started**

This error occurs because you have used a timer term in your *trigger sequence*, but not turned the timer on using the timer controls. Timer controls are available in all sequence levels except the first. You do not need to turn on the timer in the same sequence level, but it does need to be on when it is used in the trigger sequence.

This error message always occurs with the

```
Timer is off in sequence level where it is used
warning.
```
<span id="page-35-0"></span>Chapter 1: Agilent Technologies 16555A/D 110MHz State/500MHz Timing Logic Analyzer

**When Something Goes Wrong**

See ["Using Timer Terms" on page 93](#page-92-0) for more information on timer control.

## **Timer is Off in Sequence Level Where It Is Used**

Timer controls are available in all sequence levels except the first. You do not need to turn on the timer in the same sequence level, but it does need to be on when it is used in the trigger specification.

## **Possible Causes**

This warning occurs because you have used a *timer term* in your *trigger specification*, but not turned the timer on using the timer controls.

This warning message always occurs with the

Timer is specified in sequence, but never started

error message.

See ["Using Timer Terms" on page 93](#page-92-0) for more information on timer control.

## **Trigger inhibited during timing prestore**

The "trigger inhibited" informational message appears when you have a logic analyzer making a *timing measurement*, and it is set to a slow sample rate. The logic analyzer will fill the designated amount of pretrigger memory before checking for the trigger condition.

To calculate how long this should take, multiply the sample rate by the percentage of pre-trigger memory and the acquisition depth. For example, if

sample period = 1.0 ms (sample rate =  $10^3$  samples/sec.) trigger position = center (percentage of pre-trigger memory =  $50\%$ ) acquisition depth =  $64K$  (roughly  $64 \times 10^3$  samples) then the approximate time is 32 seconds.
### <span id="page-36-0"></span>**Two Pod Pairs are Needed To Use Both Timers**

#### **Possible Causes**

This message only occurs when all pod pairs are assigned, and the *machine* which is using both timers has only one pod pair.

You can either assign another pod pair to the machine with both timers, or change your *trigger specification* to use only one *timer term*.

**See Also** ["Using Timer Terms" on page 93](#page-92-0)

#### **Waiting for Trigger**

This message indicates that the specified trigger pattern has not occurred. This may be expected, as when you are waiting to trigger on an unusual event.

#### **Possible Causes**

• Misaligned boundaries for addresses

When the target is a microprocessor that fetches only from long-word aligned addresses, if the trigger is set to look for an opcode fetch at an address that is not properly aligned, the trigger will never be found.

• Trigger set incorrectly

Some strategies you can use when verifying or debugging trigger sequence levels are:

- Look at the run status message line or open the Run Status window. It will tell you what level of the sequence the logic analyzer is in.
- Stop the measurement and look at the data that was captured. This is particularly useful when you use *store qualifiers* to store "no states" (or only the states you are interested in) and the branches taken are stored.
- Save the trigger setup, then simplify it to see what part of the sequence does get captured. When you learn what needs to be changed, you can recall the original trigger setup and make changes to it.

**See Also** ["Branches Taken Stored / Not Stored \(State only\)" on page 89](#page-88-0)

["Saving and Recalling Trigger Sequences" on page 77](#page-76-0)

Chapter 1: Agilent Technologies 16555A/D 110MHz State/500MHz Timing Logic Analyzer **When Something Goes Wrong**

#### **Incompatible Data Not Loaded**

This occurs when loading a configuration file with data that was originally created on a different model of logic analyzer. The configuration files for most logic analyzers can be loaded into different logic analyzer models than they were created on, but the data is not compatible.

#### **Incompatible Timing Data Not Loaded**

This occurs when loading a configuration file with data that was originally created on a different model of logic analyzer. Agilent Technologies 16555 and 16556 logic analyzers can load state data from each other, but not timing data.

#### **Incompatible Time Tags Not Loaded**

This only occurs when loading a configuration file with data that was originally created on a different model of logic analyzer. Agilent Technologies 16555A and 16556A logic analyzers can load state data from each other except for the time tags. This is also true for the Agilent Technologies 16555D and 16556D. Logic analyzer "A" models and "D" models cannot load each other's data.

#### **Measurement Error: Check Probe Parametrics or Grounding**

See ["Analyzer Probing Overview" on page 102](#page-101-0) or *Logic Analysis System and Measurement Modules Installation Guide* for details of the logic analyzer connection methods.

#### **Tag Data Has Been Discarded**

This message occurs when loading an Agilent Technologies 16555D or 16556D configuration file that contains state data with time tags into an Agilent Technologies 16555A or 16556A. The tags are discarded because there is not enough space in the hardware to store them.

#### **Cannot Read Unrecognized Data**

This occurs with Incompatible data not loaded. It means that

the configuration file is corrupted.

### Nothing Happens

Look for an error message in the *message bar* at the top of the window. Common messages are "slow or missing clock" and "Waiting for trigger".

If the *Run* button briefly grayed-out (and the *Stop* or *Cancel* buttons briefly became active), select the *Window* menu, select the logic analyzer's slot, then choose the Waveform or Listing display.

**See Also** ["Slow or Missing Clock" on page 34](#page-33-0)

["Waiting for Trigger" on page 37](#page-36-0)

### Suspicious Data

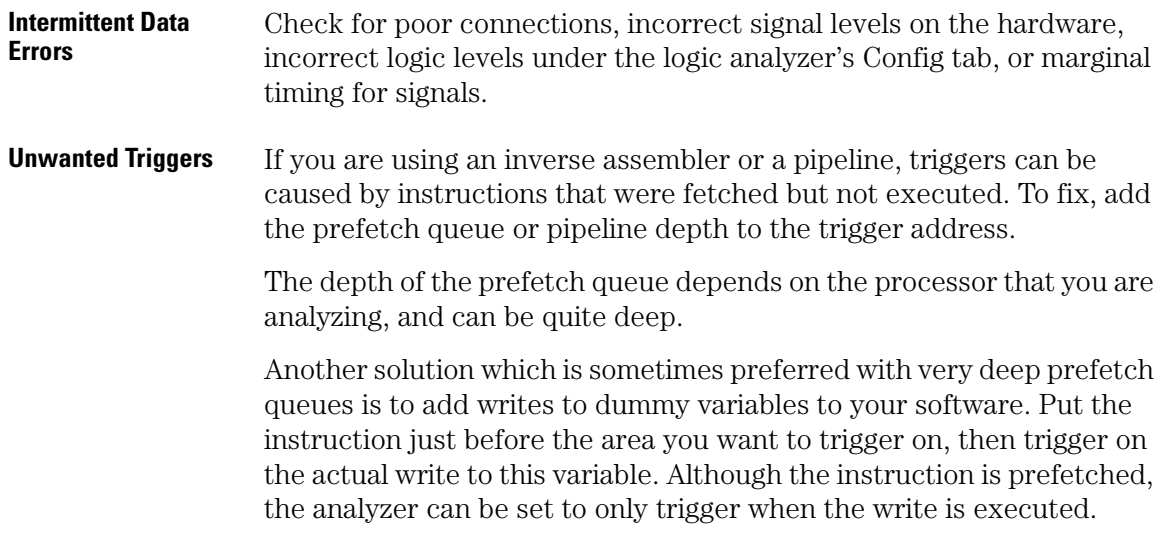

Chapter 1: Agilent Technologies 16555A/D 110MHz State/500MHz Timing Logic Analyzer

**Testing the Logic Analyzer Hardware**

# Testing the Logic Analyzer Hardware

In order to verify that the logic analyzer hardware is operational, run the Self Test utility. The Self Test function of the logic analysis system performs functional tests on both the system and any installed modules.

- 1. Disconnect all probes of the logic analyzer *module*.
- 2. If you have any work in progress, save it to a configuration file. (see the *Agilent Technologies 16700A/B-Series Logic Analysis System* help volume)
- 3. Disconnect all loads, adapters, or preprocessors from the probe cable ends.
- 4. From the system window, select the *System Administration* button.
- 5. Select the *Admin* tab, then select the *Self Test...* button. The system closes all windows before starting up Self Test.
- 6. Select *Master Frame*. If the module is in an expansion frame, select *Expansion Frame*.
- 7. Select the logic analyzer that you want to test.
- 8. In the Self Test dialog box, select *Test All*. You can also run individual tests by selecting them. Tests that require you to do something must be run this way.

If any test fails, contact your local Agilent Technologies Sales Office or Service Center for assistance.

**See Also** Self Test (see the *Agilent Technologies 16700A/B-Series Logic Analysis System* help volume)

> *Agilent Technologies 16555A/D 110MHz State/500MHz Timing Service Guide*

# The Sampling Tab

The options under *Sampling* tell the analyzer the overall way in which you want to make a measurement. The options include:

- The acquisition mode.
- The data sample rate.
- How much data before and after the trigger.
- How much data to acquire in all.

**See Also** ["Naming the Analyzer" on page 45](#page-44-0)

["Turning the Analyzer Off" on page 46](#page-45-0)

["Setting the Acquisition Mode" on page 42](#page-41-0)

["Sample Period \(Timing Only\)" on page 46](#page-45-0)

["Performing Clock Setup \(State only\)" on page 42](#page-41-0)

["Trigger Position Control" on page 48](#page-47-0)

"Acquisition Depth" on page 41

### Acquisition Depth

*Acquisition Depth*, located under *Sampling* and also under *Trigger Settings*, sets how much data will actually be acquired. While the Agilent Technologies 16555A/D logic analyzer has a maximum memory depth of 1M or 2M samples in State Mode and 2M or 4M in Timing Mode, sometimes you may not want to wait for all that memory to fill up.

The numbers shown in the Acquisition Depth menu are approximations. The combination of *count* tags, pod assignments, and acquisition modes affect what choices are available. Also, the values are memory depth *per channel*.

<span id="page-41-0"></span>Chapter 1: Agilent Technologies 16555A/D 110MHz State/500MHz Timing Logic Analyzer **The Sampling Tab**

### Setting the Acquisition Mode

The measurement type affects all other areas of the logic analyzer setup. It is set under the *Sampling* tab.

If you want the logic analyzer to sample data according to the target system's clock, select *State*. Each time the clock signal becomes valid, the analyzer will sample data from the system under test.

If you want the logic analyzer to sample the target system independently of its clock, select *Timing*. Since in timing mode the analyzer is clocked by a signal that is not related to the system under test, timing measurements capture traces of electrical activity over time. The Agilent Technologies 16555A/D logic analyzer can be split into two analyzers, but only one of them may be a timing analyzer.

*State Mode* and *Timing Mode* offer different options for the acquisition mode field in the top left corner under Controls. The acquisition mode affects the channel width, memory depth, and sample rate.

["State Acquisition Modes" on page 47](#page-46-0)

["Timing Acquisition Modes" on page 47](#page-46-0)

## Performing Clock Setup (State only)

When you select State Mode, the Clock Setup area appears under the State Mode Controls in *Sampling*. The Clock Setup contains three controls and a display area. The clocks you specify here control when the analyzer samples your data. Ideally, the logic analyzer's state clock setup should be identical to the target system's clock. Differences could result in invalid data.

#### **Mode field**

The Mode field lets you select among *Master only*, *Master/slave*, and *Demultiplex*. The default is Master only. When you select the others, another control to set the slave clock appears at the bottom of the

<span id="page-42-0"></span>Clock Setup area. It also enables the Pod Clock field under *Format*.

For more detail on the uses of *Master/slave* and *Demultiplex* clocking, see "Clock Modes (State only)" on page 43.

#### **Advanced Clocking**

Advanced clocking allows you to specify clock qualifiers on individual clock edges instead of the group of clock edges. When you select it, the individual clock channels are replaced by *Master Clock...* or *Slave Clock...* Selecting these brings up a dialog that lets you combine edges and qualifiers in more complex Boolean expressions. When you switch from Advanced Clocking to regular clocking, some of the qualifiers are erased.

#### **Clock Channel Specifiers**

The *clock channel* specifiers graphically show your clock setup. Edges are ORed ("+") together, and qualifiers are ANDed (".") to all edges. To qualify just one of the edges, switch to Advanced Clocking.

All clock channels for the clock setup must be on the pods of the *master card* of the *module*, but the pods do not need to be part of the state measurement.

**See Also** "Clock Modes (State only)" on page 43

### **Clock Modes (State only)**

The Pod Clock field under *Format* appears when a clock mode other than *Master only* is selected in *Sampling*. The Pod Clock field indicates whether a pod's data lines are to be sampled into memory by the master clock, slave clock, or both (demultiplex).

The Pod Clock field and the clocking arrangement are only available in a *state* analyzer.

#### **Master**

Data on all pods assigned to *Master Clk* is strobed into memory when the status of the clock lines match the clocking arrangement specified for *Master* in the clock setup.

Chapter 1: Agilent Technologies 16555A/D 110MHz State/500MHz Timing Logic Analyzer **The Sampling Tab**

#### **Slave**

Data on a pod designated *Slave Clock* is latched when the status of the slave clock inputs meet the requirements of the slave clocking arrangement. Then, followed by a valid master clock, the slave data is strobed into analyzer memory along with the master data.

If multiple slave clocks occur between master clocks, only the data latched by the last slave clock prior to a valid master clock is strobed into analyzer memory.

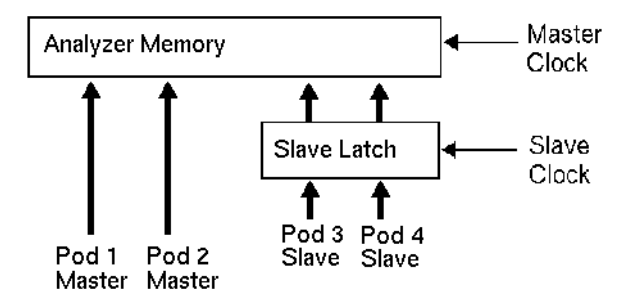

#### **Latching Slave Data**

#### **Demultiplex**

The demultiplex mode is used to store two different sets of data that occur at different times on the same channels. In demultiplex mode, only one pod of the *pod pair* is used, and that pod is selectable (see [page 66](#page-65-0)). Channel assignments are displayed as *Pod* and *Slave Pod*. Assign slave and master data to separate *labels* for easy recognition of the two sets of data.

Both the master and slave clocks are used in the demultiplex mode. When the analyzer sees a match between the slave clock input and the slave clock arrangement, demux slave data is latched. Then, following a valid master clock, the slave data is strobed into analyzer memory along with the master data. If multiple slave clocks occur between master clocks, only the data latched by the last slave clock prior to the master clock is strobed into analyzer memory.

<span id="page-44-0"></span>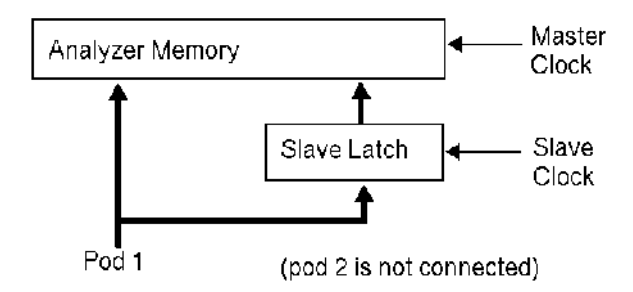

**Latching Demultiplex Data**

### Naming the Analyzer

The *Analyzer Name* field under *Sampling* lets you assign a specific name to the analyzer. When you have stored several measurement setups to disk and later reload them, having assigned a specific name to an analyzer can help identify what the setup is for. The analyzer name is also used in the workspace to label the analyzer icons and as part of the title of the analyzer setup window.

There are two analyzers per logic analyzer *module*. To activate the second one, go to the *Workspace* window and drag the second analyzer on to the workspace.

The default names for the analyzers are *Analyzer<N>* and *Analyzer<N2>*, where *N* is the slot of the analyzer module.

#### **To Name an Analyzer**

- 1. Select the *Analyzer Name* field.
- 2. Enter the new name.

The name now appears below the instrument tool icon in the workspace.

<span id="page-45-0"></span>Chapter 1: Agilent Technologies 16555A/D 110MHz State/500MHz Timing Logic Analyzer **The Sampling Tab**

### Turning the Analyzer Off

The *On* and *Off* checkboxes under the *Sampling* tab are a shortcut for activating and de-activating the analyzer.

Analyzers come up in the *On* state. If you select the checkbox, the label changes to *Off* and the Analyzer Shutdown Options dialog appears.

#### **Soft**

"Soft" shutdowns have the same effect as though you selected *Off* in the Type control of the Pod Assignment dialog under *Format*. The analyzer window remains, but most options are unavailable. Soft shutdowns are easily reversed by selecting the box next to *Off*.

#### **Hard**

"Hard" shutdowns have the same effect as deleting the analyzer icon from the workspace. The analyzer window and the windows of its display tools are closed, and the analyzer is removed from the workspace. To turn the analyzer back on, select the analyzer icon in the System window. You will need to restore any complex analysis or display tools.

### Sample Period (Timing Only)

*Sample Period* is used to set the time between data samples. The inverse of sample period is sample rate. Every time a new sample is taken, the analyzer will see updated measurement data. The choices available for sample period depend on the acquisition mode.

If your analyzer is set to *timing*, the Sample Period control is located under the Sampling tab's Timing Mode Controls and under the Trigger tab's Settings sub-tab.

If your analyzer is set to *state*, the Sample Period control is not available. Its functionality is handled by the Clock Setup.

### <span id="page-46-0"></span>**State Acquisition Modes**

#### **100 MHz/1M State (A model) or 100 MHz/2M State (D model)**

All pods are available. Memory depth is 1M or 2M samples per channel. If time or state count is turned on, memory is halved. To maintain the full 1M or 2M samples per channel, leave one pod pair unassigned. State clock speed is 100 MHz.

#### **110 MHz/1M State (A model) or 110 MHz/2M State (D model)**

The 110 MHz State mode functions like the 100 MHz State mode, except that clocks are limited to a single edge. All pods are available and memory depth is 1M or 2M samples per channel. If time or state count is turned on, memory is halved. To maintain the full 1M or 2M samples per channel, leave one pod pair unassigned.

### **Timing Acquisition Modes**

In conventional timing acquisition mode the analyzer stores measurement data at each sampling interval.

#### **1M Sample Full Channel 250 MHz (A models) or**

### **2M Sample Full Channel 250 MHz (D models)**

The total memory depth is 1M or 2M samples per channel, with data sampled at most every 4 ns.

### **2M Sample Half Channel 500 MHz (A models) or**

#### **4M Sample Half Channel 500 MHz (D models)**

Only one pod of each pod pair is available. The total memory depth is 2M or 4M samples, with data sampled at most every 2 ns.

**See Also** ["Sample Period \(Timing Only\)" on page 46](#page-45-0)

["Pod Selection" on page 66](#page-65-0)

<span id="page-47-0"></span>Chapter 1: Agilent Technologies 16555A/D 110MHz State/500MHz Timing Logic Analyzer **The Sampling Tab**

### Trigger Position Control

The Trigger Position control, located under *Sampling* and also *Trigger Settings*, determines how much data is stored before and after the *trigger* occurs for all subsequent *acquisitions*. The *trigger point* is placed at a specified position relative to the data in memory. The analyzer triggers differently depending on if it is in *Timing* or *State* mode.

#### **Timing Mode**

When a Run is started, the analyzer will not look for a trigger until at least the proper percentage of pretrigger data has been stored. After a trigger has been detected, the specified percentage of posttrigger data is stored before the analyzer halts.

#### **State Mode**

When the Run is started, the analyzer immediately looks for the trigger condition. The percentage of pretrigger data determines the *maximum* amount of pretrigger data to save.

The trigger position choices are Start, Center, End, User Defined, or Delay. Delay is only available in timing mode.

• Start

The trigger position is set at the starting point of available memory. This process results in maximum posttrigger data and minimum pretrigger data. Note that there will be a small amount of pretrigger data stored.

• Center

The trigger position is set at the center point of available memory. This results in half pretrigger data and half posttrigger data.

• End

The trigger position is set at the end point of available memory. This results in maximum pretrigger data and minimum posttrigger data. Note that there will be a small amount of posttrigger data stored.

• User Defined

When the trigger position is set to User Defined, a trigger position slider appears. Use this slider to set the trigger position any where between 0% and 100%. As the slider is adjusted, the *% Post Store* indicator shows the amount of data that will be stored after the trigger point.

• Delay

This option delays the start of data storage until some time after the trigger. The range of the delay time is affected by the sample period, but it could range between 16 ns to 8 ks.

Chapter 1: Agilent Technologies 16555A/D 110MHz State/500MHz Timing Logic Analyzer **The Format Tab**

# The Format Tab

Under *Format*, you specify the parts of the target system that you want the logic analyzer to look at. You set up labels to match the buses of the target system, and set the threshold level for the signals. For a *state measurement*, you also adjust the setup and hold time.

For advanced measurements, *Format* is also where you assign pods and specify whether to look at channels on the master, slave, or demultiplexed clock.

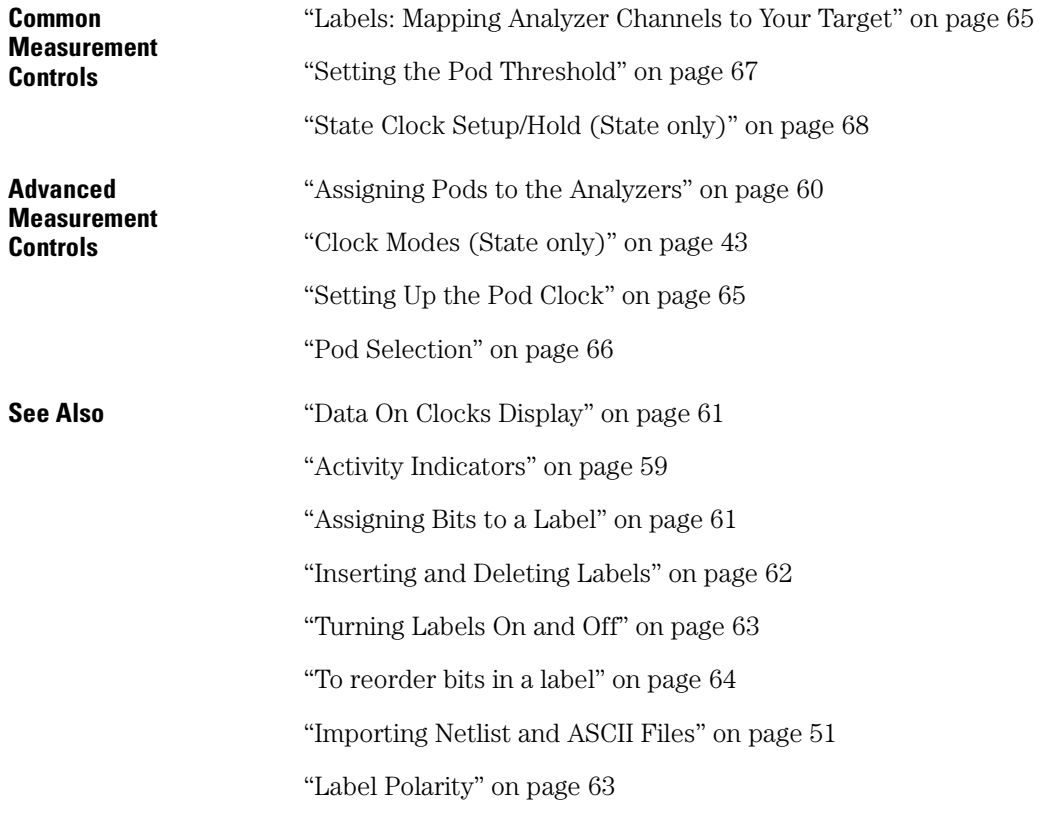

# Importing Netlist and ASCII Files

<span id="page-50-0"></span>**Netlist Files** The Netlist Import feature provides a method for importing busses and signals from ASCII netlists created by EDA tools. In order for the feature to work, the device under test must either use the Agilent E5346A high density adapter or the Agilent Technologies Termination Adapter. The adapter must be included as a connector in the netlist.

> You can create a Netlist file using an EDA tool. When importing a Netlist file, you can specify which connectors are of interest; connectors that are not specified will be ignored.

#### **Example**

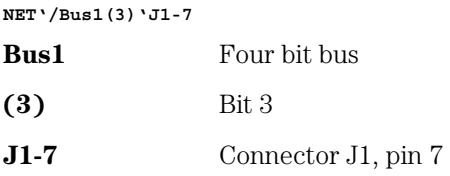

#### **To Import a Net List**

- 1. Configure the connector names referenced in the Netlist to logic analyzer pods.
- 2. Specify the Net List file to import.
- 3. Verify that Nets were correctly mapped to Labels, Pods, and Channels.
- 4. Select or create labels to appear in the interface.

Map the Connector Names (see [page 57](#page-56-0)).

Import the Net List File (see [page 57](#page-56-0))

Verify Net to Label Mapping (see [page 58](#page-57-0))

Select/Create Interface Labels (see [page 59](#page-58-0))

**ASCII Files** You can create an ASCII file using any Windows, MS-DOS, or UNIX text editor. The ASCII file should contain bus names, pod/clock numbers, and channel definitions.

Chapter 1: Agilent Technologies 16555A/D 110MHz State/500MHz Timing Logic Analyzer **Importing Netlist and ASCII Files**

#### **For Example**

Label1;A2[15:5];A1[5,2]

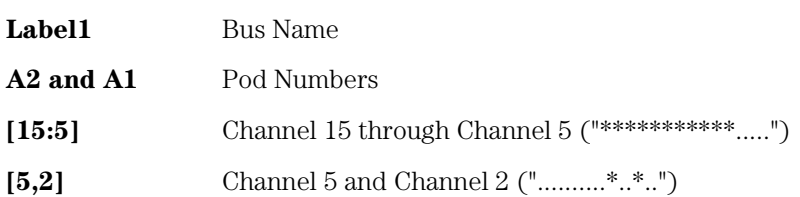

When setting up the ASCII file a comma (",") separates individual channels, while a colon (":") creates a range of channels.

The following provides an explanation of how to setup and import ASCII files into a logic analysis system.

#### **Setting Up ASCII Files**

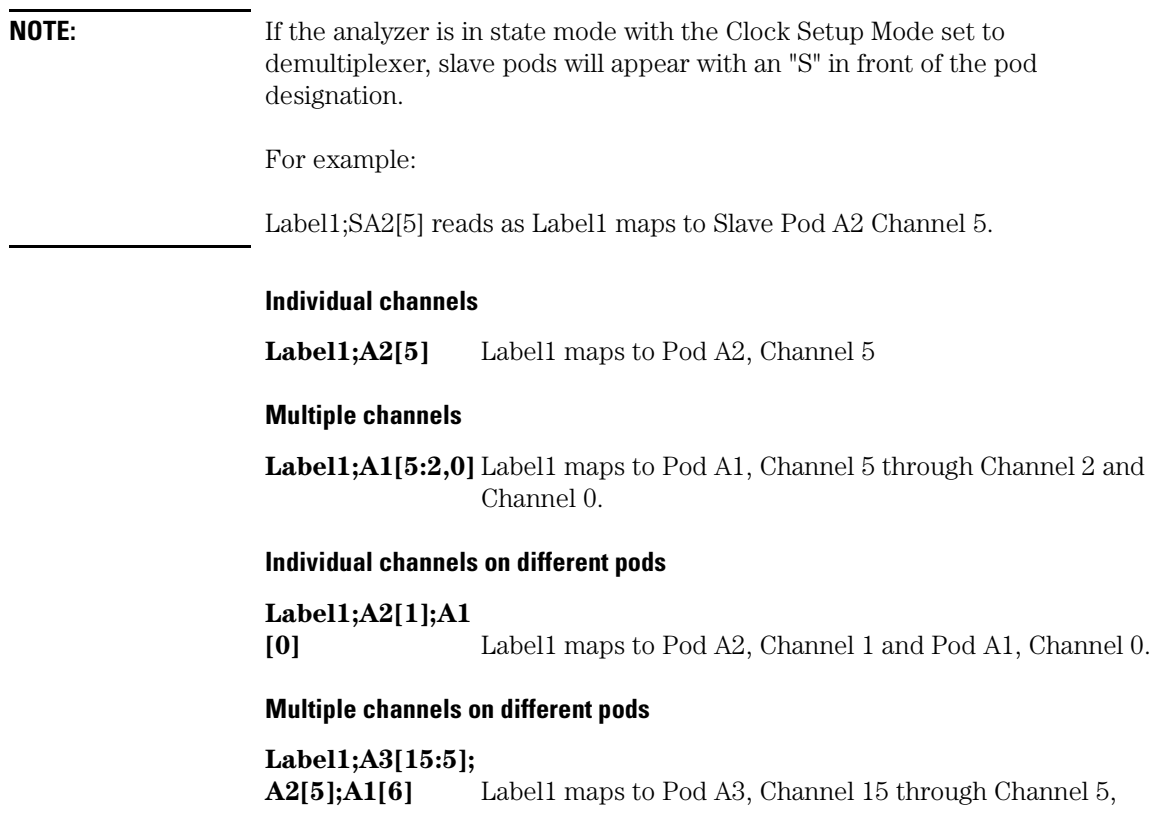

#### Pod A2 Channel 5, and Pod A1 Channel 6.

#### **Clocks**

**Label1;CK[AK]** Label1 maps to Slot A Clock K.

"Importing ASCII Files" on page 53

"Exporting ASCII Files" on page 53

**See Also** ["Termination Adapter" on page 55](#page-54-0)

["E5346A High Density Adapter" on page 56](#page-55-0)

#### **Considerations when creating an Import file.**

When updating a label ensure that the label is turned on. Labels that are not active will not be updated.

Other considerations:

- Maximum of 126 labels
- Maximum of 20 characters per label. (The system truncates after 20 characters.)
- Maximum of 32 channels per label.

### Exporting ASCII Files

- 1. Select the Format tab.
- 2. Select File, then select *Export Label...*

### Importing ASCII Files

Shown below is the default setup:

**Label1;A1[15:0]**

Chapter 1: Agilent Technologies 16555A/D 110MHz State/500MHz Timing Logic Analyzer

**Importing Netlist and ASCII Files**

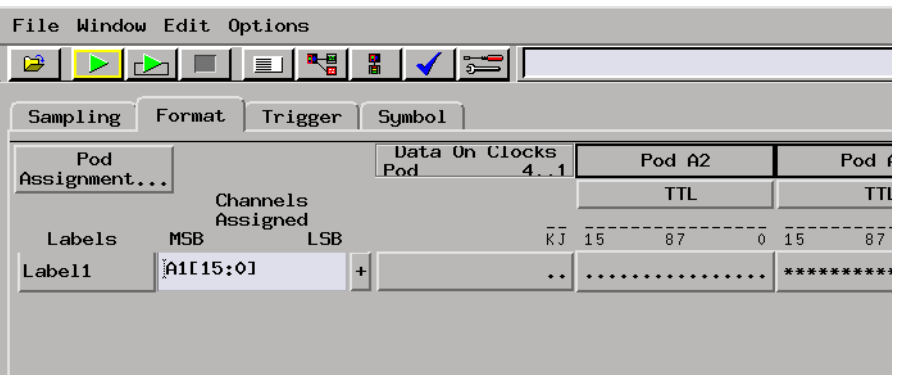

**To Import an ASCII file.**

1. Create an ASCII file for importing into the logic analysis system. For example:

Lab2;A2[15:10,6,3]

NewLabel2;A2[15]

Label1;A1[15:0]

- 2. Select the Format tab.
- 3. Select File, then select *Import Labels...*
- 4. Select the ASCII file you created.

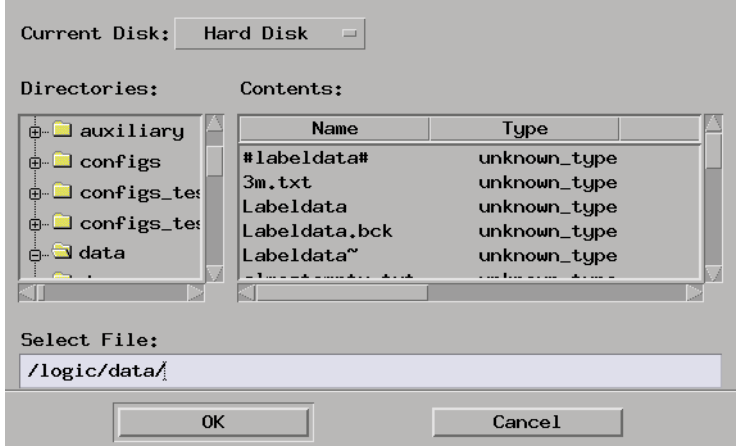

5. Select OK.

<span id="page-54-0"></span>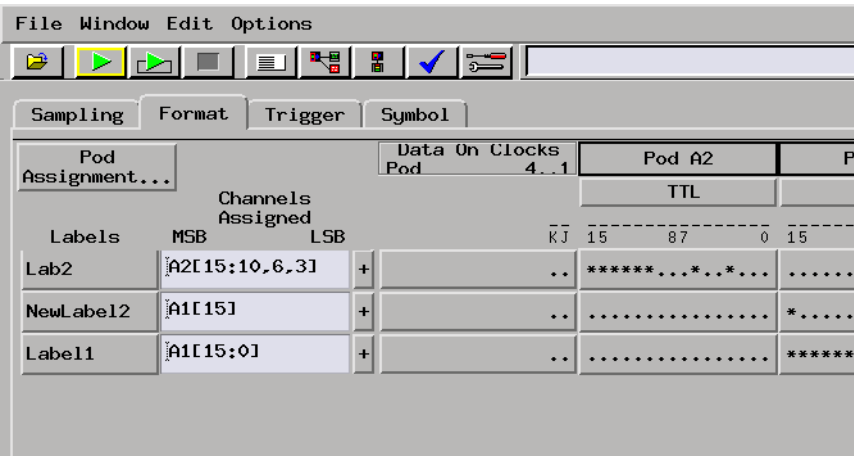

### Termination Adapter

The logic analyzer cable must have the proper RC network at its input in order acquire data correctly. The Termination Adapter incorporates the RC network into a convenient package. It also reduces the number of pins required for the header on the target board from 40 pins to 20.

<span id="page-55-0"></span>Chapter 1: Agilent Technologies 16555A/D 110MHz State/500MHz Timing Logic Analyzer

#### **Importing Netlist and ASCII Files**

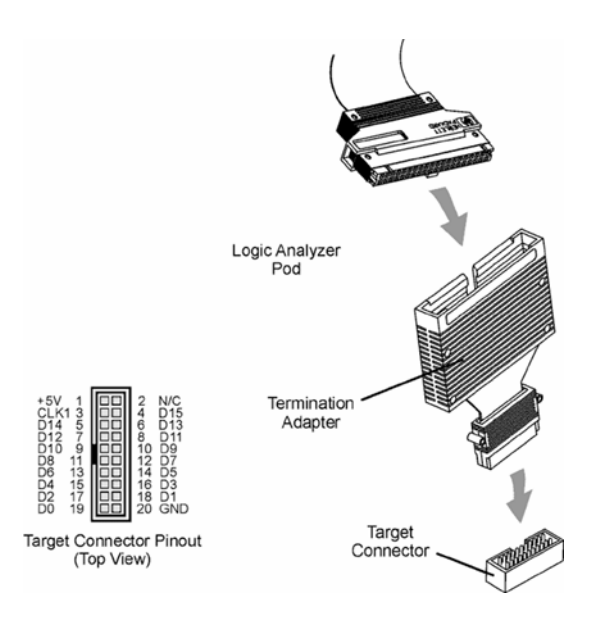

### E5346A High Density Adapter

The E5346A high-density adapter provides a convenient and easy way to connect an Agilent logic analyzer to the signals on your target system for packages that are difficult to probe. An Amp "Mictor 38" connector must be installed on your target system board.

<span id="page-56-0"></span>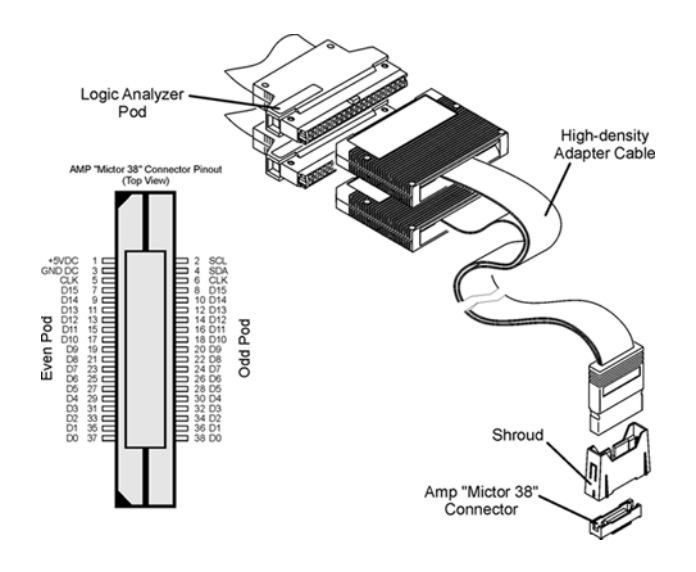

## Mapping Connector Names

- 1. Select the Format tab.
- 2. Select File, then select *Import Netlist*.
- 3. Select *Next* to go to the Mapping Connector Names dialog.
- 4. Enter a connector name from the Netlist.
- 5. Select the type of adapter.
- 6. Select the logic analyzer pods that are plugged into the adapters.
- 7. To map more connector names, select *Add Connector* and repeat the steps above.
- 8. Select *Next*.

### Import the Net List File

1. Select *Select Netlist File*.

<span id="page-57-0"></span>Chapter 1: Agilent Technologies 16555A/D 110MHz State/500MHz Timing Logic Analyzer **Importing Netlist and ASCII Files**

- 2. Select the file from the File Selection dialog box.
- 3. Select *OK*
- 4. Select *Next*

### Verify Net to Label Mapping

- 1. Verify that each net was properly imported into a label.
- 2. Select *Next*

The list provided, see example below, is the mapping from the logic analyzer pods and channels to labels.

The label column is editable so you can make changes if necessary. If you need to delete labels, this can be done more efficiently in the next dialog box.

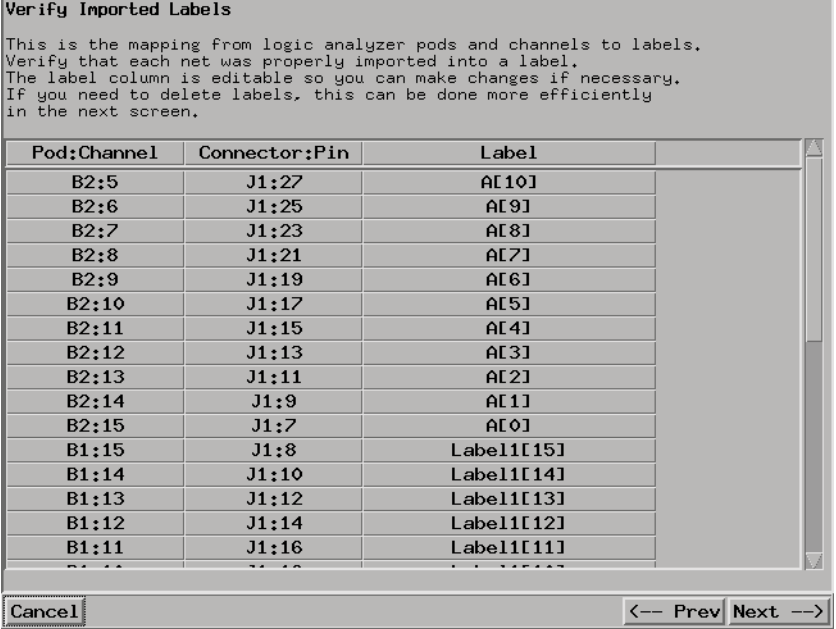

## <span id="page-58-0"></span>Select/Create Interface Labels

Select any additional labels to be copied into the Format tab. Typically there is no need to add any more labels. However, this screen is useful when you want to designate a signal bit in a bus as a separate label name. It can also be used to delete unneeded labels.

Once you have completed editing the labels, select *Done*.

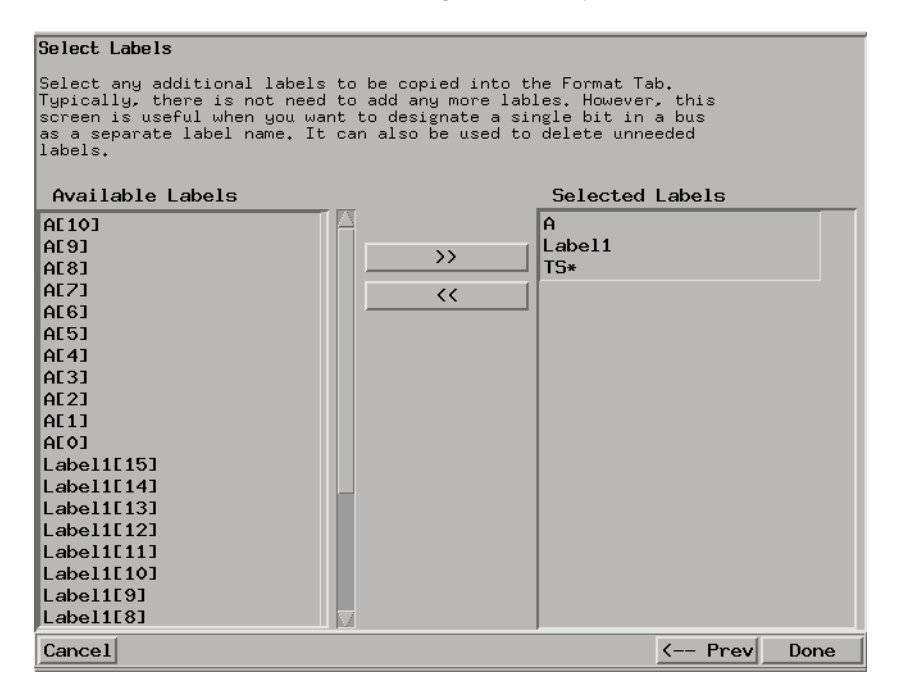

### Activity Indicators

Activity indicators are the arrows and dashes associated with the pods. They appear in various places, primarily above the column of bit assignment fields in *Format* and in the Clock Setup area.

When the logic analyzer is properly connected to an active target system, you see arrows in the Activity Indicator displays for each

<span id="page-59-0"></span>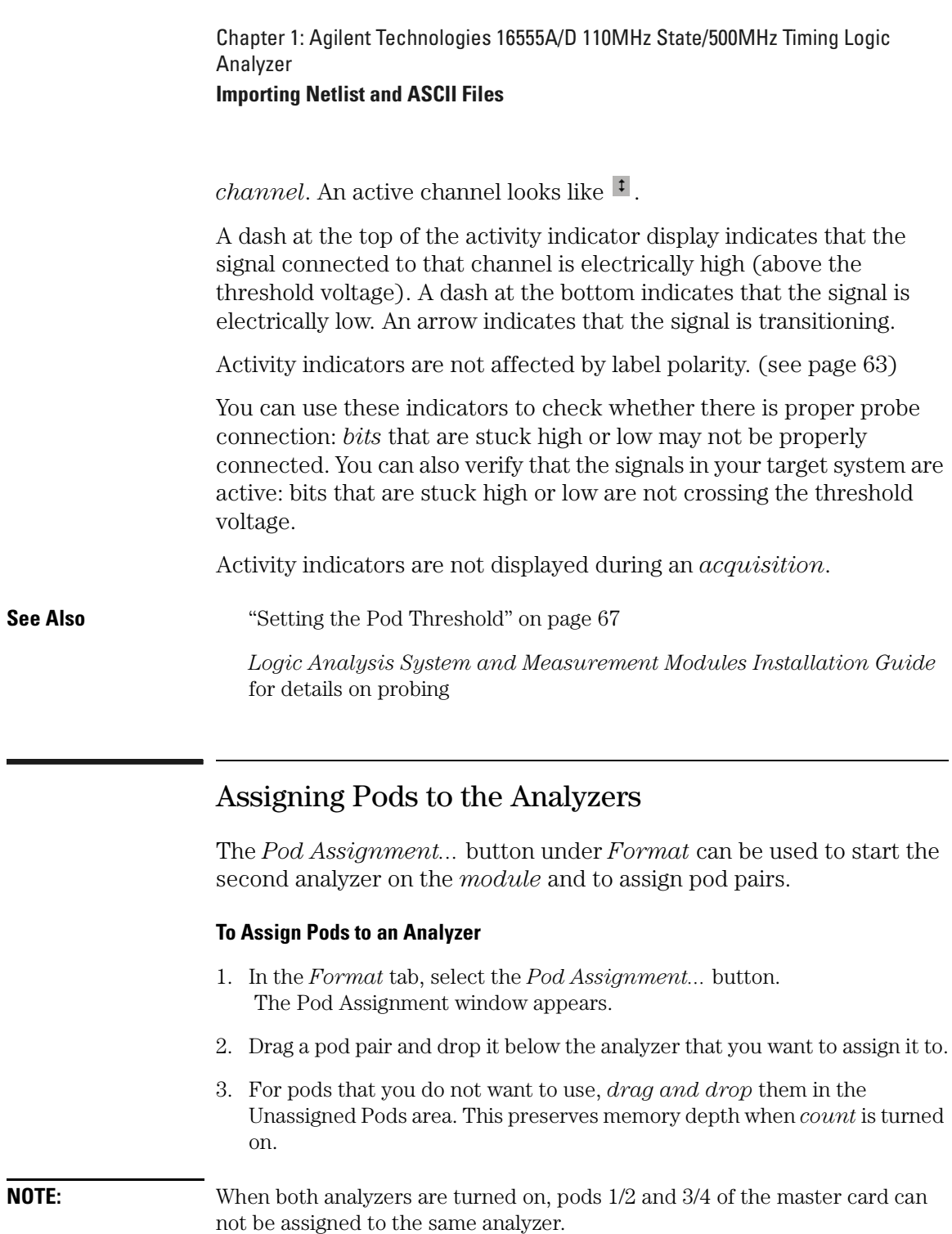

<span id="page-60-0"></span>Pods can only be assigned on a per-pair basis to either of the two analyzers. Each *pod pair* has two *clock channels*, but only the clock channels of pods on the *master card* can be used in the analyzer's clocking setup. These pods do not need to be assigned to that particular analyzer, however.

To turn on an analyzer that is off, select the *Off* option button and choose *State* or *Timing*. (Only one analyzer at a time can be set to *Timing*.) A second analyzer window appears after a pause for setup.

### Data On Clocks Display

The Data On Clocks display column, to the left of the pods' bit reference line, is a display of all clock inputs available as data channels in the present configuration. This includes those clocks on expander *cards*, which cannot be used in the clock setup.

To use a *clock channel* as a *data channel*, assign the clock bit to a *label*. Labels containing clock bits cannot be used in *range terms* where the clock bits span more than one pod pair.

Activity indicators above the clock identifier show signal activity.

#### **See Also** "Assigning Bits to a Label" on page 61

["Activity Indicators" on page 59](#page-58-0)

### **Assigning Bits to a Label**

The *bits* in a label correspond to the physical logic analyzer probe *channels*. When you run the analyzer, data is gathered on all bits (channels) that are assigned to *labels*. Unassigned bits are inactive.

( \* ) (asterisk) indicates an assigned bit.

( . ) (period) indicates an unassigned bit.

( R ) indicates an assigned bit in a reordered label.

<span id="page-61-0"></span>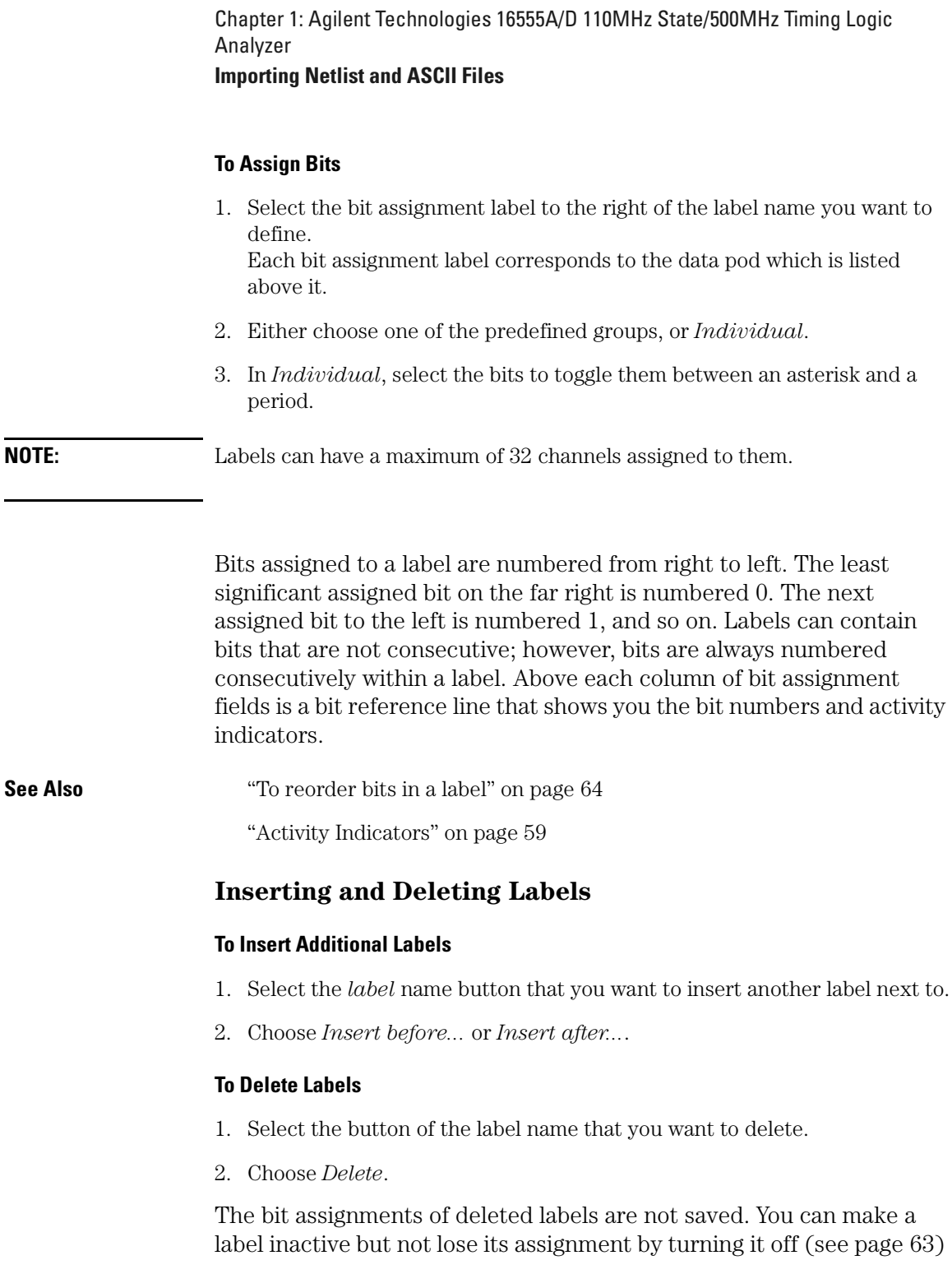

<span id="page-62-0"></span>instead.

### **Turning Labels On and Off**

You may want to turn off *labels* that you have created so that the label is not displayed. When a label is turned off, its name and bit assignments are preserved.

#### **To Turn Off a Label**

- 1. Select the button of the label name that you want to turn off.
- 2. Choose *Label [ON]* to toggle it off. If the label is the only one, it cannot be turned off or deleted. If there is more than one label but it is the only one on, turning it off turns the first label back on.

#### **To Turn On a Label**

- 1. Select the button of the label name that you want to turn on.
- 2. Choose *Label [OFF]* to toggle it on.

#### **To Display a Label that was Off**

- 1. Turn on the label.
- 2. At the bottom of the window, select the *Apply* button. The label's data appears in the display windows.

### **Label Polarity**

The analyzer uses the label polarity to identify patterns when *triggering* and displaying data.

To change the label polarity, select the polarity field, which toggles between positive  $(+)$  and negative  $(-)$ . Positive polarity means that a high voltage is a logical "1". Negative polarity means that a high voltage is a logical "0".

Changing the label polarity after you have set up other parts of the measurement changes these things:

• "1" and "0" values flip in trigger *terms*

<span id="page-63-0"></span>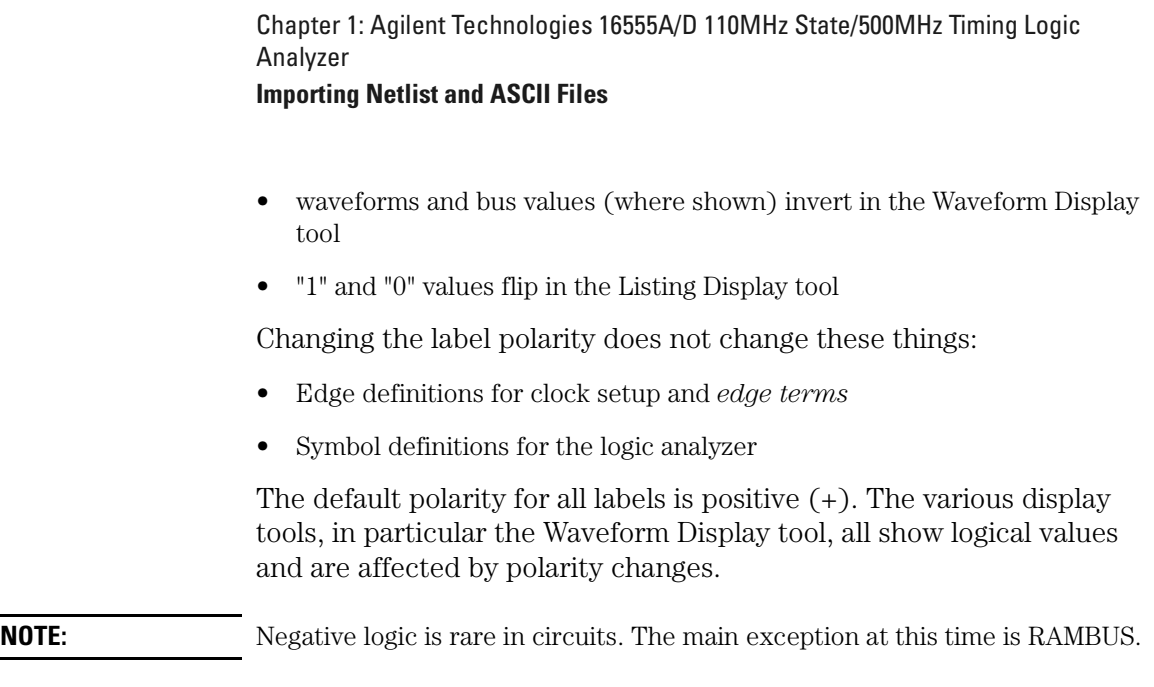

### To reorder bits in a label

In cases where buses in the device under test haven't been probed with consecutive logic analyzer channels, you can reorder the bits in a label.

- 1. In the Format tab, select the label button whose bits you want to reorder.
- 2. Choose *Reorder bits*.
- 3. In the Change Bit Order dialog:
	- To reorder the bits individually, enter the bit that the probe channel should be mapped to.
	- To swap the high and low order bytes or words, select the button *Big Endian to Little Endian* at the bottom of the dialog.
	- To return to sequentially ordered bits, select the button *Default Order* at the bottom of the dialog.
- 4. Select the *OK* button.

The label now shows an "R" to indicate that the assigned bit has been reordered.

<span id="page-64-0"></span>**NOTE:** Labels with reordered bits cannot be used as *range terms* or <, <=,>, >= in triggers.

### Labels: Mapping Analyzer Channels to Your Target

Labels group and identify related *channels*, such as buses, in a way that is relevant to your system under test.

A single label can include data and clock channels from more than one pod pair, but these cannot be included in *range terms* in the *trigger specification*.

You can define 126 labels per analyzer. Each label can contain up to 32 channels per label.

#### **To Define a Label**

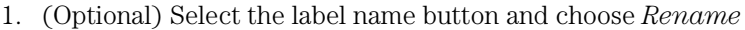

- 2. Enter a new name and select the *OK* button.
- 3. Assign bits (see [page 61](#page-60-0)) to the label.
- 4. If necessary, insert more labels (see [page 62](#page-61-0)) in the list.

**See Also** ["Assigning Bits to a Label" on page 61](#page-60-0)

["To reorder bits in a label" on page 64](#page-63-0)

["Inserting and Deleting Labels" on page 62](#page-61-0)

["Turning Labels On and Off" on page 63](#page-62-0)

["Label Polarity" on page 63](#page-62-0)

### Setting Up the Pod Clock

There is one Pod Clock field for each pod in the machine. It only

<span id="page-65-0"></span>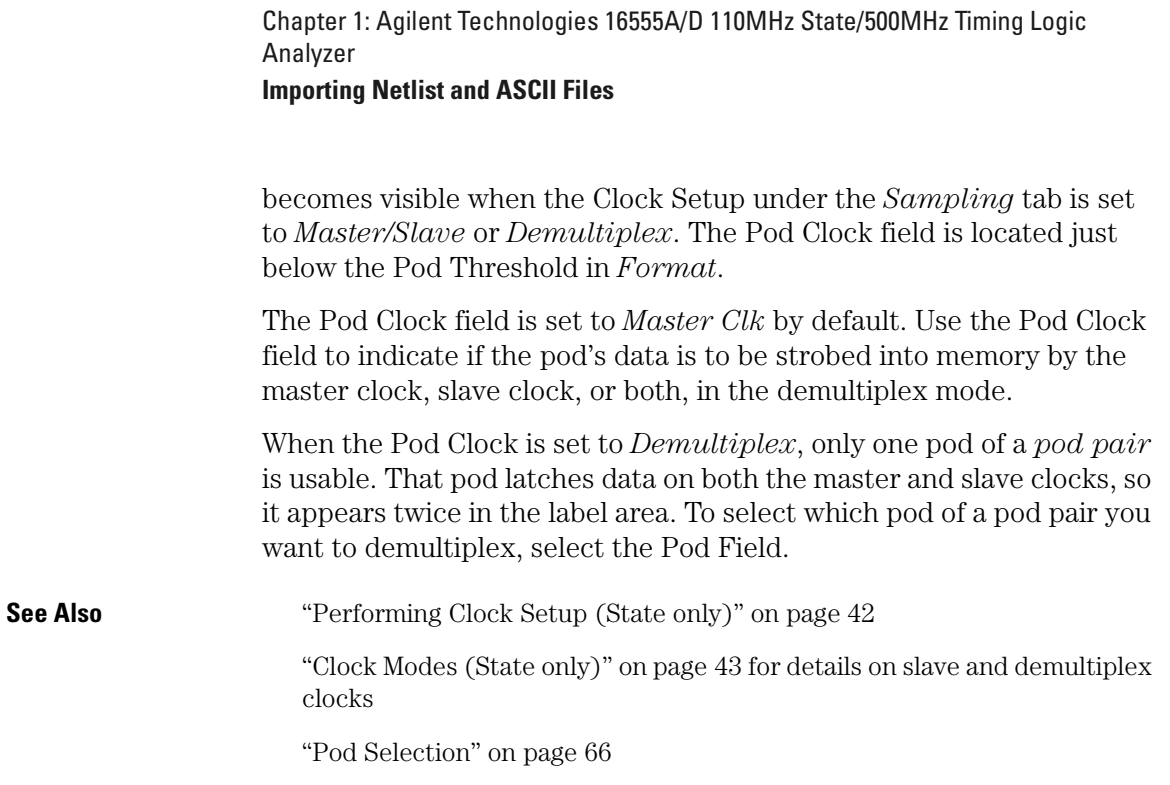

### Pod Selection

The Pod field in *Format* identifies which pod of a *pod pair* the settings of the bit assignment field, pod threshold field, and pod clock fields effect. Most of the time it is simply informational. The exceptions are noted below.

#### **Half-Channel Mode**

In the half-channel mode, the Pod field becomes a button that you can use to select which pod of a pod pair all pod settings apply to. In the full-channel modes, this field is simply an identifier and is not selectable.

#### **Demultiplex Clock Mode**

In the demultiplex clock mode, use the pod field to select which pod of a pod pair is to be used to sample data. In the master or slave clock modes, this field is simply an identifier and is not selectable.

**See Also** ["Setting the Acquisition Mode" on page 42](#page-41-0)

<span id="page-66-0"></span>["Performing Clock Setup \(State only\)" on page 42](#page-41-0)

### Setting the Pod Threshold

The pod threshold is a voltage level which the data must cross before the analyzer recognizes it as a change in logic levels. You can specify a threshold level for each pod. The level specified for the master pod that includes the clock is also used for the clock threshold.

#### **Standard**

- 1. In the *Format* tab, select the threshold button located just below the pod name.
- 2. In the Pod threshold dialog, choose one of the standard threshold options:
	- TTL -- The threshold level is  $+1.50$  volts.
	- LVTTL -- The threshold level is  $+1.40$  volts.
	- SSTL2 -- The threshold level is  $+1.50$  volts.
	- SSTL3 -- The threshold level is  $+1.25$  volts.
	- LVCMOS 1.5v -- The threshold level is  $+0.75$  volts.
	- LVCMOS 1.8v -- The threshold level is +0.90 volts.
	- LVCMOS  $2.5v$  -- The threshold level is  $+1.25$  volts.
	- LVCMOS  $3.3v$  -- The threshold level is  $+1.65$  volts.
	- CMOS  $5.0v$  -- The threshold level is  $+2.50$  volts.
	- ECL -- The threshold level is -1.3 volts.
	- LVPECL -- The threshold level is 2.00 volts.
- 3. If you don't want the change to apply to all pods, deselect the checked box next to *Apply settings to all pods*.
- 4. Select the *Close* button.

<span id="page-67-0"></span>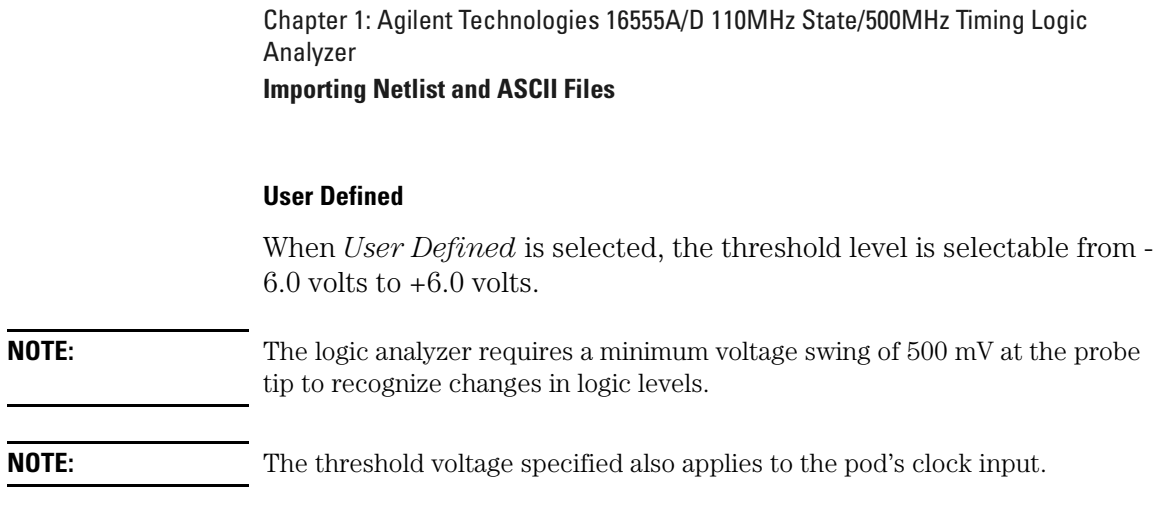

### State Clock Setup/Hold (State only)

*Setup/Hold* in Format adjusts the relative position of the clock edge with respect to the time period that data is valid. It is only available when the analyzer is set up for a *state measurement*.

#### **To Change Clock Setup/Hold**

- 1. Select the *Setup/Hold* button.
- 2. For each pod pair, choose a Setup/Hold selection from the selection list.
- 3. Select the *OK* button.

With a single clock edge assigned, the choices range from 3.5 ns Setup/ 0.0 ns Hold, to 0.0 ns Setup/3.5 ns Hold. With both edges of a single clock assigned, the choices are from 4.0 ns Setup/0.0 ns Hold, to 0.0 ns Setup/4.0 ns Hold. If multiple clocks are assigned, the choices range from 4.5 ns Setup/0.0 ns Hold, to 0.0 ns Setup/4.5 ns Hold.

The relationship of the clock signal and valid data under the default setup and hold is shown in the figure below for a generic logic analyzer.

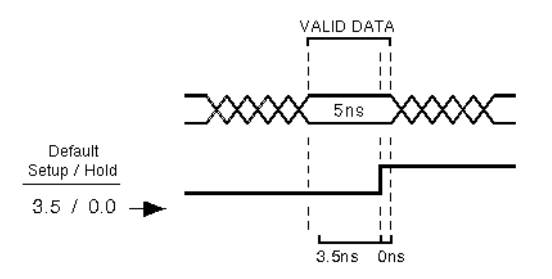

#### **Default Setup and Hold**

If the relationship of the clock signal and valid data is such that the data is valid for 1 ns before the clock occurs and 3 ns after the clock occurs, you will want to use the 1.0 setup and 2.5 hold setting.

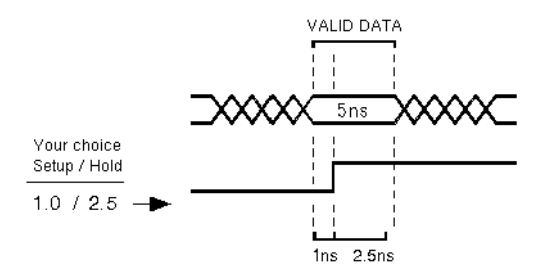

**Clock Position in Valid Data**

Chapter 1: Agilent Technologies 16555A/D 110MHz State/500MHz Timing Logic Analyzer **The Trigger Tab**

# The Trigger Tab

The Trigger tab is used to set up a sequence that tells the analyzer when to capture data. The key event is the *trigger*.

The Trigger tab has two main areas:

- On top, tabs of functions and controls to build your trigger
- Beneath the tabs, the current trigger sequence.

Some controls are also located in the logic analyzer window's menu bar.

- • ["Understanding Logic Analyzer Triggering" on page 71](#page-70-0)
- • ["Setting Up a Trigger" on page 73](#page-72-0)
- • ["Inserting and Deleting Sequence Steps" on page 74](#page-73-0)
- • ["Editing Sequence Steps" on page 75](#page-74-0)
- • ["Setting Up Loops and Jumps in the Trigger Sequence" on page 76](#page-75-0)
- • ["Saving and Recalling Trigger Sequences" on page 77](#page-76-0)
- • ["Clearing Part or All of the Trigger" on page 78](#page-77-0)

**See Also** ["Overview of the Trigger Sequence" on page 78](#page-77-0) ["Trigger Functions" on page 79](#page-78-0) ["Working with the User-level Function" on page 86](#page-85-0) ["Defining Resource Terms" on page 89](#page-88-0) ["Trigger Position Control" on page 48](#page-47-0) ["Sample Period \(Timing Only\)" on page 46](#page-45-0) ["Tagging Data with Time or State Tags \(State Only\)" on page 96](#page-95-0) ["Arming Control" on page 96](#page-95-0)

## <span id="page-70-0"></span>Understanding Logic Analyzer Triggering

What is a Trigger (see page 71)

What does "Trigger Position" Mean (see page 71)

What can be Used to Specify a Trigger (see [page 72](#page-71-0))

When to use a Combination, a Branch, or a Level (see [page 72](#page-71-0))

#### **What is a Trigger**

In simplest terms, a trigger is an event that tells the logic analyzer to finish filling its acquisition memory. The memory functions like a conveyor belt: new samples are always coming in, and old samples "falling off" (being overwritten). The logic analyzer has room for 1M or 2M samples. When this is full, the only way to fit in new data is to discard the old.

After you specify your trigger sequence and press run, the logic analyzer searches incoming data for events in the trigger sequence. Using the conveyor belt metaphor again, it is like someone tending the conveyor belt who has been told to stop the belt when a certain sample is seen.

The trigger is *not* like an oscilloscope trigger. Logic analyzers trigger only once per run, even when more than one sample matches the trigger event. Logic analyzer trigger events are like special switches to stop the evaluation process and just fill memory.

#### **What does "Trigger Position" Mean**

Because the logic analyzer is continually looking at data from your target system after you select *Run*, and because the trigger is a single event, you can arrange to collect data relative to it. It is like the person running the conveyor belt is told to stop the belt when the special sample reaches a certain position.

The default trigger position is in the middle. This means there are

<span id="page-71-0"></span>Chapter 1: Agilent Technologies 16555A/D 110MHz State/500MHz Timing Logic Analyzer **The Trigger Tab**

approximately as many samples before the trigger as after. You can also arrange for the trigger to be at the beginning of the "conveyor belt" (acquisition memory), the end, or any percentage along it.

#### **What can be Used to Specify a Trigger**

The trigger sequence can be as simple as one event to look for, or a complicated set of branching levels that loop back and jump around. Both types of triggers use a small set of standard resources.

**Pattern** Pattern terms are things such as ADDR=0880 or R/W=1. Generally they represent values on buses. You can set patterns to match imprecise events, too. See ["Using Bit Pattern Terms" on page 90](#page-89-0).

**Range** Range terms match a range of values on a label or bus. For more detail, see ["Using Range Terms" on page 91](#page-90-0)

**Timer** Timers are started in one sequence level and checked in another. They act like stopwatches. See ["Using Timer Terms" on page 93](#page-92-0) for more information.

**Edge** Edge terms are similar to edges in oscilloscopes. They are only available for some types of measurements. Edge terms can check for edges on more than one signal at a time, but not all edges have to occur at the same time. To require that, combine edge terms with *AND*s.

**Combinations of Terms** To check for more than one type of thing happening *in the same sample*, combine terms within a sequence level using *AND* and *OR*. There are restrictions on exactly which terms can be ANDed and which ORed. The restrictions are covered in ["Using](#page-93-0)  [Combinations of Terms" on page 94](#page-93-0).

#### **When to use a Combination, a Branch, or a Level**

To check for simultaneous occurrences, use combinations of terms. All the events described by the terms must happen in the same sample.

To take different actions depending on which events happen in a sample, use *branches* within a sequence level. A branch functions like a set of "if statements" in programming. The sample is checked against
<span id="page-72-0"></span>all branches, and the first branch that matches is taken. See ["Setting](#page-75-0)  [Up Loops and Jumps in the Trigger Sequence" on page 76](#page-75-0) for more on branching.

To look for a sequence of events (for example, first look for a memory reference on ADDR, then a certain value on DATA, and when IRQ goes low, trigger) use different sequence levels. When a sample matches the event described in a sequence level, the analyzer goes to the next sequence level and compares the rest of the incoming events. When the logic analyzer reaches the trigger level and finds a sample that matches the trigger event you specify, the logic analyzer triggers.

### Setting Up a Trigger

When setting up a *trigger sequence*, you typically trigger first on a simple pattern or edge. From that point, you execute an iterative process of adding or fine-tuning sequence steps until the analyzer consistently triggers at the desired point.

### **To Set Up a Trigger**

- 1. Define resource terms. (see [page 89](#page-88-0))
- 2. Select the most appropriate trigger function and select the Replace button. (see page 73)
- 3. Select the sequence level number button and choose Edit. (see [page 75](#page-74-0))
- 4. If necessary, insert and edit additional sequence steps. (see [page 74](#page-73-0))

**See Also** ["Trigger Functions" on page 79](#page-78-0)

["Working with the User-level Function" on page 86](#page-85-0)

["Overview of the Trigger Sequence" on page 78](#page-77-0)

### **Selecting a Function to Match Trigger Conditions**

Review the list of trigger functions and select the one that matches the event you are looking for. In most cases one of the predefined functions provides a good starting point. If none of the predefined trigger

<span id="page-73-0"></span>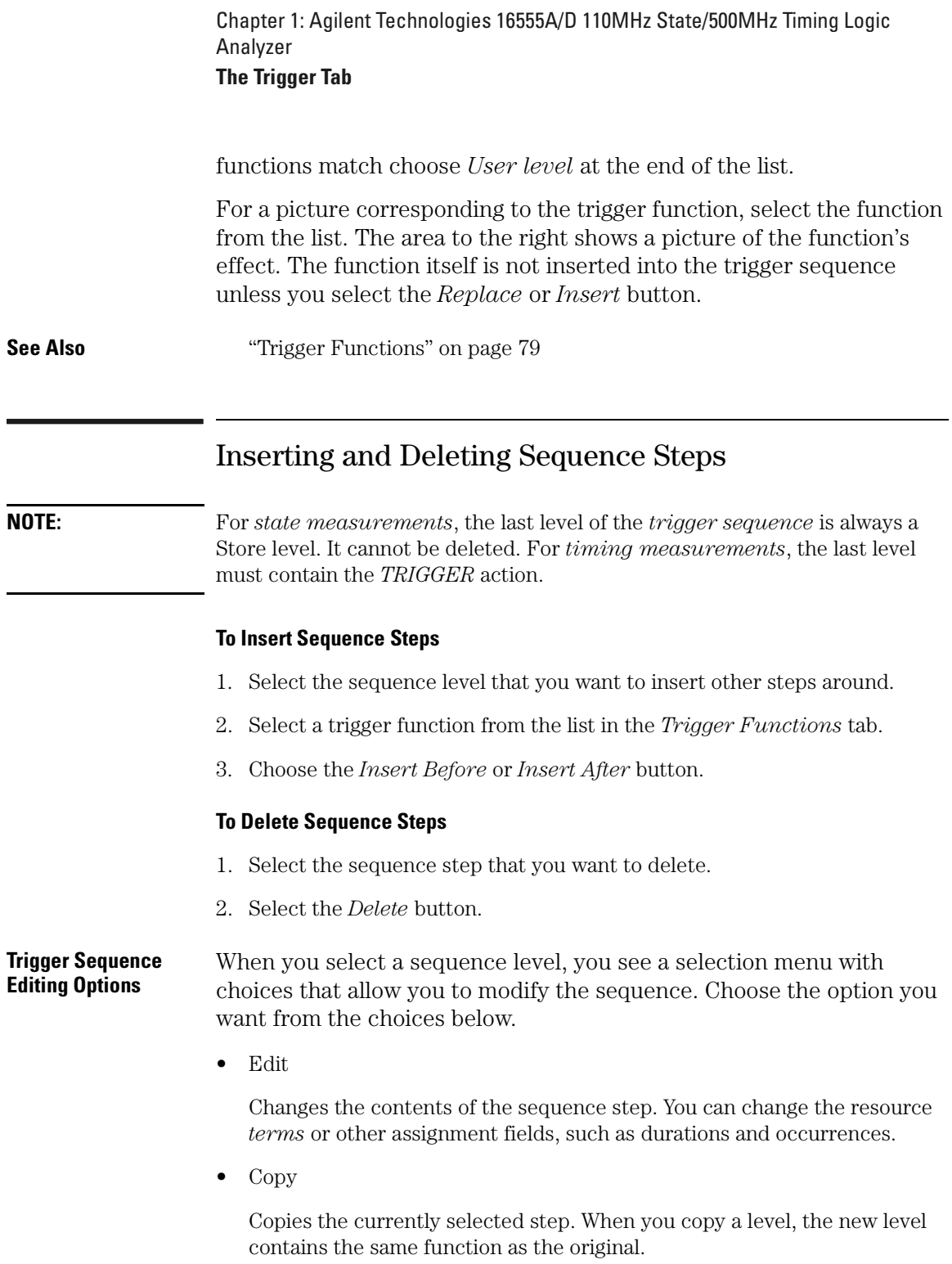

<span id="page-74-0"></span>• Replace

Replaces the currently selected level with the currently highlighted trigger function.

• Delete

Deletes the level that is currently selected.

• Insert Before / Insert After

Inserts an additional step before or after the selected step.

• Trigger Level (State only)

Makes the current step the trigger level.

• Default (State only)

Only appears in the menu for the last step in a *state* trigger sequence. The last state always stores to fill memory. Default returns the state to *Store anystate*.

## Editing Sequence Steps

You can modify the contents of a step in the *trigger sequence* by *editing* it.

#### **To Edit a Sequence Step:**

- 1. Select the sequence level number button and choose *Edit...*.
- 2. Select a term name to choose a different term. You can also choose negations of *terms* and combinations of terms.
- 3. Set the values of the other fields, such as durations and occurrence counts.
- 4. Select the *Close* button to close the sequence step editing dialog.

To set the value of a term used in a sequence step, see ["Defining](#page-88-0)  [Resource Terms" on page 89](#page-88-0).

If you are editing a user-level function, refer to:

["Setting Pattern Durations and Occurrence Counts" on page 88](#page-87-0) (Timing

<span id="page-75-0"></span>Chapter 1: Agilent Technologies 16555A/D 110MHz State/500MHz Timing Logic Analyzer **The Trigger Tab**

Only)

["Using Occurrence Counters" on page 88](#page-87-0) (State Only)

["Using Timer Terms" on page 93](#page-92-0)

"Setting Up Loops and Jumps in the Trigger Sequence" on page 76

### Setting Up Loops and Jumps in the Trigger Sequence

To set up loops and jumps in your *trigger sequence*, use *Branches*. Branches are available in most of the *Trigger Functions*. You may need to break down the functions (see [page 85](#page-84-0)) in order to set up branches.

**NOTE:** If either the  $\lt$  or the  $\gt$  durations are selected, only the primary *Find* or *Trigger on* selection is available. If the *occurs* duration is selected, the secondary (Else on) branch becomes available. If the *Find* field is an edge, only *occurs* is available.

#### **To Set Up a Branch or Loop**

- 1. Select the *Find* button and choose the term that you want to branch on. If this term is found in the incoming data, the analyzer will follow this branch and go to the next trigger sequence level.
- 2. If you want a secondary branch, select the *Else on* button and choose the term that you want to branch on.
- 3. Select the *goto level* option button and select the sequence level that you want to branch to.

If the first branch is taken, the analyzer goes to the next level. If the term in the first branch is not found, the analyzer immediately evaluates the *Else on* secondary branching term. The analyzer only *triggers* when the *TRIGGER* primary branch is taken.

If the *Else on* term is found, the secondary branch is taken to the designated sequence level, and the occurrence counter is reset even if the branch loops back to the same level. If the *Else on* term is not

found, the analyzer stays at the same sequence level until one of the two branches is found. If both branches are found true at the same time, the first branch is taken.

**See Also** ["Breaking Down and Restoring Functions" on page 85](#page-84-0)

["Branches Taken Stored / Not Stored \(State only\)" on page 89](#page-88-0)

### Saving and Recalling Trigger Sequences

You can save a *trigger sequence* independently of configuration files within a session by using *Save/Recall*. Recalling the stored trigger sequence can change the trigger arming, memory depth, and trigger position as well as the trigger sequence and term definitions. The trigger sequence specification will not change the acquisition mode (full channel vs. half channel).

The Agilent Technologies 16555A/D logic analyzer can hold up to 10 trigger sequence specifications per mode per *machine*, for a total of 40 specifications. When you exit your Agilent Technologies 16700A/B *session*, the trigger sequences are cleared. They can be saved across sessions or be shared across logic analyzers as part of a configuration file, however.

#### **To Save a Trigger Sequence**

- 1. In the *Trigger* tab, select the *Save/Recall* subtab.
- 2. Enter a descriptive name for the trigger sequence in the Title field.
- 3. Select the *Save* button.
- 4. Select a memory location to store the trigger sequence in.

#### **To Recall a Trigger Sequence**

- 1. In the *Trigger* tab, select the *Save/Recall* subtab.
- 2. Select the *Recall* button.
- 3. Choose the trigger sequence that you want.

<span id="page-77-0"></span>If one of the settings in the recalled trigger sequence conflicts with the acquisition mode, it will be set to the closest setting for that mode.

### Clearing Part or All of the Trigger

#### **To Clear Part or All of the Trigger:**

- 1. Select the *Trigger* tab.
- 2. Select *Clear* from the *menu bar*.
- 3. Choose the option you want from the choices described below:
	- All

Clears sequence steps, resource *terms*, resource term names, and trigger position back to their default values. Turns on Count Time.

• Sequence Levels

Resets the *trigger sequence* to the default sequence for the analyzer acquisition mode.

• Resource Terms

Resets all resource term assignment fields, including *labels* and values, back to their default values. The default is usually for all terms to be on the first label, with value *XXXX*.

• Resource Term Names

Resets all the resource term names to their default values, *Pattern1* through *Pattern9* and *Patt10*.

• Save/Recall Memories

Deletes all saved trigger sequence specifications.

### Overview of the Trigger Sequence

The *trigger sequence* is a sequence of steps that control the path that the analyzer takes to find the trigger event. The path taken resembles a

<span id="page-78-0"></span>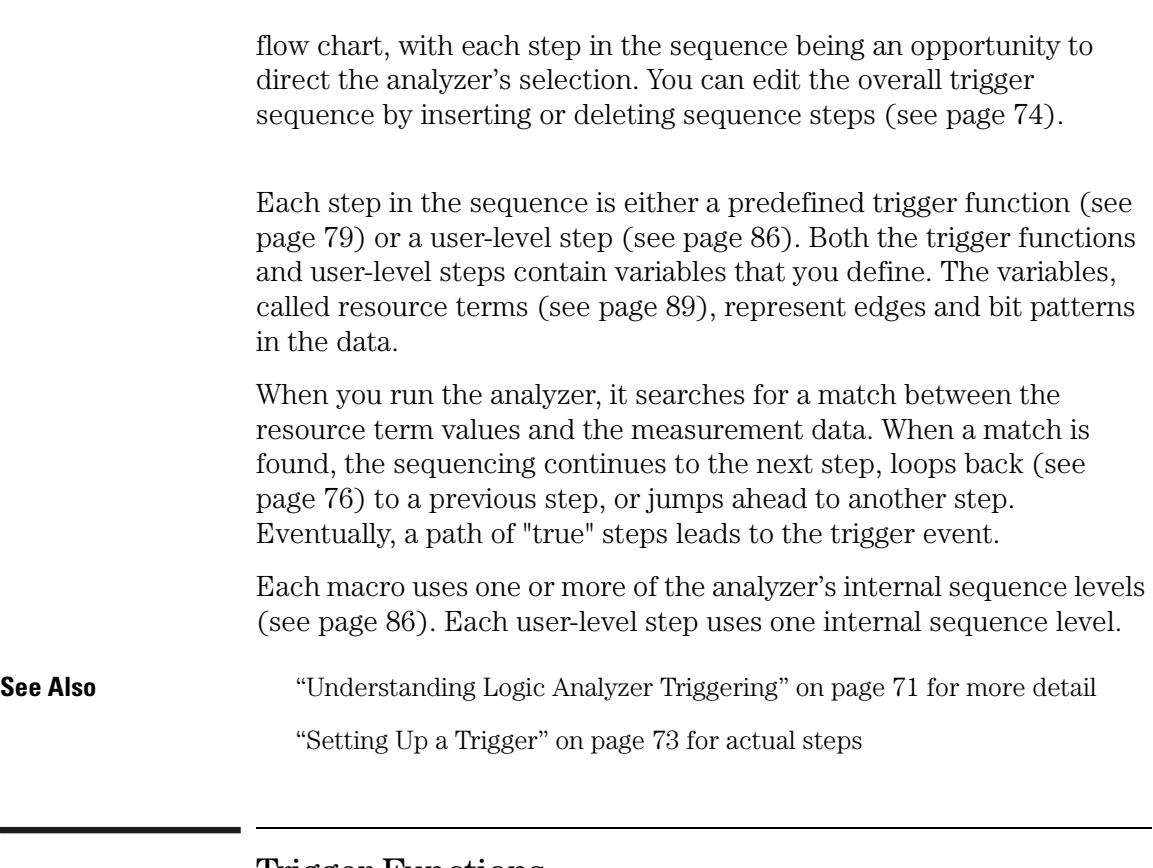

### Trigger Functions

Trigger functions provide a simple way to set up the analyzer to *trigger* on common events and conditions. A library of functions is available for both *state* and *timing* measurements.

**NOTE:** Each trigger function requires at least one internal sequence level (see [page 86](#page-85-0)), and in some cases, multiple levels. The number of levels used by each function is described in the references below.

**Timing Trigger Functions** ["Basic Timing Trigger Functions" on page 80](#page-79-0) ["Pattern/Edge Combinations" on page 81](#page-80-0) ["Time Violations" on page 82](#page-81-0) ["Timing User Level" on page 80](#page-79-0)

<span id="page-79-0"></span>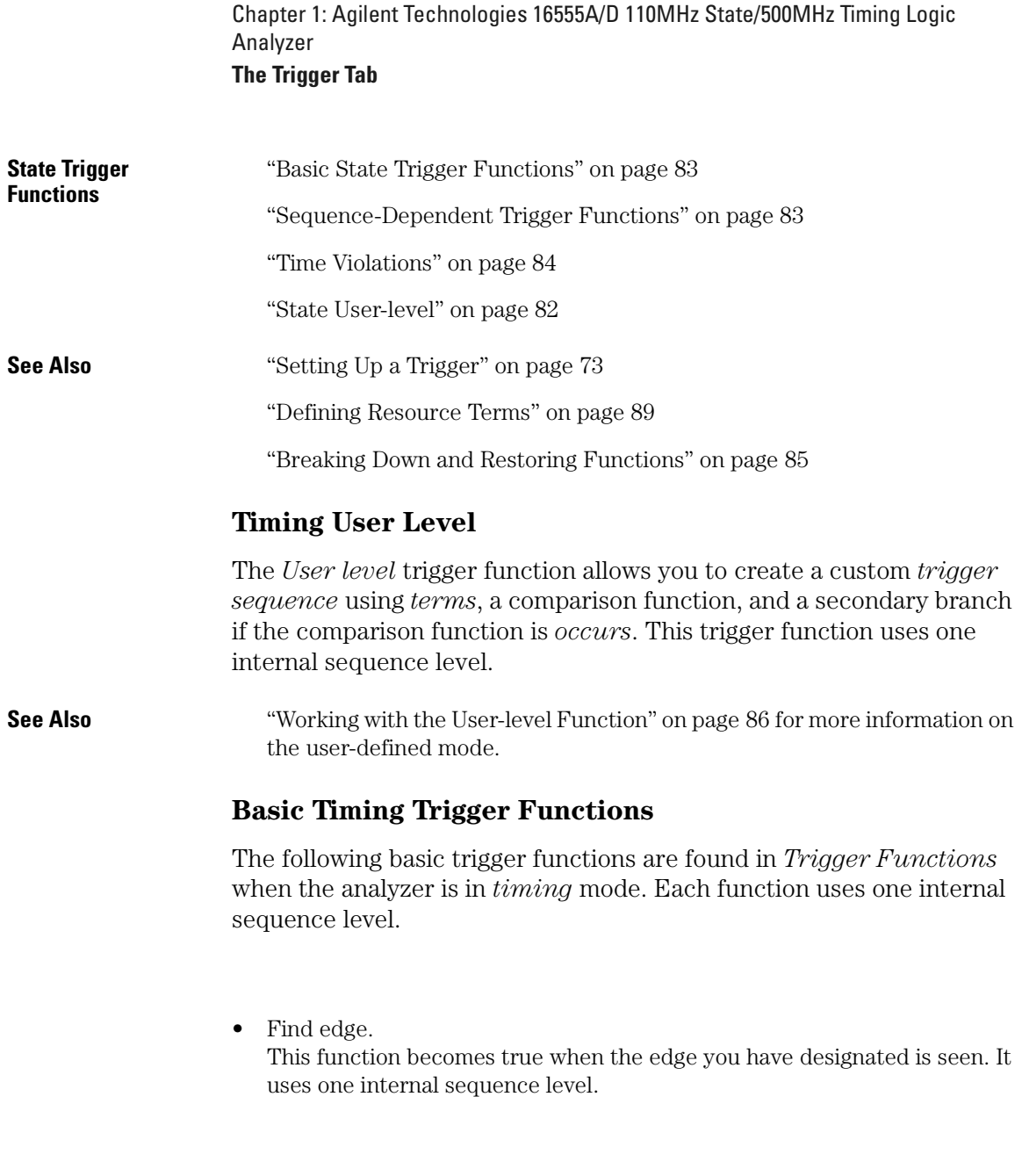

• Find anystate n times. This function becomes true with the nth state it sees. It uses one internal sequence level. It is equivalent to having the analyzer wait in the sequence level for (n x Sample Period) seconds.

- <span id="page-80-0"></span>• Find nth occurrence of an edge. This function becomes true when it finds the designated occurrence of an edge you have designated. Note that the 500-MHz trigger sequencer may not count edges that occur closer than 2 ns. This function uses one internal sequence level.
- Find pattern present/absent for  $>$  duration. This function becomes true when it finds a pattern you have designated that has been present or absent for greater than or equal to the set duration. It uses one internal sequence level.
- Find pattern present/absent for < duration. This function becomes true when it finds a pattern you have designated that has been present or absent for less than the set duration. It uses five internal sequence levels.

### **Pattern/Edge Combinations**

The following trigger functions are found in *Trigger Function* when the analyzer is in *timing* mode. These predefined functions use a pattern, edge, or a combination of both as the *trigger* element. The functions use either one or two internal sequence levels.

- Find edge AND pattern. This function becomes true when a selected edge is seen within the time window defined by a pattern you have designated. It uses one internal sequence level.
- Find pattern occurring too soon after edge. This function becomes true when a pattern you have designated is seen occurring within a set duration after a selected edge is seen. It uses two internal sequence levels.

<span id="page-81-0"></span>Chapter 1: Agilent Technologies 16555A/D 110MHz State/500MHz Timing Logic Analyzer

**The Trigger Tab**

• Find pattern occurring too late after edge. This function becomes true when one edge you have selected occurs, and for a designated period after that first edge is seen, a pattern is not seen. It uses two internal sequence levels.

### **Time Violations**

The following trigger functions are found in *Trigger Functions* when the analyzer is in *timing* mode. These trigger functions are specifically tailored to *trigger* on events occurring out of a predefined time range. They use either one or two internal sequence levels.

- Find width violation on a pattern/pulse. This function becomes true when the width of a pattern violates minimum and maximum width settings you have designated. It uses one internal sequence level.
- Find 2 edges too close together. This function becomes true when a second selected edge is seen occurring within a period you have designated after the occurrence of a first selected edge. It uses two internal sequence levels.
- Find 2 edges too far apart. This function becomes true when a second selected edge occurs beyond a period you have designated after the first selected edge. It uses two internal sequence levels.
- Wait t seconds

This function becomes true after a period you have designated has expired. It uses one internal sequence level.

### **State User-level**

The User-level trigger function allows you to create a custom *trigger sequence* using *terms*, a comparison function, and a jump or loop. This trigger function uses one internal sequence level.

<span id="page-82-0"></span>**See Also** ["Working with the User-level Function" on page 86](#page-85-0) for more information on the user-defined mode.

### **Basic State Trigger Functions**

The following basic trigger functions are found in *Trigger Functions* when the analyzer is in *state* mode. Each macro uses one internal sequence level.

- Find Pattern n times. This function becomes true when it sees a pattern you have designated occurring a designated number of times. The pattern may occur consecutively, but does not have to. It uses one internal sequence level.
- Find any state n times. This function becomes true with the nth state it sees. It uses one internal sequence level. It is equivalent to *Wait n external clock states*.
- Find pattern2 occurring immediately after pattern1. This function becomes true when the first pattern you have designated is seen immediately followed by a second designated pattern. It uses two internal sequence levels.
- Find pattern n consecutive times. This function becomes true when it sees a pattern you have designated occurring a designated number of consecutive times. It uses one internal sequence level.

### **Sequence-Dependent Trigger Functions**

The following trigger functions are found in *Trigger Functions* when the analyzer is in *state* mode. These functions each *trigger* on a particular sequence of events.

- <span id="page-83-0"></span>• Find too few states between pattern1 and pattern2. This function becomes true when a designated pattern1 is seen, followed by a designated pattern2, and with fewer than a selected number of states occurring between the two patterns. It uses four internal sequence levels.
- Find too many states between pattern1 and pattern2. This function becomes true when a designated pattern1 is seen, followed by more than a selected number of states, before a designated pattern2. It uses two internal sequence levels.
- Find n-bit serial pattern. This function becomes true when a specified serial pattern of n bits is found on the analyzed line. This function uses one internal sequence level for each bit specified in the trigger sequence.
- Find pattern2 n times after pattern1, before pattern3 occurs. This function becomes true when it first finds a designated pattern1, followed by a selected number of occurrences of a designated pattern2. In addition, if a designated pattern3 is seen anytime while the sequence is not yet true, the sequence starts over. This includes if pattern2's nth occurrence is at the same time as pattern3, the sequence starts over. It uses two internal sequence levels.

### **Time Violations**

The following trigger functions are found in *Trigger Functions* when the analyzer is in *state* mode. These predefined functions are specifically tailored to *trigger* on events occurring out of a predefined time range. These functions use either one or two internal sequence levels.

• Find pattern2 occurring too soon after pattern1.

<span id="page-84-0"></span>This function becomes true when a designated pattern1 is seen, followed by a designated pattern2, and with less than a selected period occurring between the two patterns. It uses two internal sequence levels.

- Find pattern2 occurring too late after pattern1. This function becomes true when a designated pattern1 is seen, followed by at least a selected period, before a designated pattern2 occurs. It uses two internal sequence levels.
- Wait n external clock states. This function becomes true after a number of user clock states you have designated have occurred. It uses one internal sequence level.

### **Breaking Down and Restoring Functions**

When you break down a trigger function, you gain access to all the resource assignment fields and branching options. You can change these fields to change the structure of the *trigger sequence*. You might need to do this to create a custom trigger sequence or to add jumps.

#### **To Break Down Trigger Functions**

- 1. Select *Modify* in the Trigger window *menu bar*.
- 2. Choose *Break down functions*. The trigger sequence area changes to show the entire trigger sequence as a series of user-level steps.

The contents of broken down functions are displayed in the long form used in a user-level sequence step. If the function uses two of the analyzer's internal sequence levels, (see [page 86](#page-85-0)) both levels are separated out and displayed in the trigger sequence area.

#### **To Restore Functions**

- 1. Select *Modify* in the Trigger window menu bar.
- 2. Choose *Restore functions*.

Use *Restore functions* to restore *all* functions to their original

<span id="page-85-0"></span>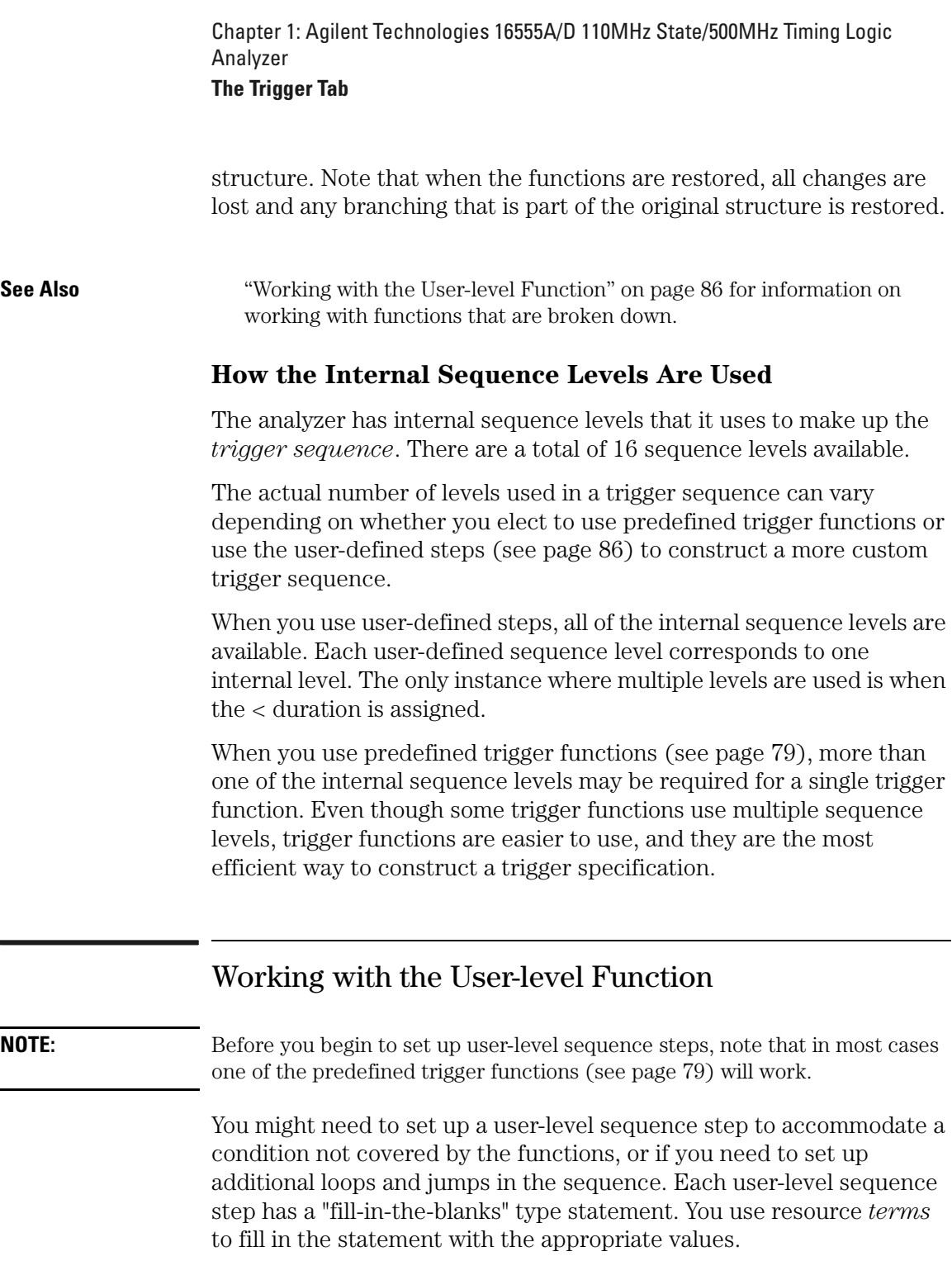

 $\overline{\phantom{0}}$ 

#### **To Set Up a User-Defined Macro**

- 1. In the *Trigger Functions* tab, select *User-level* at the end of the list.
- 2. Select the *Replace* or *Insert* button.
- 3. Select the new sequence level number button; choose *Edit*. A Trigger Sequence Step window appears.
- 4. For state measurements, select the *While storing* button; choose the resource term. The values represented by this term will be stored in memory while the

logic analyzer is evaluating target system data against this step. The default, *anystate*, stores everything. *Nostate* stores nothing.

- 5. Select the *Trigger on* button or the *Find* button; choose the resource term.
- 6. In timing measurements, you have the choice of an occurrence counter or duration. To use the secondary branch, you must set this to *occurs*.
- 7. Set the occurrence field or duration.
- 8. If you want to use a loop or jump:
	- a. Select the *Else on* button; select resource term.
	- b. Select the *goto level* option button; choose a sequence level.
- 9. If you want to use a timer:
	- a. In the appropriate sequence level, start the timer by selecting the *Off* option button and choosing *Start*. Timers do not start automatically.
	- b. In the *Timer* tab, assign a time value you want to check against.
	- c. To check the value, assign the timer to a resource field either on its own, or as part of a combination.

For more information on the functions available in a user-defined step, refer to:

- • ["Defining Resource Terms" on page 89](#page-88-0)
- • ["Setting Pattern Durations and Occurrence Counts" on page 88](#page-87-0) (Timing Only)
- • ["Using Occurrence Counters" on page 88](#page-87-0) (State Only)

<span id="page-87-0"></span>Chapter 1: Agilent Technologies 16555A/D 110MHz State/500MHz Timing Logic Analyzer **The Trigger Tab**

- • ["Setting Up Loops and Jumps in the Trigger Sequence" on page 76](#page-75-0)
- • ["Using Timer Terms" on page 93](#page-92-0)

### **Setting Pattern Durations and Occurrence Counts**

#### (Timing Only)

When a bit pattern is found during a *trigger sequence*, you can influence when the term actually becomes "true" by assigning a time duration or an occurrence count.

The ( $\frac{5}{\sqrt{2}}$  control may not be directly accessible if you are editing a trigger function. To reveal it, break down (see [page 85](#page-84-0)) the function and then follow these instructions.

#### **To Set a Pattern Duration**

- 1. Select the (>/</occurs) option button and choose an option.
- 2. Set the duration or the number of occurrences.

When a greater-than or less-than duration is assigned, the secondary branch (Else on) is not available.

When greater-than (>) is used, the analyzer continues sequence level evaluation only after the resource term has been true for greater than or equal to the amount of duration specified.

When less-than  $\left\langle \cdot \right\rangle$  is used, the analyzer continues sequence level evaluation only after the resource term has been true for less than or equal to the amount of duration specified. For each less-than assignment, four internal sequence levels (see [page 86](#page-85-0)) are used.

When occurs is selected, you can set an occurrence count. Use the occurrence counter to delay the trigger sequence evaluation until a resource term has occurred in a designated number of samples. These samples may be interrupted by other values -- they do not need to be consecutive.

#### **Using Occurrence Counters**

Use the occurrence counter to delay the *trigger sequence* evaluation until a resource term has occurred in a designated number of samples. <span id="page-88-0"></span>The samples do not need to be consecutive. Whatever positive number you assign to the counter, the pattern must be seen that number of times before the term becomes true.

If the Else branch becomes true before all specified occurrences of the primary (Trigger on, or Find) branch, the Else branch is taken.

**Branches Taken Stored / Not Stored (State only).** *Branches Taken* sets the analyzer to store, or not to store, the resource *terms* of the branch that the analyzer followed in the *trigger sequence*. The Branches Taken control is located in *Trigger*, under the *Settings* tab.

Use *Branches Taken* if you want to maximize memory usage but have a complex trigger. With Branches Taken set to stored, you can use store qualifiers to not store the preliminary data ("While storing no state") but still reconstruct the events leading up to your trigger.

When the analyzer is set to *Branches Taken Stored*, all branch events (*Find*, *Else On*, or *Trigger*) are stored when they occur.

When the analyzer is set to *Branches Taken Not Stored*, the branch events will only be stored if the states they represent are included in the *While Storing* qualifier.

The *While storing* field specifies what is being stored in the analyzer's memory before the trigger conditions are met. To set this, select the *While storing* button and choose a *pattern* or *range* term for the *store qualification*.

### Defining Resource Terms

Resource terms are variables that you can use in defining a *trigger sequence*. The terms available include patterns, edges, ranges, and timers.

When the Agilent Technologies 16555A/D is configured as a *state analyzer,* up to fourteen resource terms are available: 10 *pattern terms Pattern1 - Pattern9* and *Patt10*, two *range terms*, and two *timer terms*. When configured as a *timing analyzer*, 16 resource terms are available from the 14 terms already mentioned, plus two

Chapter 1: Agilent Technologies 16555A/D 110MHz State/500MHz Timing Logic Analyzer **The Trigger Tab**

edge terms.

When the *module* is set up as two analyzers, each resource term can be used by either of the two analyzers, but not both at the same time.

#### **To Define a Resource Term**

- 1. In the *Trigger* tab, select the appropriate subtab to bring the group of terms forward.
- 2. Optional Highlight the term name and enter a new name. For *Timer* terms, set the time value and skip the remaining steps.
- 3. Optional Select the label button to the right of the term name and choose *Replace*.
- 4. Select the *label* that you want to use.
- 5. Optional add more labels (see [page 95](#page-94-0)) to the term.
- 6. Optional Set the numeric base.
- 7. Select the term value field, to the right of the label name.
- 8. For pattern and range terms, enter the term value. For edge terms, assign edges or *glitches* to appropriate bits.

**See Also** "Using Bit Pattern Terms" on page 90

["Using Edge Terms" on page 92](#page-91-0)

["Using Range Terms" on page 91](#page-90-0)

["Using Combinations of Terms" on page 94](#page-93-0)

["Using Timer Terms" on page 93](#page-92-0)

["Adding and Deleting Labels for Terms" on page 95](#page-94-0)

["Numeric Base" on page 95](#page-94-0)

#### **Using Bit Pattern Terms**

Bit pattern resource *terms* can be set to match a numeric value or bit pattern on a group of data channels such as a bus. In order for a pattern to be found by the analyzer, the input data must match all bits of the pattern that are not defined as *Don't Cares (X)*. Patterns can also be

<span id="page-90-0"></span>used in a negated form.

#### **To Define a Pattern Term**

- 1. Select the *label* name button to the right of the term name and choose the label that you want to use.
- 2. If necessary, add more labels (see [page 95](#page-94-0)) to the term.
- 3. Select the term value field, to the right of the label name.
- 4. Enter the pattern for each label. Depending on the base setting, such as hex or octal, some characters will not be accepted. Don't cares are indicated by an *X*.

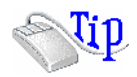

*Right-click* on any of the bit pattern value fields to quickly assign the pattern term to a preset value. *Clear*  $(-X)$  sets the value to all X (don't cares). *Set*  $(=1)$  sets the value to all 1s. *Reset*  $(=0)$  sets the value to all  $0s.$ 

### **Using Range Terms**

Range terms bracket groups of data values between upper and lower boundaries that you assign. The range term becomes true when the data is numerically between or on the two specified boundaries.

The *labels* used by a range must be contained in a single pod pair, with no clock channels or re-ordered bits allowed.

#### **To Define a Range Term**

- 1. Select the label name button to the right of the term name and choose the label that you want to use. Only one label can be used at a time for *range terms*.
- 2. Select the lower value field, to the right of the label name.
- 3. Enter the pattern for the low value of the range.
- 4. Select the upper value field, to the right of the label name.

<span id="page-91-0"></span>Chapter 1: Agilent Technologies 16555A/D 110MHz State/500MHz Timing Logic Analyzer

**The Trigger Tab**

5. Enter the pattern for the upper value of the range. Depending on the base setting, such as Hex or Octal, some characters will not be accepted.

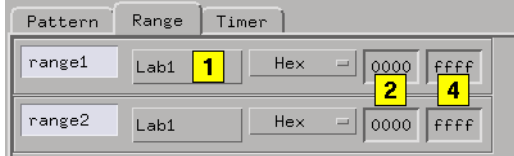

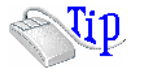

*Right-click* on either of the value fields to quickly assign the value to a preset value. *Set (=1)* sets the value to all 1s. *Reset (=0)* sets the value to all 0s.

### **Using Edge Terms**

Edge *terms* are only available in *timing* mode. You can set an edge term to match transitions or glitches on one or more channels. When you specify an edge or *glitch* on more than one channel, the analyzer logically *ORs* the edges together. When the analyzer sees a transition that matches any of the ones specified in the edge term, the term becomes true. If you must have both edges occur in the same sample, assign the edges to different terms and combine them (see [page 94](#page-93-0)) with an AND.

The following edge choices are available for each bit:

Rising edge (↑) Falling edge  $(\downarrow)$ Either rising or falling Glitch (\*)

#### **To Define an Edge Term**

- 1. Select the label name button and choose the *label* that you want to use.
- 2. Select the edge value button, to the right of the label name.

3. Set the edge or glitch for each channel. Don't cares are indicated by a (.).

#### <span id="page-92-0"></span>**NOTE:** After you close the edge term assignment dialog, you may see *\$* indicators in the term value field. This symbol indicates that the value can't be displayed in the selected base. Choose *Binary* base to see the actual assignments.

### **Using Timer Terms**

Timers are like other resource *terms* in that they are either true or false. They are unlike other terms, however, in that they are controlled within the *trigger sequence* and act like a stopwatch. When a timer reaches its assigned count (expires), it becomes true. When a timer expires or stops, its count resets to zero.

Timers can be set to Start, Stop, Pause, or Continue as the analyzer enters a trigger sequence level. The two timers are global, so each sequence level except the first has the ability to control the same timer. As more sequence levels are added, the timer status in the new levels defaults to Off. If a timer is paused in one level, it must be continued in another level before it will be restarted. If the trigger sequence returns to the same sequence level again, the timer will be restarted.

Each Timer term can be used by either of the two analyzers, but not both.

#### **To Assign a Time Value to the Timer Terms**

- 1. Select the *Timer* subtab in the *Trigger* tab.
- 2. Select the timer value field, next to the timer name.
- 3. Enter a timer value.
- 4. Use the up/down arrow buttons to scroll through timer values.

The minimum value a timer can have is 400 ns, which is also the default value.

#### **To Include a Timer in a Trigger Sequence**

- 1. Assign a time value to the timer you want to use.
- 2. Select the sequence level you want to use it in, and choose *Edit...*.

<span id="page-93-0"></span>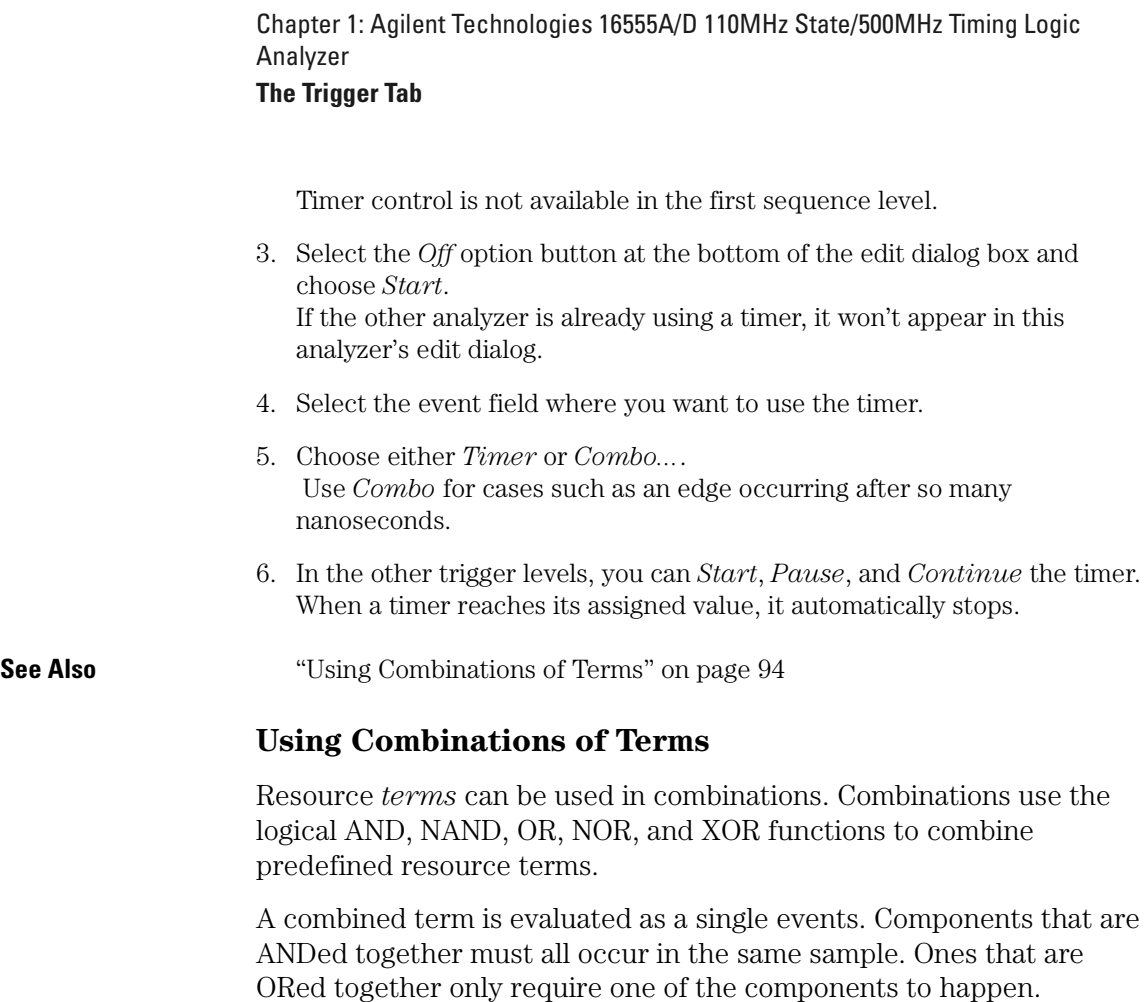

If you intend for the logic analyzer to decide between two actions, use branches instead of combined terms. If you want the logic analyzer to find the terms in sequence, use different levels or a trigger function in the *trigger sequence*.

#### **To Set Up a Combination**

- 1. Edit the sequence step (see [page 75\)](#page-74-0) that you want a combination term to appear in.
- 2. Select the resource term assignment field that you want to make into a combination.
- 3. Choose *Combo...* from the menu of resource terms.
- 4. In the Combination dialog, select the *On/Off/Not* option button for each term that you want to use and select *On* or *Not*.

*Not* selects the logical negation of the term.

5. Select the logical operator buttons and choose a logic operation. Not all operations are available at all levels of the combination tree.

<span id="page-94-0"></span>**NOTE:** The combination of terms is now inserted into the term assignment field. If the term is too long to fit, the display is truncated.

### **Adding and Deleting Labels for Terms**

*Labels* are defined in Format, after which they are available throughout the other analyzer areas and attached display tools.

When you use more than one label to define a trigger *term*, the term conditions must be true on both labels for the term to be true.

#### **To Add a Label to a Resource Term**

- 1. Select the label name button.
- 2. Choose *Insert*.
- 3. Select the label that you want to add to the resource term.

#### **To Delete a Label from a Resource Term**

- 1. Select the label name button.
- 2. Choose *Delete*.

### **Numeric Base**

All *labels* have a numeric base field next to them. The base choices are Binary, Octal, Decimal, Hex, ASCII, Symbol and Twos Complement.

#### **To Change the Numeric Base**

- 1. Select the the base option button.
- 2. Choose the base that you want.

**NOTE:** If the numeric base is changed in one window, the base in other windows may not change accordingly. For example, the base assigned to symbols is unique, as is the base assigned in the Listing window.

Chapter 1: Agilent Technologies 16555A/D 110MHz State/500MHz Timing Logic Analyzer **The Trigger Tab**

### Tagging Data with Time or State Tags (State Only)

The Count field under *Settings* in *Trigger* accesses a selection menu which is used to stamp the data at each memory location with either a Time tag or a State Count tag. The tags reduce the memory depth by half. To retain the full memory depth when using time or state tags leave one *pod pair* unassigned.

#### **State Count**

When the State Count option is selected, numbered tags are placed on all selected data. Pre-trigger data has negative numbers and posttrigger data has positive numbers. You select the data to be tagged when you turn on State Count. A field appears to the right of *States* that lets you define patterns.

State tag numbering can be set either relative to the previous tagged sample or absolute from the *trigger point*. Selecting Absolute or Relative is done by toggling the Absolute/Relative field in the Listing Display window.

#### **Time Count**

Time Count places time tags on all data. Pre-trigger data has negative time numbers and post-trigger data has positive time numbers. Time tag numbering is set to be either relative to the previous memory location or absolute from the trigger point. The time tag resolution is 4 ns.

### Arming Control

An instrument must be *armed* before it can look for its *trigger*. When you *Run* an instrument, it is armed immediately. When using logic analyzer modules that provide two separate analyzers, you can set one analyzer to arm the other within the same module by selecting *Arming Control...* under *Settings* in *Trigger*.

Selecting the *Arming Control...* button brings up the *Machine Arming Tree* dialog. In this dialog you can set what starts each analyzer, and which one sends a signal to *Arm Out*. *Arm Out* is used to send signals to other instruments in the *frame*, or sent to *Port Out*. *Port Out* can be used to control additional instruments external to the logic analysis system.

To change the source of *Arm In* or the destination of *Port Out*, use the Intermodule dialog (see the *Agilent Technologies 16700A/B-Series Logic Analysis System* help volume).

#### **Setting One Analyzer to Arm the Other**

This procedure assumes you have both analyzers turned on. The second analyzer can be turned on by dragging it onto the workspace in the Workspace window.

- 1. Under the Trigger tab, select the *Settings* subtab.
- 2. Select the *Arming Control...* button.
- 3. Select the box of the machine that you want to have wait for its arm signal.
- 4. In the *armed by* menu, select the other machine. The arming signal path forms a tree in the Machine Arming Tree dialog.
- 5. Set the sequence level number to the trigger sequence level that will wait for the arm signal. It does not have to be the same as the trigger level.
- 6. Select the *Close* button.

#### **NOTE:** If the trigger sequence does not pass through the level containing the *wait for arm* term, the trigger will not wait for the arming signal.

#### **See Also Overview - Multiple Instrument Configuration (see the** *Agilent* **in a set of** *Configuration* **(see the** *Agilent Technologies 16700A/B-Series Logic Analysis System* help volume)

Overview - Multiple Machine Configuration (see the *Agilent Technologies 16700A/B-Series Logic Analysis System* help volume)

# Specifications and Characteristics

### **NOTE:** Definition of Terms

To understand the difference between specifications (see page 98) and characteristics (see page 98), and what gets a calibration procedure (see [page 99](#page-98-0)) and what gets a function test (see [page 99](#page-98-0)), refer to appropriate links within this note.

["Agilent Technologies 16555A/D Logic Analyzer Specifications" on page 99](#page-98-0)

["Agilent Technologies 16555A/D Logic Analyzer Characteristics" on](#page-99-0)  [page 100](#page-99-0)

### What is a Specification

A *Specification* is a numeric value, or range of values, that bounds the performance of a product parameter. The product warranty covers the performance of parameters described by specifications. Products shipped from the factory meet all specifications. Additionally, the products sent to Agilent Technologies Customer Service Centers for calibration and returned to the customer meet all specifications.

Specifications are verified by *Calibration Procedures*.

### What is a Characteristic

Characteristics describe product performance that is useful in the application of the product, but that is not covered by the product warranty. Characteristics describe performance that is typical of the majority of a given product, but not subject to the same rigor associated with specifications.

Characteristics are verified by *Function Tests*.

### <span id="page-98-0"></span>What is a Calibration Procedure

Calibration procedures verify that products or systems operate within the specifications. Parameters covered by specifications have a corresponding calibration procedure. Calibration procedures include both performance tests and system verification procedure. Calibration procedures are traceable and must specify adequate calibration standards.

Calibration procedures verify products meet the specifications by comparing measured parameters against a pass-fail limit. The pass-fail limit is the specification less any required guardband.

The term "calibration" refers to the process of measuring parameters and referencing the measurement to a calibration standard rather than the process of adjusting products for optimal performance, which is referred to as an "operational accuracy calibration".

### What is a Function Test

Function tests are quick tests designed to verify basic operation of a product. Function tests include operator's checks and operation verification procedures. An operator's check is normally a fast test used to verify basic operation of a product. An operation verification procedure verifies some, but not all, specifications, and often at a lower confidence level than a calibration procedure.

### Agilent Technologies 16555A/D Logic Analyzer Specifications

The specifications are the performance standards against which the product is tested. These specifications apply only to the Agilent Technologies 16555A/D 110MHz State/500MHz Timing logic analyzer:

**Minimum State Clock Pulse Width: 3.5 ns Threshold Accuracy: +/- (100mV + 3% of threshold setting)**

<span id="page-99-0"></span>Chapter 1: Agilent Technologies 16555A/D 110MHz State/500MHz Timing Logic Analyzer

**Specifications and Characteristics**

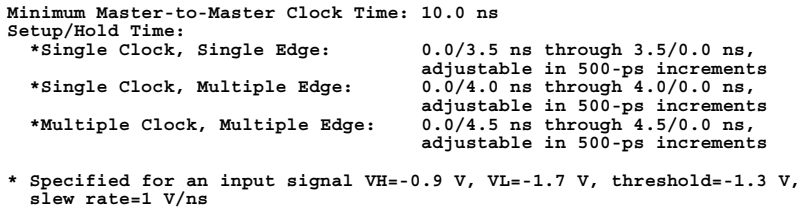

## Agilent Technologies 16555A/D Logic Analyzer **Characteristics**

The characteristics are not specifications, but are included as additional information.

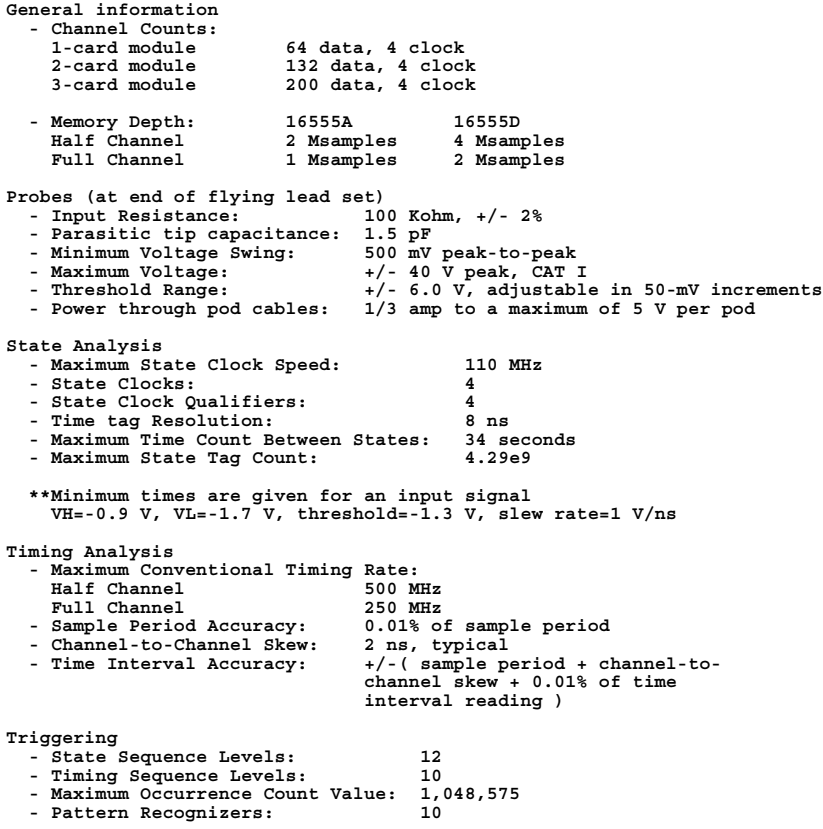

#### Chapter 1: Agilent Technologies 16555A/D 110MHz State/500MHz Timing Logic Analyzer **Specifications and Characteristics**

```
 - Range Recognizers: 2
  - Range Width: 32<br>- Timers: 2
  - Timers: 2<br>- Timer Value Range: 200 ns to 500 seconds
  - Timer Value Range: 400 ns to 500 s<br>- Glitch/Edge Recognizers: 2 (timing only)
  - Glitch/Edge Recognizers: 2 (tim<br>- Minimum Detectable Glitch: 3.5 ns
   - Minimum Detectable Glitch: 3.5 ns
Power Requirements
   All necessary power is supplied by the backplane connector of
   the logic analysis system mainframe.
Operating Environment Characteristics
 - Indoor use only.
 - Temperature
     Instrument (except disk and media): 0 to 55 degrees C (+32
 to 131 degrees F)
 Probe lead sets and cables: 0 to 65 degrees C (+32 to
                                              149 degrees F)
   - Humidity
     Instrument, probe lead sets, and cables: up to 95% relative humidity at
   40 degrees C (+104 degrees F)
                    To 4600 m (15,000 ft)
   - Vibration
                    Random vibration 5 to 500 Hz, 10 minutes per axis,
 approximately 0.3 g (rms)
 Nonoperating: Random vibration 5 to 500 Hz, 10 minutes per axis,
 approximately 2.41 g (rms); and swept sine resonant
 search, 5 to 500 Hz, 0.75 g (0-peak), 5-minute
 resonant dwell at 4 resonances per axis.
```
Chapter 1: Agilent Technologies 16555A/D 110MHz State/500MHz Timing Logic Analyzer

**Analyzer Probing Overview**

# Analyzer Probing Overview

The figures below shows a variety of simple probing connections. The specific probe type, number of probes, and location on the target circuit depends on your particular measurement.

For equivalent circuit diagrams and pinouts, see the description of the probe type in the *Logic Analysis System and Measurement Modules Installation Guide*. If you have misplaced the *Logic Analysis System and Measurement Modules Installation Guide*, you can download the latest version from the Web at <URL: http://www.agilent.com/find/ LogicAnalyzer-Manuals/ >

#### **Probe Lead-to-Board Connection**

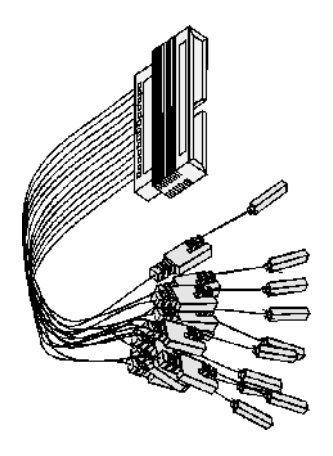

The standard lead set plugs directly into any .1-inch grid with 0.026 to 0.033-inch diameter round pins or 0.025-inch square pins. All probe tips work with the Agilent Technologies 5059-4356 surface mount grabbers and the Agilent Technologies 5959-0288 through-hole grabbers.

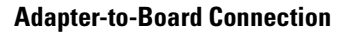

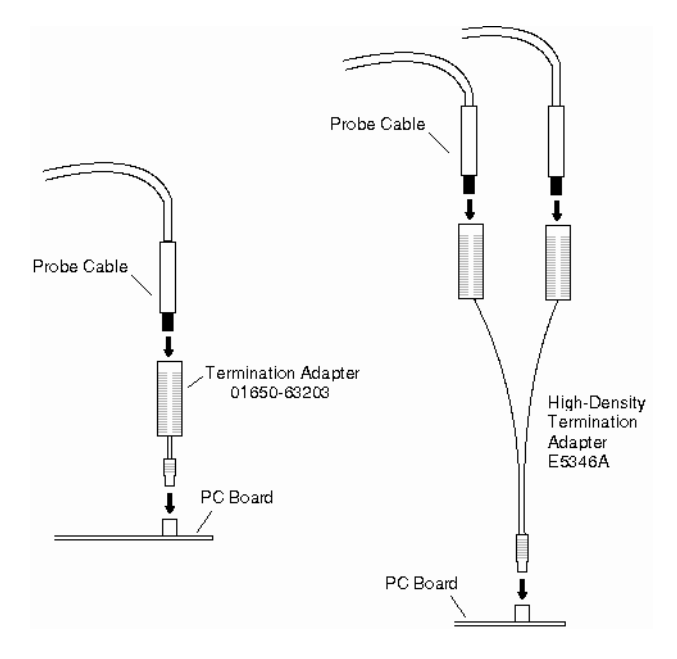

Both the 01650-63203 and the E5346A adapters include termination for the logic analyzer. The 01650-63203 termination adapter plugs into a 2 x 10 pin header with 0.1 inch spacing. The E5346A high-density adapter connects to an AMP "Mictor 38" connector. If possible, use support shrouds around the Mictor connector to relieve strain and improve connections.

#### **Direct Pod-to-Board Connection**

If you provide proper termination as part of the target board, you can plug the pod directly into the ©3M 2520-series, or similar alternative connector. Suggested termination is shown in the *Logic Analysis System and Measurement Modules Installation Guide*.

Also use this termination with the Agilent Technologies E5351A highdensity, non-terminated adapter.

#### **Pod-to-Analysis Probe Connection**

Analysis probes (formerly called preprocessors) are microprocessorspecific interfaces that make it easier to probe buses. Generally,

#### Chapter 1: Agilent Technologies 16555A/D 110MHz State/500MHz Timing Logic Analyzer

#### **Analyzer Probing Overview**

analysis probes consist of a circuit board that attaches to the microprocessor (possibly through an adapter) and a configuration file. The configuration file sets up the logic analyzer's clocks and labels correctly, and may include an inverse assembler. The circuit board provides access to logical groups of pins through headers designed to connect directly to the logic analyzer.

The easiest way to set up a measurement with an analysis probe is the Setup Assistant. (see the *Setup Assistant* help volume) The Setup Assistant asks you questions about your measurement and then shows you just the information you need to set up the probe correctly. It also loads the proper configuration files.

# The Symbols Tab

The Symbols tab offers control of the *symbols* capabilities. Symbols represent patterns and ranges of values found on labeled sets of bits. Two kinds of symbols are available:

- Object File Symbols. These are symbols from your source code and symbols generated by your compiler.
- User-Defined Symbols. These are symbols you create.

To load symbols, see:

- • ["To Load Object File Symbols" on page 107](#page-106-0)
- • ["To Load User-Defined Symbols" on page 120](#page-119-0)

Symbols are available for all state and timing analyzers. Each label listed in the Format menu can have its own group of symbols associated with it.

- • ["User-Defined Symbols" on page 119](#page-118-0)
- • ["Setting Up Object File Symbols" on page 107](#page-106-0)
- • ["Using Symbols In The Logic Analyzer" on page 121](#page-120-0)
- • ["Displaying Data in Symbolic Form" on page 106](#page-105-0)

# <span id="page-105-0"></span>Displaying Data in Symbolic Form

You can display data in symbolic form in some of the display tools, such as the Listing display and the Waveform display.

#### **To View Symbolic Values in a Waveform Display**

- 1. Select the label name where you want to display symbolic values.
- 2. Choose *Properties...*.
- 3. In the Properties dialog:
	- Set ShowValue to *On*.
	- Set Base to *Symbols* or *Line #s*.
	- Select the *OK* button.

The symbolic names for the values now appear in the overlayed bus waveform.

#### **To View Symbolic Values in a Listing Display**

- 1. Select the numeric base of the label where you want to display symbolic values.
- 2. Set the numeric base to *Symbols* or *Line #s*. The symbolic names for the values now appear instead of numeric data.

# <span id="page-106-0"></span>Setting Up Object File Symbols

Object file symbols can include variable names, procedure or function names, and source file names with line numbers. The linkage between symbol names and address or data values comes from one of two sources:

- Object files that are created by your compiler/linker.
- ASCII symbol files you create with a text editor.

#### **To use object file symbols**

- 1. Generate an object file with symbolic information using your software development tools.
- 2. If your language tools cannot generate object file formats that are supported by the logic analyzer, create an ASCII symbol file (see [page 111](#page-110-0)).
- 3. Load the object file (see page 107) or ASCII symbol file into the logic analyzer.
- 4. If necessary, relocate sections of your code (see [page 109](#page-108-0)).

**See Also** ["Using Symbols In The Logic Analyzer" on page 121](#page-120-0)

["Symbol File Formats" on page 110](#page-109-0)

### To Load Object File Symbols

- 1. Select the *Symbol* tab and then the *Object File* tab.
- 2. Select the label name you want to load object file symbols for. In most cases you will select the label representing the address bus of the processor you are analyzing.
- 3. Specify the directory to contain the symbol database file (*.ns* ) in the field under, *Create Symbol File (.ns) in This Directory*. Select the *Browse...* button if you wish to find an existing directory name.

Chapter 1: Agilent Technologies 16555A/D 110MHz State/500MHz Timing Logic Analyzer

#### **Setting Up Object File Symbols**

4. In the *Load This Object/Symbol File For Label* field, enter the object file name containing the symbols. Select the *Browse...* button to find the object file and select the *Load* button in the Browser dialog. If your logic analyzer is NFS mounted to a network, you can select object files from other servers.

#### **To reload object file symbols**

- 1. Select the object file/symbol file to reload from the *Object Files with Symbols Loaded For Label* field.
- 2. Select the *Reload* button.

#### **Value update**

The values of the object file symbols being used as terms or as SPA state-interval ranges will be updated automatically each time the object file symbols are reloaded.

#### **Configuration file save**

The name of the current object file is saved when a configuration file is saved. The object file will be reloaded when the configuration is loaded.

#### **Multiple files**

You can load the same symbol file into several different analyzers, and you can load multiple symbol files into one analyzer. Symbols from all the files you load will appear together in the object file symbol selector that you use to set up resource terms.

#### **Object file versions**

During the load process, a symbol database file with a *.ns* extension will be created by the system. One *.ns* database file will be created for each symbol file you load. Once the *.ns* file is created, the Symbol Utility will use this file as its working symbol database. The next time you need to load symbols into the system, you can load the *.ns* file explicitly, by placing the *.ns* file name in the *Load This Object/Symbol File For Label* field.

If you load an object file that has been loaded previously, the system will compare the time stamps on the *.ns* file and the object file. If the
object file is newer, the *.ns* file will be created. If the object file has not been updated since it was last loaded, the existing *.ns* file will be used.

<span id="page-108-0"></span>**See Also** ["Using Symbols In The Logic Analyzer" on page 121](#page-120-0)

["Symbol File Formats" on page 110](#page-109-0)

# Relocating Sections of Code

Use this option to add offset values to the symbols in an object file. You will need this if some of the sections or segments of your code are relocated in memory at run-time. This can occur if your system dynamically loads parts of your code so that the memory addresses that the code is loaded into are not fixed.

## **To Relocate a Single Section of Code**

- 1. Select the *Symbol* tab and then the *Object File* subtab.
- 2. Select the *Relocate Sections...* button.
- 3. In the Address column, select the address you wish to relocate.
- 4. In the *Edit selected section* field, enter the new address.
- 5. Select *Apply Edit*.
- 6. Repeat steps 3 through 5 above for any other sections to be relocated.
- 7. Select the *Close* button.

## **To Relocate All Sections of Code**

- 1. Select the *Symbol* tab and then the *Object File* subtab.
- 2. Select the *Relocate Sections* button.
- 3. Enter the value you wish to use in the *Offset all selections by* field.
- 4. Select the *Apply Offset* button.
- 5. Select the *Close* button.

# <span id="page-109-0"></span>To Delete Object File Symbol Files

- 1. Select the *Symbol* tab, and then the *Object File* subtab.
- 2. Select the file name you want to delete in the text box labeled, *Object Files with Symbols Loaded For Label*.
- 3. Select the *Unload* button.

# Symbol File Formats

The logic analysis system can read symbol files in the following formats:

- OMF96
- OMFx86
- IEEE-695
- ELF/stabs
- TI COFF

For ELF/stabs, and ELF/stabs/Mdebug files, C++ symbols are demangled so that they can be displayed in the original C++ notation. To improve performance for these ELF symbol files, type information is not associated with variables. Hence, some variables (typically a few local static variables) may not have the proper size associated with them. They may show a size of 1 byte and not the correct size of 4 bytes or even more. All other information function ranges, line numbers, global variables and filenames will be accurate. These behaviors may be changed by creating a readers.ini (see [page 116](#page-115-0)) file.

**See Also** ["Creating ASCII Symbol Files" on page 111](#page-110-0)Creating ASCII Symbol Files

["Creating a readers.ini File" on page 116](#page-115-0)Creating a readers.ini File

<span id="page-110-0"></span>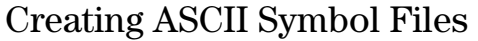

If your language tool chain does not produce object files in a supported format, you can create an ASCII symbol file to define symbols. You can also use an ASCII symbol file to define symbols that are not included in your object file.

You can create an ASCII symbol file using any text editor that supports ASCII format text. Each entry in the file you create must be a string of ASCII characters consisting of a symbol name followed by an address or address range. The address or address range must be a hexadecimal number. It must appear on the same line of the text file as the symbol name and it must be separated from the symbol name by one or more blank spaces or tabs. Address ranges must be in the following format:

beginning address..ending address

Two formats are available for creating ASCII symbol files:

"Simple Format" on page 111

"Record Header Format" on page 111

**NOTE:** It is possible to generate ASCII symbol files from the symbol or load map output of most language tools.

# **Simple Format**

An ASCII symbol file can be a simple list of name/address pairs.

## **Example**

main 00001000..00001009 test 00001010..0000101F var1 00001E22 #this is a variable

This example defines two symbols that correspond to address ranges and one point symbol that corresponds to a single address.

# **Record Header Format**

An ASCII symbol file can be divided into records using key words,

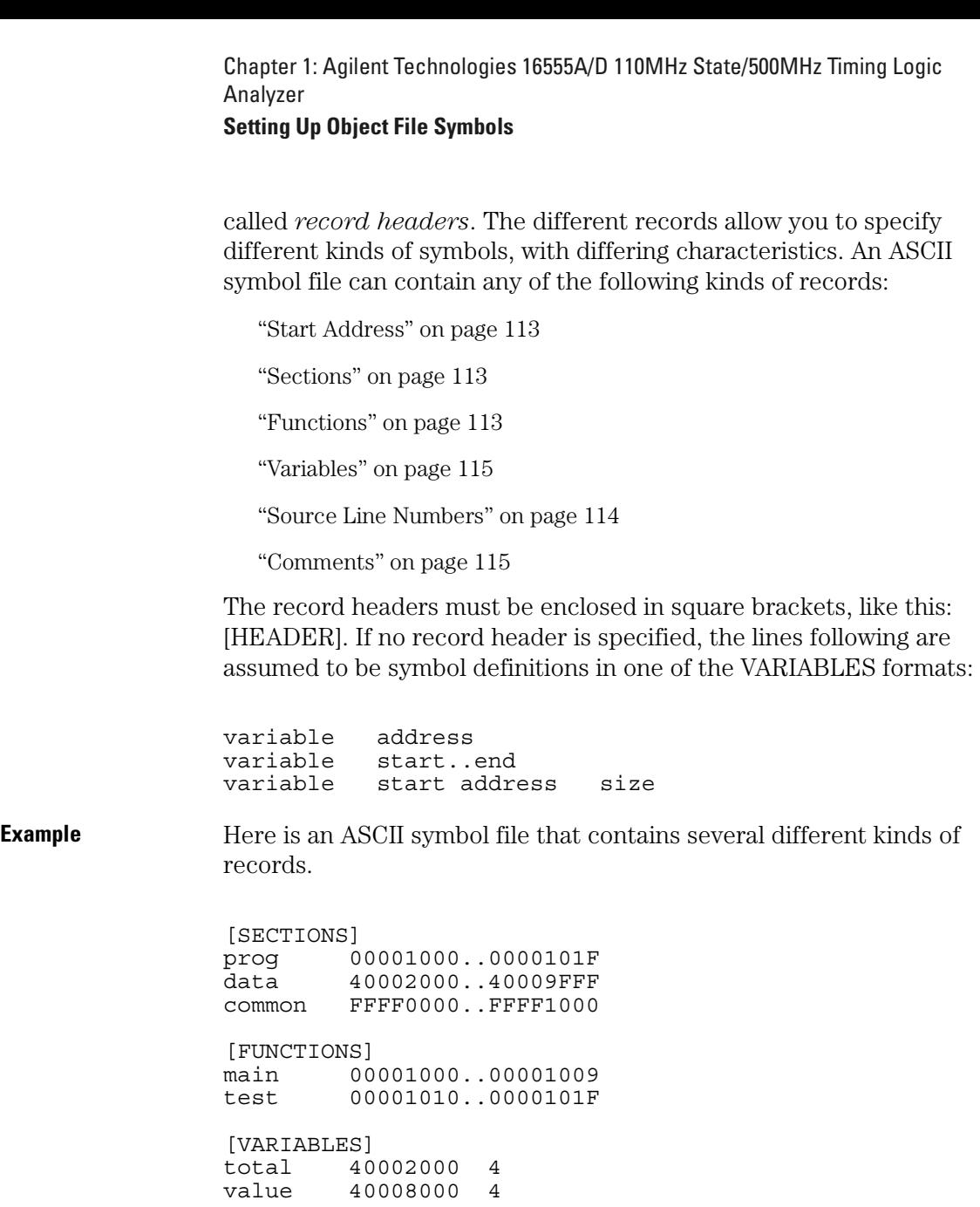

[SOURCE LINES] File: main.c<br>10 000 10 00001000<br>11 00001002 11 00001002<br>14 0000100A 14 0000100A<br>22 0000101E 0000101E

<span id="page-112-0"></span>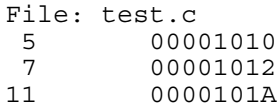

## **Start Address . Format**

[START ADDRESS] address

*address* - The address of the program entry point, in hexadecimal.

## **Example**

[START ADDRESS] 00001000

**Functions .** Use FUNCTIONS to define symbols for program functions, procedures or subroutines.

## **Format**

[FUNCTIONS] func\_name start..end

*func\_name* - A symbol representing the function name.

*start* - The first address of the function, in hexadecimal.

*end* - The last address of the function, in hexadecimal.

## **Example**

[FUNCTIONS] main 00001000..00001009 test 00001010..0000101F

**Sections.** Use SECTIONS to define symbols for regions of memory, such as sections, segments, or classes.

## **Format**

```
[SECTIONS]
section name start..end attribute
```
*section\_name* - A symbol representing the name of the section.

<span id="page-113-0"></span>Chapter 1: Agilent Technologies 16555A/D 110MHz State/500MHz Timing Logic Analyzer

## **Setting Up Object File Symbols**

*start* - The first address of the section, in hexadecimal.

*end* - The last address of the section, in hexadecimal.

*attribute* - (optional) Attribute may be one of the following:

NORMAL (default) - The section is a normal, relocatable section, such as code or data.

NONRELOC - The section contains variables or code that cannot be relocated. In other words, this is an absolute segment.

#### **Example**

[SECTIONS] prog 00001000..00001FFF data 00002000..00003FFF display\_io 00008000..0000801F NONRELOC

**NOTE:** If Section definitions are used in an ASCII symbol file, any subsequent Function or Variable definitions must fall within the address ranges of one of the defined Sections. Those Functions and Variables that do not will be ignored by the Symbol Utility.

> **Source Line Numbers .** Use SOURCE LINES to associate addresses with lines in your source files.

#### **Format**

[SOURCE LINES] File: file name line# address

*file\_name* - The name of a file.

*line#* - The number of a line in the file, in decimal.

*address* - The address of the source line, in hexadecimal.

## **Example**

[SOURCE LINES] File: main.c 10 00001000 11 00001002

## Chapter 1: Agilent Technologies 16555A/D 110MHz State/500MHz Timing Logic Analyzer **Setting Up Object File Symbols**

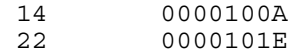

<span id="page-114-0"></span>**See Also** Using the Source Viewer (see the *Listing Display Tool* help volume)

**Variables.** You can specify symbols for variables using:

- The address of the variable.
- The address and the size of the variable.
- The range of addresses occupied by the variable.

If you give only the address of a variable, the size is assumed to be 1 byte.

## **Format**

[VARIABLES] var\_name start [size] var<sup>name</sup> start..end *var\_name* - A symbol representing the variable name. *start* - The first address of the variable, in hexadecimal. *end* - The last address of the variable, in hexadecimal. *size* - (optional) The size of the variable, in bytes, in decimal.

## **Example**

[VARIABLES] subtotal 40002000 4 total 40002004 4<br>data array 40003000..40 data\_array 40003000..4000302F status char 40002345

**Comments .** Any text following a # character is ignored by the Symbol Utility. The # can be used to comment a file. Comments can appear on a line by themselves, or on the same line, following a symbol entry.

## **Format**

#comment text

<span id="page-115-0"></span>Chapter 1: Agilent Technologies 16555A/D 110MHz State/500MHz Timing Logic Analyzer **Setting Up Object File Symbols**

#### **Example**

#This is a comment

# Creating a readers.ini File

You can change how an ELF/Stabs, Ticoff or Coff/Stabs symbol file is processed by creating a reader.ini file.

- 1. Create the reader.ini file on your workstation or PC.
- 2. Copy the file to /logic/symbols/readers.ini on the logic analysis system.

#### **Reader options C++Demangle**

```
1= Turn on C++ Demangling (Default)
0= Turn off C++ Demangling
```
#### **C++DemOptions**

```
803= Standard Demangling
203= GNU Demangling (Default Elf/Stabs)
403= Lucid Demangling 
800= Standard Demangling without function parameters
200= GNU Demangling without function parameters
400= Lucid Demangling without function parameters
```
#### **MaxSymbolWidth**

```
80= Column width max of a function or variable symbol
    Wider symbols names will be truncated. 
     (Default 80 columns)
```
#### **OutSectionSymbolValid**

```
0= Symbols whose addresses aren't within the 
    defined sections are invalid (Default)
1= Symbols whose addresses aren't within the 
     defined sections are valid
```
This option must be specified in the Nsr section of the Readers.ini file:

**[Nsr] OutSectionSymbolValid=1**

#### **ReadElfSection**

```
2= Process all globals from ELF section (Default)
   Get size information of local variables
```

```
1= Get size information of global and local variables
   Symbols for functions will not be read, and
   only supplemental information for those symbols in 
   the Dwarf or stabs section will be read.
0= Do not read the Elf Section
```
If a file only has an ELF section this will have no effect and the ELF section will be read completely. This can occur if the file was created without a "generate debugger information" flag (usually -g). Using the g will create a Dwarf or Stabs debug section in addition to the ELF section.

## **StabsType**

```
 StabsType=0 Reader will determine stabs type (Default)
 StabsType=1 Older style stabs
              (Older style stabs have individual symbol 
              tables for each file that was linked into 
              the target executable, the indexes of each 
              symbol table restart at 0 for each file.)
 StabsType=2 Newer style stabs
              (New style stabs have a single symbol table 
              where all symbols are merged into a large 
              symbol array).
```
## **ReadOnlyTicoffPage**

ReadOnlyTicoffPage tells the ticoff reader to read only the symbols associated with the specified page (as an example 'ReadOnlyTicoffPage=0' reads only page 0 symbols). A value of -1 tells the ticoff readers to read symbols associated with all pages.

```
ReadOnlyTicoffPage=-1 Read all symbols associated will all 
                        ticoff pages (Default)
ReadOnlyTicoffPage=p Read only symbols associated with 
 page 'p' (where p is any integer 
 between 0 and n the last page of 
                        the object file).
```
## **AppendTicoffPage**

AppendTicoffPage tells the ticoff reader to append the page number to the symbol value. This assumes that the symbol value is 16-bits wide and that that page number is a low positive number which can be ORed into the upper 16 bits of an address to create a new 32-bit symbol address. For example, if the page is 10 decimal and the symbol address is 0xF100 then the new symbol address will be 0xAF100.

**AppendTicoffPage=1 Append the ticoff page to the symbol address AppendTicoffPage=0 Do not append the ticoff page to the symbol address (Default)**

Chapter 1: Agilent Technologies 16555A/D 110MHz State/500MHz Timing Logic Analyzer **Setting Up Object File Symbols**

## **Examples Example for Elf/Stabs**

```
 [ReadersElf]
 C
\mathsf C MaxSymbolWidth=60
 StabsType=2
```
## **Example for Coff/Stabs (using Ticoff reader)**

```
 [ReadersTicoff]
 C
 C
 MaxSymbolWidth=60
 StabsType=2
```
## **Example for Ticoff**

```
 [ReadersTicoff]
 C
 C
 MaxSymbolWidth=60
 ReadOnlyTicoffPage=4
 AppendTicoffPage=1
```
# <span id="page-118-0"></span>User-Defined Symbols

"To Create User-Defined Symbols" on page 119

"To Replace User-Defined Symbols" on page 119

["To Delete User-Defined Symbols" on page 120](#page-119-0)

["To Load User-Defined Symbols" on page 120](#page-119-0)

# To Create User-Defined Symbols

- 1. Under the *Symbol* tab, select the *User Defined* tab.
- 2. Select the label name you want to define symbols for.
- 3. At the bottom of the *User Defined* tab, enter a symbol name in the entry field.
- 4. Select a numeric base.
- 5. Select *Pattern* or *Range* type for the symbol.
- 6. Enter values for the pattern or range the symbol will represent.
- 7. Select the *Add* button.
- 8. Repeat steps 3 through 7 for additional symbols.
- 9. You can edit your list of symbols by using Replace (see page 119) and Delete (see [page 120](#page-119-0)), if desired.
- **See Also** ["Using Symbols In The Logic Analyzer" on page 121](#page-120-0)

# To Replace User-Defined Symbols

- 1. Under the *Symbol* tab, select the *User Defined* tab.
- 2. Select the label you want to replace symbols for.

<span id="page-119-0"></span>Chapter 1: Agilent Technologies 16555A/D 110MHz State/500MHz Timing Logic Analyzer **User-Defined Symbols**

- 3. Select the symbol to replace.
- 4. At the bottom of the *User Defined* tab, modify the symbol name, numberic base, Pattern/Range type, and value, as desired.
- 5. Select the *Replace* button.
- 6. Repeat steps 3 through 5 to replace other symbols, if desired.

# To Delete User-Defined Symbols

- 1. Under the *Symbol* tab, select the *User Defined* tab.
- 2. Select the label you want to delete symbols from.
- 3. Select the symbol to delete.
- 4. Select the *Delete* button.
- 5. Repeat steps 3 and 4 to delete other symbols, if desired.

# To Load User-Defined Symbols

If you have already saved a configuration file, and the configuration included user-defined symbols, load the file with its symbols, as follows:

- 1. In the menu bar of your analyzer window, select *File* and then *Load Configuration...*.
- 2. In the Load Configuration dialog, select the directory and filename to be loaded.
- 3. Select the target of the load operation.
- 4. Select the *Load* button. User-defined symbols that were resident in the logic analyzer when the configuration was saved are now loaded and ready to use.

**See Also** ["Using Symbols In The Logic Analyzer" on page 121](#page-120-0)

# <span id="page-120-0"></span>Using Symbols In The Logic Analyzer

The ways symbols can be used in the logic analyzer are listed below:

- "Using Symbols As Trigger Terms" on page 121
- • ["Using Symbols as Search Patterns in Listing Displays" on page 122](#page-121-0)
- • ["Using Symbols as Trigger Terms in the Source Viewer" on page 122](#page-121-0)
- • ["Using Symbols as Pattern Filter Terms" on page 122](#page-121-0)
- • ["Using Symbols as Ranges in the Software Performance Analyzer" on](#page-122-0)  [page 123](#page-122-0)
- • ["Displaying Data in Symbolic Form" on page 106](#page-105-0)

# Using Symbols As Trigger Terms

You can use either one or both types of symbols as terms within your trigger sequence:

- *Object File Symbols*.
- *User-Defined Symbols*.
- 1. At the bottom of the analyzer Trigger window, select the label button next to one of the resource terms, and choose *Replace*.

2. In the Resource selection dialog, select a label to be used in your trigger sequence. Use a label that has *symbols* loaded.

- 3. Set the numeric base of the trigger term to *Symbols* or *Line #s*.
- 4. Select the button to the right of the numeric base field.
- 5. In the *Symbol Selector* (see [page 123](#page-122-0)) dialog, select the symbol you want to use.

## **NOTE:** The values of object file symbols used as trigger terms are automatically updated when the object file symbols are reloaded (see [page 107](#page-106-0)).

# <span id="page-121-0"></span>Using Symbols as Search Patterns in Listing Displays

- 1. Under the *Search* tab in the Listing display, select the *Advanced searching* button.
- 2. In the Goto Pattern dialog, select the *Define* button.
- 3. In the Search Pattern dialog, select the *Symbols* numeric base.
- 4. Select *Pattern*, *Range*, *Not Pattern*, or *Not Range*.
- 5. Select the button to the right of the numeric base field.
- 6. In the *Symbol Selector* (see [page 123](#page-122-0)) dialog, select the symbol you want to use.

**See Also** Go to an Exact Pattern. (see the *Listing Display Tool* help volume)

# Using Symbols as Trigger Terms in the Source Viewer

- 1. In the Source Viewer menu bar, select *Trace*, and select *Trace Setup*.
- 2. In the Source Line Trigger dialog, select *Symbols* or *Line #s* in the numeric base field.
- 3. Select *Pattern*, *Range*, *Not Pattern*, or *Not Range*.
- 4. Select the button to the right of the numeric base field.
- 5. In the *Symbol Selector* (see [page 123](#page-122-0)) dialog, select the symbol you want to use.

**See Also** To modify the trace setup. (see the *Listing Display Tool* help volume)

# Using Symbols as Pattern Filter Terms

1. Select the numeric base field beside the selected filter term, and select

*Symbols* or *Line #s*.

- <span id="page-122-0"></span>2. Select *Pattern*, *Range*, *Not Pattern*, or *Not Range*.
- 3. Select *Remove Matching Data* or *Pass Matching Data*, as desired.
- 4. Select the *Absolute XXXX* button.
- 5. In the *Symbol Selector* (see page 123) dialog, select the symbol you want to use.

# Using Symbols as Ranges in the Software Performance Analyzer

- 1. In the state interval SPA tool, select the *Symbols* button in the Define Ranges dialog.
- 2. In the Symbol Selector (see [page 124](#page-123-0)) dialog, select the symbol or group of symbols you want to use as ranges in your measurement.

## **See Also** Defining State Interval Ranges. (see the *System Performance Analyzer* help volume)

# **Using the Symbol Selector Dialog**

- 1. In the *Symbol Selector* dialog, select the symbol you want to use. All of your symbols for the current label, regardless of type, will be available in the dialog.
	- Use the Search Pattern (see [page 124](#page-123-0)) field to filter the list of symbols by name. You can use the Recall button to recall a desired Search Pattern.
	- Use the Find Symbols of Type selections to filter the symbols by type.
- 2. Select the symbol you want to use in the list of *Matching Symbols*.
- 3. If you are using object file symbols, you may need to:
	- Set *Offset By* (see [page 125](#page-124-0)) to compensate for microprocessor prefetches.
	- Set Align to x Byte (see [page 125](#page-124-0)) to trigger on odd-byte boundaries.

<span id="page-123-0"></span>Chapter 1: Agilent Technologies 16555A/D 110MHz State/500MHz Timing Logic Analyzer

## **Using Symbols In The Logic Analyzer**

- 4. Select the Beginning, End, or Range of the symbol.
- 5. Select the *OK* button. The name of your symbol now appears as the value of the resource term.
- 6. Select the *Cancel* button to exit the *Symbol Selector* dialog without selecting a symbol.

# **Using the Symbol Selector Dialog**

- 1. In the *Symbol Selector* dialog, select the symbol you want to use. All of your symbols, regardless of type, will be available in the dialog.
	- Use the Search Pattern (see page 124) field to filter the list of symbols by name. You can use the Recall button to recall a desired Search Pattern.
	- Use the Find Symbols of Type selections to filter the symbols by type.
- 2. Drag to select the symbols you want to use in the list of *Matching Symbols*.
	- Select the *Select All* button to select all symbols in the list.
	- Select the *Unselect All* button to unselect all symbols in the list.
- 3. Select the *Add Selected Symbols To Range List* button to place the selected symbols into the *Current ranges* list in the Define Ranges dialog.
- 4. Select the *Close* button to exit the *Symbol Selector* dialog.

# **Search Pattern**

Use this field to locate particular symbols in the symbol databases. To use this field, enter the name of a file or symbol. The system searches the symbol database for symbols that match this name. Symbols that match appear in the list of *Matching Symbols*. You can also use wildcard characters to find symbols.

## **Asterisk wildcard (\*)**

The asterisk wildcard represents "any characters." When you perform a search on the symbol database using just the asterisk, you will see a list of all symbols contained in the database. The asterisk can also be added to a search word to find all symbols that begin or end with the

<span id="page-124-0"></span>same letters. For example, to find all of the symbols that begin with the letters "st", select the Search Pattern field and enter "st\*".

# **Align to x Byte Option**

Most processors do not fetch instructions from memory on byte boundaries. In order to trigger a logic analyzer on a symbol at an oddnumbered address, the address must be masked off. The "Align to x Byte" option allows you to mask off an address.

**Example** Assume the symbol "main" occurs at address 100F. The processor being probed is a 68040, which fetches instructions on long-word (4-byte) boundaries. In order to trigger on address 100F, the Align to x Byte option sets the two least-significant address bits to "don't cares". This qualifies any address from 100C through 100F.

# **Offset By Option**

The Offset By option allows you to add an offset value to the starting point of the symbol that you want to use as a term. You might do this in order to trigger on a point in a function that is beyond the preamble of the function, or to trigger on a point that is past the prefetch depth of the processor. Setting an offset helps to avoid false triggers in these situations. The offset specified in the Offset By field is applied before the address masking is done by the "Align to x Byte" option.

**Example** An 80386 processor has a prefetch depth of 16 bytes. Assume functions *func1* and *func2* are adjacent to each other in physical memory, with *func2* following *func1*. In order to trigger on *func2* without getting a false trigger from a prefetch beyond the end of *func1*, you need to add an offset value to your trigger term. The offset value must be equal to or greater than the prefetch depth of the processor. In this case, you would add an offset of 16 bytes to your trigger term. You would set the value of the "Offset By" field to 10 hex. Now, when you specify *func2* as your trigger term, the logic analyzer will trigger on address *func2+10*.

Chapter 1: Agilent Technologies 16555A/D 110MHz State/500MHz Timing Logic Analyzer

**Using Symbols In The Logic Analyzer**

**absolute** Denotes the time period or count of states between a captured state and the trigger state. An absolute count of -10 indicates the state was captured ten states before the trigger state was captured.

**acquisition** Denotes one complete cycle of data gathering by a measurement module. For example, if you are using an analyzer with 128K memory depth, one complete acquisition will capture and store 128K states in acquisition memory.

**analysis probe** A probe connected to a microprocessor or standard bus in the device under test. An analysis probe provides an interface between the signals of the microprocessor or standard bus and the inputs of the logic analyzer. Also called a *preprocessor*.

**analyzer 1** In a logic analyzer with two *machines*, refers to the machine that is on by default. The default name is *Analyzer<N>*, where N is the slot letter.

**analyzer 2** In a logic analyzer with two *machines*, refers to the machine that is off by default. The default name is *Analyzer<N2>*, where N is the slot letter.

**arming** An instrument tool must be

armed before it can search for its trigger condition. Typically, instruments are armed immediately when *Run* or *Group Run* is selected. You can set up one instrument to arm another using the *Intermodule Window*. In these setups, the second instrument cannot search for its trigger condition until it receives the arming signal from the first instrument. In some analyzer instruments, you can set up one analyzer *machine* to arm the other analyzer machine in the *Trigger Window*.

**asterisk (\*)** See *edge terms*, *glitch*, and *labels*.

**bits** Bits represent the physical logic analyzer channels. A bit is a *channel* that has or can be assigned to a *label*. A bit is also a position in a label.

**card** This refers to a single instrument intended for use in the Agilent Technologies 16600A-series or 16700A/B-series mainframes. One card fills one slot in the mainframe. A module may comprise a single card or multiple cards cabled together.

**channel** The entire signal path from the probe tip, through the cable and module, up to the label grouping.

**click** When using a mouse as the

pointing device, to click an item, position the cursor over the item. Then quickly press and release the *left mouse button*.

**clock channel** A logic analyzer *channel* that can be used to carry the clock signal. When it is not needed for clock signals, it can be used as a *data channel*, except in the Agilent Technologies 16517A.

**context record** A context record is a small segment of analyzer memory that stores an event of interest along with the states that immediately preceded it and the states that immediately followed it.

**context store** If your analyzer can perform context store measurements, you will see a button labeled *Context Store* under the Trigger tab. Typical context store measurements are used to capture writes to a variable or calls to a subroutine, along with the activity preceding and following the events. A context store measurement divides analyzer memory into a series of context records. If you have a 64K analyzer memory and select a 16 state context, the analyzer memory is divided into 4K 16-state context records. If you have a 64K analyzer memory and select a 64-state context, the analyzer memory will be

divided into 1K 64-state records.

**count** The count function records periods of time or numbers of state transactions between states stored in memory. You can set up the analyzer count function to count occurrences of a selected event during the trace, such as counting how many times a variable is read between each of the writes to the variable. The analyzer can also be set up to count elapsed time, such as counting the time spent executing within a particular function during a run of your target program.

**cross triggering** Using intermodule capabilities to have measurement modules trigger each other. For example, you can have an external instrument arm a logic analyzer, which subsequently triggers an oscilloscope when it finds the trigger state.

**data channel** A *channel* that carries data. Data channels cannot be used to clock logic analyzers.

**data field** A data field in the pattern generator is the data value associated with a single label within a particular data vector.

**data set** A data set is made up of all labels and data stored in memory of any single analyzer machine or

instrument tool. Multiple data sets can be displayed together when sourced into a single display tool. The Filter tool is used to pass on partial data sets to analysis or display tools.

#### **debug mode** See *monitor*.

**delay** The delay function sets the horizontal position of the waveform on the screen for the oscilloscope and timing analyzer. Delay time is measured from the trigger point in seconds or states.

**demo mode** An emulation control session which is not connected to a real target system. All windows can be viewed, but the data displayed is simulated. To start demo mode, select *Start User Session* from the Emulation Control Interface and enter the demo name in the *Processor Probe LAN Name* field. Select the *Help* button in the *Start User Session* window for details.

**deskewing** To cancel or nullify the effects of differences between two different internal delay paths for a signal. Deskewing is normally done by routing a single test signal to the inputs of two different modules, then adjusting the Intermodule Skew so that both modules recognize the signal at the same time.

**device under test** The system under test, which contains the circuitry you are probing. Also known as a *target system*.

**don't care** For *terms*, a "don't care" means that the state of the signal (high or low) is not relevant to the measurement. The analyzer ignores the state of this signal when determining whether a match occurs on an input label. "Don't care" signals are still sampled and their values can be displayed with the rest of the data. Don't cares are represented by the *X* character in numeric values and the dot (.) in timing edge specifications.

**dot (.)** See *edge terms*, *glitch*, *labels*, and *don't care*.

**double-click** When using a mouse as the pointing device, to double-click an item, position the cursor over the item, and then quickly press and release the *left mouse button* twice.

**drag and drop** Using a Mouse: Position the cursor over the item, and then press and hold the *left mouse button*. While holding the left mouse button down, move the mouse to drag the item to a new location. When the item is positioned where you want it, release the mouse button.

Using the Touchscreen: Position your finger over the item, then press and hold finger to the screen. While holding the finger down, slide the finger along the screen dragging the item to a new location. When the item is positioned where you want it, release your finger.

**edge mode** In an oscilloscope, this is the trigger mode that causes a trigger based on a single channel edge, either rising or falling.

**edge terms** Logic analyzer trigger resources that allow detection of transitions on a signal. An edge term can be set to detect a rising edge, falling edge, or either edge. Some logic analyzers can also detect no edge or a *glitch* on an input signal. Edges are specified by selecting arrows. The dot (.) ignores the bit. The asterisk (\*) specifies a glitch on the bit.

**emulation module** A module within the logic analysis system mainframe that provides an emulation connection to the debug port of a microprocessor. An E5901A emulation module is used with a target interface module (TIM) or an analysis probe. An E5901B emulation module is used with an E5900A emulation probe.

**emulation probe** The stand-alone equivalent of an *emulation module*. Most of the tasks which can be performed using an emulation module can also be performed using an emulation probe connected to your logic analysis system via a LAN.

**emulator** An *emulation module* or an *emulation probe*.

**Ethernet address** See *link-level address*.

**events** Events are the things you are looking for in your target system. In the logic analyzer interface, they take a single line. Examples of events are *Label1 = XX* and *Timer 1 > 400 ns*.

**filter expression** The filter expression is the logical *OR* combination of all of the filter terms. States in your data that match the filter expression can be filtered out or passed through the Pattern Filter.

**filter term** A variable that you define in order to specify which states to filter out or pass through. Filter terms are logically OR'ed together to create the filter expression.

**Format** The selections under the logic analyzer *Format* tab tell the

logic analyzer what data you want to collect, such as which channels represent buses (labels) and what logic threshold your signals use.

**frame** The Agilent Technologies 16600A-series or 16700A/B-series logic analysis system mainframe. See also *logic analysis system*.

**gateway address** An IP address entered in integer dot notation. The default gateway address is 0.0.0.0, which allows all connections on the local network or subnet. If connections are to be made across networks or subnets, this address must be set to the address of the gateway machine.

**glitch** A glitch occurs when two or more transitions cross the logic threshold between consecutive timing analyzer samples. You can specify glitch detection by choosing the asterisk (\*) for *edge terms* under the timing analyzer Trigger tab.

**grouped event** A grouped event is a list of *events* that you have grouped, and optionally named. It can be reused in other trigger sequence levels. Only available in Agilent Technologies 16715A, 16716A, and 16717A logic analyzers.

**held value** A value that is held until

the next sample. A held value can exist in multiple data sets.

**immediate mode** In an oscilloscope, the trigger mode that does not require a specific trigger condition such as an edge or a pattern. Use immediate mode when the oscilloscope is armed by another instrument.

**interconnect cable** Short name for *module/probe interconnect cable*.

**intermodule bus** The intermodule bus (IMB) is a bus in the frame that allows the measurement modules to communicate with each other. Using the IMB, you can set up one instrument to *arm* another. Data acquired by instruments using the IMB is time-correlated.

**intermodule** Intermodule is a term used when multiple instrument tools are connected together for the purpose of one instrument arming another. In such a configuration, an arming tree is developed and the group run function is designated to start all instrument tools. Multiple instrument configurations are done in the Intermodule window.

**internet address** Also called Internet Protocol address or IP address. A 32-bit network address. It

is usually represented as decimal numbers separated by periods; for example, 192.35.12.6. Ask your LAN administrator if you need an internet address.

**labels** Labels are used to group and identify logic analyzer channels. A label consists of a name and an associated bit or group of bits. Labels are created in the Format tab.

**line numbers** A line number (Line #s) is a special use of *symbols*. Line numbers represent lines in your source file, typically lines that have no unique symbols defined to represent them.

**link-level address** Also referred to as the Ethernet address, this is the unique address of the LAN interface. This value is set at the factory and cannot be changed. The link-level address of a particular piece of equipment is often printed on a label above the LAN connector. An example of a link-level address in hexadecimal: 0800090012AB.

**local session** A local session is when you run the logic analysis system using the local display connected to the product hardware.

**logic analysis system** The Agilent Technologies 16600A-series or

16700A/B-series mainframes, and all tools designed to work with it. Usually used to mean the specific system and tools you are working with right now.

**machine** Some logic analyzers allow you to set up two measurements at the same time. Each measurement is handled by a different machine. This is represented in the Workspace window by two icons, differentiated by a *1* and a *2* in the upper right-hand corner of the icon. Logic analyzer resources such as pods and trigger terms cannot be shared by the machines.

**markers** Markers are the green and yellow lines in the display that are labeled *x*, *o*, *G1*, and *G2*. Use them to measure time intervals or sample intervals. Markers are assigned to patterns in order to find patterns or track sequences of states in the data. The x and o markers are local to the immediate display, while G1 and G2 are global between time correlated displays.

**master card** In a module, the master card controls the data acquisition or output. The logic analysis system references the module by the slot in which the master card is plugged. For example, a 5-card Agilent Technologies 16555D

would be referred to as *Slot C: machine* because the master card is in slot C of the mainframe. The other cards of the module are called *expansion cards*.

**menu bar** The menu bar is located at the top of all windows. Use it to select *File* operations, tool or system *Options*, and tool or system level *Help*.

**message bar** The message bar displays mouse button functions for the window area or field directly beneath the mouse cursor. Use the mouse and message bar together to prompt yourself to functions and shortcuts.

#### **module/probe interconnect cable**

The module/probe interconnect cable connects an E5901B emulation module to an E5900B emulation probe. It provides power and a serial connection. A LAN connection is also required to use the emulation probe.

**module** An instrument that uses a single timebase in its operation. Modules can have from one to five cards functioning as a single instrument. When a module has more than one card, system window will show the instrument icon in the slot of the *master card*.

**monitor** When using the Emulation Control Interface, running the monitor means the processor is in debug mode (that is, executing the debug exception) instead of executing the user program.

**panning** The action of moving the waveform along the timebase by varying the delay value in the Delay field. This action allows you to control the portion of acquisition memory that will be displayed on the screen.

**pattern mode** In an oscilloscope, the trigger mode that allows you to set the oscilloscope to trigger on a specified combination of input signal levels.

**pattern terms** Logic analyzer resources that represent single states to be found on labeled sets of bits; for example, an address on the address bus or a status on the status lines.

**period (.)** See *edge terms*, *glitch*, *labels*, and *don't care*.

**pod pair** A group of two pods containing 16 channels each, used to physically connect data and clock signals from the unit under test to the analyzer. Pods are assigned by pairs in the analyzer interface. The number of pod pairs avalaible is determined

by the channel width of the instrument.

**pod** See *pod pair*

**point** To point to an item, move the mouse cursor over the item, or position your finger over the item.

**preprocessor** See *analysis probe*.

**primary branch** The primary branch is indicated in the *Trigger sequence step* dialog box as either the *Then find* or *Trigger on* selection. The destination of the primary branch is always the next state in the sequence, except for the Agilent Technologies 16517A. The primary branch has an optional occurrence count field that can be used to count a number of occurrences of the branch condition. See also *secondary branch*.

**probe** A device to connect the various instruments of the logic analysis system to the target system. There are many types of probes and the one you should use depends on the instrument and your data requirements. As a verb, "to probe" means to attach a probe to the target system.

**processor probe** See *emulation probe*.

**range terms** Logic analyzer resources that represent ranges of values to be found on labeled sets of bits. For example, range terms could identify a range of addresses to be found on the address bus or a range of data values to be found on the data bus. In the trigger sequence, range terms are considered to be true when any value within the range occurs.

**relative** Denotes time period or count of states between the current state and the previous state.

**remote display** A remote display is a display other than the one connected to the product hardware. Remote displays must be identified to the network through an address location.

**remote session** A remote session is when you run the logic analyzer using a display that is located away from the product hardware.

**right-click** When using a mouse for a pointing device, to right-click an item, position the cursor over the item, and then quickly press and release the *right mouse button*.

**sample** A data sample is a portion of a *data set*, sometimes just one point. When an instrument samples the target system, it is taking a single

measurement as part of its data acquisition cycle.

**Sampling** Use the selections under the logic analyzer Sampling tab to tell the logic analyzer how you want to make measurements, such as State vs. Timing.

**secondary branch** The secondary branch is indicated in the *Trigger sequence step* dialog box as the *Else on* selection. The destination of the secondary branch can be specified as any other active sequence state. See also *primary branch*.

**session** A session begins when you start a *local session* or *remote session* from the session manager, and ends when you select *Exit* from the main window. Exiting a session returns all tools to their initial configurations.

**skew** Skew is the difference in channel delays between measurement channels. Typically, skew between modules is caused by differences in designs of measurement channels, and differences in characteristics of the electronic components within those channels. You should adjust measurement modules to eliminate as much skew as possible so that it does not affect the accuracy of your measurements.

**state measurement** In a state measurement, the logic analyzer is clocked by a signal from the system under test. Each time the clock signal becomes valid, the analyzer samples data from the system under test. Since the analyzer is clocked by the system, state measurements are *synchronous* with the test system.

**store qualification** Store qualification is only available in a *state measurement*, not *timing measurements*. Store qualification allows you to specify the type of information (all samples, no samples, or selected states) to be stored in memory. Use store qualification to prevent memory from being filled with unwanted activity such as noops or wait-loops. To set up store qualification, use the *While storing* field in a logic analyzer trigger sequence dialog.

**subnet mask** A subnet mask blocks out part of an IP address so that the networking software can determine whether the destination host is on a local or remote network. It is usually represented as decimal numbers separated by periods; for example, 255.255.255.0. Ask your LAN administrator if you need a the subnet mask for your network.

**symbols** Symbols represent patterns and ranges of values found on labeled sets of bits. Two kinds of symbols are available:

- Object file symbols Symbols from your source code, and symbols generated by your compiler. Object file symbols may represent global variables, functions, labels, and source line numbers.
- User-defined symbols Symbols you create.

Symbols can be used as *pattern* and *range* terms for:

- Searches in the listing display.
- Triggering in logic analyzers and in the source correlation trigger setup.
- Qualifying data in the filter tool and system performance analysis tool set.

**system administrator** The system administrator is a person who manages your system, taking care of such tasks as adding peripheral devices, adding new users, and doing system backup. In general, the system administrator is the person you go to with questions about implementing your software.

**target system** The system under test, which contains the microprocessor you are probing.

**terms** Terms are variables that can be used in trigger sequences. A term can be a single value on a label or set of labels, any value within a range of values on a label or set of labels, or a glitch or edge transition on bits within a label or set of labels.

**TIM** A TIM (Target Interface Module) makes connections between the cable from the emulation module or emulation probe and the cable to the debug port on the system under test.

**time-correlated** Time correlated measurements are measurements involving more than one instrument in which all instruments have a common time or trigger reference.

**timer terms** Logic analyzer resources that are used to measure the time the trigger sequence remains within one sequence step, or a set of sequence steps. Timers can be used to detect when a condition lasts too long or not long enough. They can be used to measure pulse duration, or duration of a wait loop. A single timer term can be used to delay trigger until a period of time after detection of a significant event.

**timing measurement** In a timing measurement, the logic analyzer samples data at regular intervals according to a clock signal internal to the timing analyzer. Since the analyzer is clocked by a signal that is not related to the system under test, timing measurements capture traces of electrical activity over time. These measurements are *asynchronous* with the test system.

**tool icon** Tool icons that appear in the workspace are representations of the hardware and software tools selected from the toolbox. If they are placed directly over a current measurement, the tools automatically connect to that measurement. If they are placed on an open area of the main window, you must connect them to a measurement using the mouse.

**toolbox** The Toolbox is located on the left side of the main window. It is used to display the available hardware and software tools. As you add new tools to your system, their icons will appear in the Toolbox.

**tools** A tool is a stand-alone piece of functionality. A tool can be an instrument that acquires data, a display for viewing data, or a postprocessing analysis helper. Tools are represented as icons in the main window of the interface.

**trace** See *acquisition*.

**trigger sequence** A trigger sequence is a sequence of events that you specify. The logic analyzer compares this sequence with the samples it is collecting to determine when to *trigger*.

**trigger specification** A trigger specification is a set of conditions that must be true before the instrument triggers.

**trigger** Trigger is an event that occurs immediately after the instrument recognizes a match between the incoming data and the trigger specification. Once trigger occurs, the instrument completes its *acquisition*, including any store qualification that may be specified.

**workspace** The workspace is the large area under the message bar and to the right of the toolbox. The workspace is where you place the different instrument, display, and analysis tools. Once in the workspace, the tool icons graphically represent a complete picture of the measurements.

**zooming** In the oscilloscope or timing analyzer, to expand and contract the waveform along the time base by varying the value in the s/Div

field. This action allows you to select specific portions of a particular waveform in acquisition memory that will be displayed on the screen. You can view any portion of the waveform record in acquisition memory.

#### **Symbols**

, [88](#page-87-0) &> duration trigger field, [88](#page-87-0) \*, bit assignment, [61](#page-60-0) +, label polarity, [63](#page-62-0) -, label polarity, [63](#page-62-0) ., bit unassignment, [61](#page-60-0)

#### **Numerics**

100 MHz state mode, [42](#page-41-0) 110 MHz state mode, [42](#page-41-0) 16555A characteristics[,](#page-1-0) [100](#page-99-0) 16555A logic analyzer, 2 16555A specifications, [99](#page-98-0) 16555D characteristics[,](#page-1-0) [100](#page-99-0) 16555D logic analyzer, 2 16555D specifications, [99](#page-98-0)

## **A**

absolute tag, [96](#page-95-0) acquisition depth control, [41](#page-40-0) acquisition mode, [42](#page-41-0) acquisition modes, overview, [11](#page-10-0) acquisition modes, state, [47](#page-46-0) acquisition modes, timing, [47](#page-46-0) acquisitions, interpreting, [26](#page-25-0) acquisitions, processing, [26](#page-25-0) activity indicator, in Format, [61](#page-60-0) advanced clocking checkbox, [42](#page-41-0) Align to x Byte option, [125](#page-124-0) Align to x Byte option for symbols[, 125](#page-124-0) altitude characteristics, [100](#page-99-0) analyzer 2, turning on, [60](#page-59-0) analyzer name field, [45](#page-44-0) analyzer name, where used, [45](#page-44-0) analyzer probes, general-purpose[, 102](#page-101-0) analyzer prob[es, termination](#page-101-0)  adapter, 102 analyzer, arming, [96](#page-95-0) analyzer, changing name, [45](#page-44-0)

analyzer, off button, [46](#page-45-0) analyzer, on checkbox, [46](#page-45-0) arming analyzer, [96](#page-95-0) arming control, [31](#page-30-0), [96](#page-95-0) arrows, [activity indicators](#page-50-0), [59](#page-58-0) ASCII, 51 ASCII format, [111](#page-110-0) ASCII format symbols[,](#page-114-0) [111](#page-110-0), [113](#page-112-0), [114,](#page-113-0) [115](#page-114-0) ASCII symbol file, 114

## **B**

bad data in measurement, [39](#page-38-0) base, numeric, [95](#page-94-0) basic state me[asurements,](#page-17-0)  example, 18 basic timing [measurements,](#page-21-0)  example, 22 beyond prefetch depth, [125](#page-124-0) bit activity indicator, [61](#page-60-0) bit assignments, preserving, [63](#page-62-0) bit numbering within a label, [61](#page-60-0) bit order, changing, [64](#page-63-0) bit pattern terms, [90](#page-89-0) bit significance, [61](#page-60-0) bits, assigning, [61](#page-60-0) bits, reordering, [64](#page-63-0) branches taken, [89](#page-88-0) break down functions, [85](#page-84-0) browser dialog, [121](#page-120-0) browser, symbol search, [121](#page-120-0) browsing, [124](#page-123-0) browsing the sy[mbol database](#page-64-0), [124](#page-123-0) buses, naming, 65 byte mode, numeric base, [95](#page-94-0)

# **C**

cable activity indicators, [59](#page-58-0) cable power, probe, characteristic[, 100](#page-99-0) capacitive loading, 33 center trigger position, [48](#page-47-0)

channel activity indicators, [59](#page-58-0) channel counts[, characteristic](#page-46-0), [100](#page-99-0) channel width, 47 channels, assigning to label, [65](#page-64-0) channels, maximum per label, [61](#page-60-0) channel-to-channel skew, characteristic, [100](#page-99-0) clear menu, [78](#page-77-0) clear sequence levels, [78](#page-77-0) clear sequence/resource/name, [78](#page-77-0) clock bits as data channels, [61](#page-60-0) clock channel specifiers, [42](#page-41-0) clock cha[nnels, inputs available as](#page-60-0)  data, 61 clock edges, adjusting, [68](#page-67-0) clock mode field, [42](#page-41-0) clock qualifiers, c[haracteristic](#page-41-0), [100](#page-99-0) clock setup area, 42 clock threshold level note, [67](#page-66-0) clock threshold note, [65](#page-64-0) clock time, specification, [99](#page-98-0) clocks, data/address same line, [43](#page-42-0) clocks, master/slave/demultiplex[, 43](#page-42-0) clocks, overview, 11 code, assigning address offsets, [109](#page-108-0) COFF symbol reader options, [117](#page-116-0) combination terms, [94](#page-93-0) combo pick, [94](#page-93-0) comments, [115](#page-114-0) config tab, use, [10](#page-9-0) configuration files, loading, [32](#page-31-0) configurations, compatibility across models, [32](#page-31-0) configurations, storing, [32](#page-31-0) connection methods, [10](#page-9-0) connections, [10](#page-9-0) conventiona[l timing acquisition](#page-46-0)  modes, 47 count state, [96](#page-95-0) count states [timing function](#page-95-0), [80](#page-79-0) count time, 96 create labels for busses, [65](#page-64-0)

creating a file, [111](#page-110-0) creating ASCII symbol files, [111](#page-110-0) custom state function, [82](#page-81-0) custom timing macros, [80](#page-79-0) custom trigger macros, [77](#page-76-0)

#### **D**

dashes, activity indicators, [59](#page-58-0) data channels, using clock bits, [61](#page-60-0) data displayed in symbolic form,<br>106 data latching note, 43 data on clocks display, [61](#page-60-0) data set, interpreting, [26](#page-25-0) data, stamping, [96](#page-95-0) defaulting the trigger, [78](#page-77-0) definition, calibration procedure[, 99](#page-98-0) definition, characteristic, [98](#page-97-0) definition, function test, [99](#page-98-0) definition, opera[tional accuracy](#page-98-0)  calibration, 99 definition, specification, [98](#page-97-0) delay trigger position, [48](#page-47-0) deleting terms, [78](#page-77-0) demultiplex clock, [43](#page-42-0) demultiplex clocks, [66](#page-65-0) demultiplex clocks for pods, [65](#page-64-0) depth of memory, characteristic[, 100](#page-99-0) displaying [symbols to represent](#page-105-0)  data, 106

#### **E**

edge and pa[ttern function](#page-91-0), [81](#page-80-0) edge terms, 92 edge trigger function, [82](#page-81-0) edge trigger terms, [92](#page-91-0) edit trigger sequence steps, [75](#page-74-0) ELF symbol reader options, [117](#page-116-0) ELF/stabs file format, [110](#page-109-0) else branch, [76](#page-75-0)

end trigger position, [48](#page-47-0) enviromental characteristics, [100](#page-99-0) error messages, cannot read unrecognized data, [38](#page-37-0) error messages, check probe parametrics or grounding, [38](#page-37-0) error messages, [incompatible data](#page-37-0)  not loaded, 38 error messages, inco[mpatible time](#page-37-0)  tags not loaded, 38 error messages, incompatible timing data not loaded, [38](#page-37-0) error messages, maximum of 32 channels per label, [34](#page-33-0) error messages, measurement initialization error, [34](#page-33-0) error mess[ages, slow or missing](#page-33-0)  clock, 34 error messages, [tag data has been](#page-37-0)  discarded, 38 error messages, timer is off, [36](#page-35-0) error messag[es, timer never](#page-34-0)  started, 35 error messages, two pod pairs are needed to use both timers, [37](#page-36-0) error messages, waiting for trigger[, 37](#page-36-0) errors in data, 39 errors, error messages, [33](#page-32-0) example, [111,](#page-110-0) [124,](#page-123-0) [125](#page-124-0)

#### **F**

file formats f[or ASCII symbols](#page-106-0), [111](#page-110-0) file versions, 107 files, [107](#page-106-0) files, load[ing user-defined symbol](#page-119-0)  files, 120 find early even[t state trigger](#page-83-0)  functions, 84 find edge function, [80](#page-79-0) find event state functions, [83](#page-82-0)

find late event [state trigger](#page-83-0)  functions, 84 find n times state functions, [83](#page-82-0) find pattern state functions, [83](#page-82-0) find sequence state triggers, [83](#page-82-0) finding the [symbol you want](#page-9-0), [124](#page-123-0) flowchart, 10 format tab, use, [13,](#page-12-0) 50 full channel 250 MHz timing mode[,](#page-49-0) [42](#page-41-0) full channel, timing, 47 functions, [113](#page-112-0)

#### **G**

glitch, [92](#page-91-0) glossary of terms, [2](#page-1-0) group bit assignment, [61](#page-60-0)

#### **H**

half channel 500 MHz timing mode[, 42](#page-41-0) half channel timing mode, [66](#page-65-0) half channel, timing, [47](#page-46-0) help, symbols, [105](#page-104-0) help, trigger, [96](#page-95-0) help, trigger sequence, [78](#page-77-0) how to set up, [10](#page-9-0) humidity characteristics, [100](#page-99-0)

## **I**

id, naming analyzer, [45](#page-44-0) IEEE-695 [file format](#page-75-0), [110](#page-109-0) if branch, 76 import, 51 in ASCII format[,](#page-50-0) [113](#page-112-0)[,](#page-123-0) [114](#page-113-0)[,](#page-123-0) [115](#page-114-0) in symbol browser, 124 incompatible [data warning](#page-37-0)  message, 38 incompatible t[ime tags warning](#page-37-0)  message, 38 input capacitance, probe, characteristic, [100](#page-99-0)

input resistance, probe, characteristic, [100](#page-99-0) internal sequence, [78](#page-77-0) internal sequence levels, [86](#page-85-0) invalid data note, [66](#page-65-0)

#### **L**

label p[olarity, changing](#page-13-0), [63](#page-62-0) labels, 14 labels, activating, [63](#page-62-0) labels, add after, [62](#page-61-0) labels, add before, [62](#page-61-0) labels, adding, [62](#page-61-0) labels, assigning bits, [61](#page-60-0) labels, defining, [65](#page-64-0) labels, deleting, [62](#page-61-0) labels, deleting from terms, [95](#page-94-0) labels, inserting, [62](#page-61-0) labels, inserting on terms, [95](#page-94-0) labels, polarity, [63](#page-62-0) labels, reordering bits, [64](#page-63-0) labels, turning off, [63](#page-62-0) labels, turning on, [63](#page-62-0) latch, glitch, [89](#page-88-0), [92](#page-91-0) latch, glitch, characteristic, [100](#page-99-0) least significant bit in label, [61](#page-60-0) line numbers, [114](#page-113-0) load, reducing, [33](#page-32-0) loading, [107](#page-106-0) loading files including symbols, [107](#page-106-0) loading object file symbols, [107](#page-106-0) loading user-defined symbol files[, 120](#page-119-0) logic analyzer hangs, 39 logic analyzer probes, [10,](#page-9-0) [102](#page-101-0) logic analyzer triggers, [71](#page-70-0) logic analyzer, testing, [40](#page-39-0)

#### **M**

machines available, characteristic[, 100](#page-99-0) main system help page, 2

masking off addresses of symbols[, 125](#page-124-0) master clock, 43 master clocks for pods, [65](#page-64-0) maximizing memory, [89](#page-88-0) maximum pulse width trigger, [82](#page-81-0) measurement doesntrun', [39](#page-38-0) measurement error, check probe[, 38](#page-37-0) measurement setup, 11 measurement, probing options, [102](#page-101-0) measurem[ents, overview of basic](#page-17-0)  state, 18 measurements, overview of timing,<br>22 memory and trigger, 48 memory depth, characteristic, [100](#page-99-0) memory depth, setting, [41](#page-40-0) message, trigger inhi[bited during](#page-35-0)  timing prestore, 36 minimum pul[se width trigger](#page-30-0), [82](#page-81-0) mixed signal, 31 mode and acquisition depth, [42](#page-41-0) mode and channel width, [42](#page-41-0) mode and sample rate, [42](#page-41-0) mode, clocking, [43](#page-42-0) most significant bit in label, [61](#page-60-0)

## **N**

name, id for saving setup, [45](#page-44-0) negative [logic, note](#page-50-0), [63](#page-62-0) net list, 51 note, activity indicators, [59](#page-58-0) note, clock, ch[aracteristic](#page-42-0), [100](#page-99-0) note, clocking, 43 note, negative logic, [63](#page-62-0) note, pattern recognizer, [100](#page-99-0) note, state memory, [47](#page-46-0)

## **O**

object file symbol browser, [121](#page-120-0) object file symbol files, [107](#page-106-0)

object file symbols, [121](#page-120-0), [124](#page-123-0) occurrence counter, characteristic[, 100](#page-99-0) occurrence counter, state trigger[, 88](#page-87-0) occurrence counter, timing trigger[, 88](#page-87-0) occurs field, 88 occurs trigger field, [88](#page-87-0) odd-numbered addresses, [125](#page-124-0) odd-numbered addresses re[presented by symbols](#page-124-0), [125](#page-124-0) offset, 125 offset addresses, assigning, [109](#page-108-0) Offset By opti[on of the symbol](#page-124-0)  browser, 125 OMF96 file format, [110](#page-109-0) OMFx86 file format, [110](#page-109-0) on/off switch, [46](#page-45-0) operating environment characteristics, [100](#page-99-0) overview, measurement process[, 10](#page-9-0)

## **P**

parasitic tip capacitance, probe, characteristic, [100](#page-99-0) pattern after edge function, [81](#page-80-0) pattern count, state trigger, [88](#page-87-0) pattern duration function, [80](#page-79-0) pattern duration, timing, [88](#page-87-0) Pattern field, 124 pattern recognizers, characteristic[,](#page-123-0) [100](#page-99-0) pattern, state trigger functions, [83](#page-82-0) pattern/edge trigger functions, [81](#page-80-0) performance verification, [40](#page-39-0) period, sample time, [46](#page-45-0) pod assignment dialog, [60](#page-59-0) pod clocking, demultiplex, [65](#page-64-0) pod thresholds, setting, [67](#page-66-0) pods, assigning[,](#page-99-0) [60](#page-59-0)

pods, clocking, [43](#page-42-0) pods, selecting, [66](#page-65-0) pods, specifying state clock, [65](#page-64-0) power through pod cables, characteristic, [100](#page-99-0) predefined macros, [79,](#page-78-0) [86](#page-85-0) predefined trig[ger functions,](#page-84-0)  modifying, 85 prefetch, [125](#page-124-0) probe leads, [102](#page-101-0) probes, individual signal, [102](#page-101-0) probing options, [10](#page-9-0) probing tips, [10](#page-9-0) probing, overview, [102](#page-101-0) problems making measurements[, 33](#page-32-0) pulse width function, 82

#### **Q**

qualifiers, clocks, characteristic[, 100](#page-99-0)

## **R**

R, bit assignment, [61,](#page-60-0) [64](#page-63-0) radix, numeric base, [95](#page-94-0) range recognizers, characteristic[, 100](#page-99-0) range terms, 91 range trigger terms, [91](#page-90-0) range width, characteristic, [100](#page-99-0) ranges and reordered bits, [64](#page-63-0) rate, sample period, [46](#page-45-0) readers.ini file, [116](#page-115-0) recalling trigger sequences, [77](#page-76-0) record headers, [111](#page-110-0) relative tag, [96](#page-95-0) relocating sections of code, [109](#page-108-0) reset bit pattern, [90](#page-89-0) restore functions, [85](#page-84-0) results, [124](#page-123-0) roadmap, [10](#page-9-0)

## **S**

sample period control, [46](#page-45-0) sample period, characteristic, [100](#page-99-0) sample rate, setting, [42](#page-41-0) sampling tab, use, [41](#page-40-0) sampling tab, uses, [11](#page-10-0) saving trigger sequences, [77](#page-76-0) Scroll Files field, [121](#page-120-0) Search Pattern field, [124](#page-123-0) searching [the symbol database](#page-112-0), [124](#page-123-0) sections, 113 selecting macros, [73](#page-72-0) self test, [40](#page-39-0) sequence levels, characteristic, [100](#page-99-0) sequencer, maximum levels, characteristic, [100](#page-99-0) set up, trigger sequence, [76](#page-75-0) setting threshold, [67](#page-66-0) settings, saving, [32](#page-31-0) setup/hold field, [68](#page-67-0) setup/hold time, specification, [99](#page-98-0) shortcut, bit assignment, [61](#page-60-0) simple example, [111](#page-110-0) simple form, [111](#page-110-0) skew, channel-to-channel, characteristic, [100](#page-99-0) slave clock, [43](#page-42-0) slave clocks for pods, [65](#page-64-0) slow clock message, [34](#page-33-0) source line numbers, [114](#page-113-0) specifications and characteristics[, 98](#page-97-0) speed, state/timing, characteristic[, 100](#page-99-0) Stabs symbo[l reader options](#page-95-0), [117](#page-116-0) stamp data, 96 start address, [113](#page-112-0) start trigger position, [48](#page-47-0) state channel width, [47](#page-46-0) state clock pulse width, specification, [99](#page-98-0) state clocks, [42](#page-41-0) state clocks, characteristic, [100](#page-99-0)

state clocks, master/slave/both, [65](#page-64-0) state clocks, setup/hold, [68](#page-67-0) state count, memory, [47](#page-46-0) state measure[ments, basic](#page-17-0)  overview, 18 state memory, [47](#page-46-0) state mode, [42](#page-41-0) state modes, [47](#page-46-0) state modes, characteristic, [100](#page-99-0) state spee[d, characteristic](#page-95-0), [100](#page-99-0) state tags, 96 state trigger functions[,](#page-88-0) [79](#page-78-0)[,](#page-88-0) [83](#page-82-0)[,](#page-88-0) [84](#page-83-0) stored/not stored, 89 storing trigger setups, [77](#page-76-0) symbol demangling, [116](#page-115-0) symbol file formats, [110](#page-109-0) symbol file versions, [107](#page-106-0) symbol selector dialog, [123,](#page-122-0) [124](#page-123-0) symbol type, [121](#page-120-0) symbol types, [121](#page-120-0) symbols, [124](#page-123-0) symbols, [displaying to represent](#page-105-0)  data, 106 symbols, how they [are used in the](#page-120-0)  logic analyzer, 121 symbols, loading object file symbols, [107](#page-106-0) symbols, loading user-defined symbol files, [120](#page-119-0) symbols, outside defined sections[, 116](#page-115-0) symbols, setting up, 107 symbols, types and use, [105](#page-104-0) symbols, user-defined details, [119](#page-118-0)

## **T**

tab, symbols, [105](#page-104-0) tag data, 96 tags discarded warning message[,](#page-95-0) [38](#page-37-0) temper[ature characteristics](#page-13-0)[,](#page-59-0) [100](#page-99-0) terms, 14

then branch, 76 threshold accuracy, specification[,](#page-75-0) [99](#page-98-0) threshold logic levels, ECL, [67](#page-66-0) threshold logic levels, TTL, [67](#page-66-0) threshold range, probe, characteristic, [100](#page-99-0) TI COFF file format, [110](#page-109-0) time count, [47](#page-46-0) time count, characteristic, [100](#page-99-0) time interval accuracy, characteristic, [100](#page-99-0) time tag resolution, characteristic[, 100](#page-99-0) time tags, 96 time violation functions, [82](#page-81-0) timer error message, [35](#page-34-0) timer warning message, [36](#page-35-0) timer, characteristics, [100](#page-99-0) timers, using, [93](#page-92-0) timing analysis characteristics, [100](#page-99-0) timing measur[ements, basic](#page-21-0)  overview, 22 timing mode, [42](#page-41-0) timing modes, [47](#page-46-0) timing speed, characteristic, [100](#page-99-0) timing trigger functions, [79](#page-78-0) timing, memory depth, [47](#page-46-0) trace buffer, [66](#page-65-0) trigger bit patterns, [89](#page-88-0) trigger characteristics, [100](#page-99-0) trigger edge terms, [89](#page-88-0) trigger functions, [78](#page-77-0) trigger functions, branching, [76](#page-75-0) trigger functions, creating, [86](#page-85-0) trigger functions, displaying parts,  $85$ trigger functions, modifying, [86](#page-85-0) trigger functions, pattern/edge, [81](#page-80-0) trigger functions, predefined, [79](#page-78-0) trigger functions, state, [82](#page-81-0), [83](#page-82-0), [84](#page-83-0) trigger functions, time violation, [82](#page-81-0) trigger functions, timing, [80](#page-79-0)

trigger functions, user-level, [86](#page-85-0) trigger functions, using, [73](#page-72-0) trigger glitch, [89](#page-88-0) trigger inhibit[ed informational](#page-35-0)  message, 36 trigger macros, selecting, [73](#page-72-0) trigger pattern functions, [80](#page-79-0) trigger pattern terms, [89](#page-88-0) trigger position control, [48](#page-47-0) trigger range terms, [89](#page-88-0) trigger resource terms, [89](#page-88-0) trigger resource terms, combination, [94](#page-93-0) trigger sequence branches, [76](#page-75-0) trigger sequence levels, goto, [76](#page-75-0) trigger sequence steps, copying, [74](#page-73-0) trigger sequence steps, editing, [75](#page-74-0) trigger sequence steps, replacing[, 74](#page-73-0) trigger sequence, adding steps, [74](#page-73-0) trigger sequence, clearing, [78](#page-77-0) trigger sequence, customizing, [86](#page-85-0) trigger sequence, default, [78](#page-77-0) trigger sequence, deleting, [74](#page-73-0) trigger sequence, editing, [74](#page-73-0) trigger sequence, explanation, [78](#page-77-0) trigger sequence, inserting, [74](#page-73-0) trigger sequence, specifying, [73](#page-72-0) trigger sequences, loading, [77](#page-76-0) trigger sequences, saving, [77](#page-76-0) trigger sequen[ces, storing](#page-75-0), [77](#page-76-0) trigger set up, 76 trigger tab, reference, [70](#page-69-0) trigger tab, use, [14](#page-13-0) trigger term, [121,](#page-120-0) [125](#page-124-0) trigger terms, adding labels, [95](#page-94-0) trigger terms, bit pattern, [90](#page-89-0) trigger terms, combination, [94](#page-93-0) trigger terms, deleting labels, [95](#page-94-0) trigger terms, edge, [92](#page-91-0) trigger terms, range, [91](#page-90-0) trigger terms, timers, [93](#page-92-0) trigger timer terms, [89](#page-88-0)

trigger variables, [89](#page-88-0) trigger, continue timer, [93](#page-92-0) trigger, pattern durations, [88](#page-87-0) trigger, pause timer, [93](#page-92-0) trigger, poststore, [48](#page-47-0) trigger, resetting, [78](#page-77-0) trigger, setting up, [73](#page-72-0) trigger, start timer, [93](#page-92-0) trigger, stop timer, [93](#page-92-0) trigger, substeps, [14](#page-13-0) triggering beyond, [125](#page-124-0) triggering on a symbol[,](#page-124-0) [121](#page-120-0)[,](#page-124-0) [124,](#page-123-0) [125](#page-124-0) triggering, about, 71 troubleshooting the logic analyzer[, 33](#page-32-0)

#### **U**

unassigned bits, [61](#page-60-0) user macros, trigger, [77](#page-76-0) User Symbols, [121](#page-120-0) user threshold logic level, [67](#page-66-0) user-defined macros, 86 user-defined symbol files, loading[,](#page-85-0) [120](#page-119-0) user-defined symbols, details, [119](#page-118-0) user-defined trigger, [86](#page-85-0) user-level function, [86](#page-85-0) user-level trigger functions, [76](#page-75-0)

#### **V**

variables, [115](#page-114-0) versions, [107](#page-106-0) versions of symbol files, [107](#page-106-0) vibration characteristics, [100](#page-99-0)

#### **W**

wait state functions, [84](#page-83-0) wait time function, [82](#page-81-0) warranty, what is covered, [98](#page-97-0) [what is triggering](#page-13-0), [71](#page-70-0) while storing, [89](#page-88-0)

wildcard characters, [124](#page-123-0)